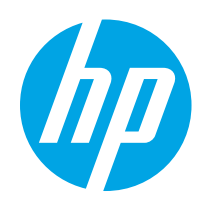

# HP Color LaserJet Pro MFP M282-M285

# Guia do usuário

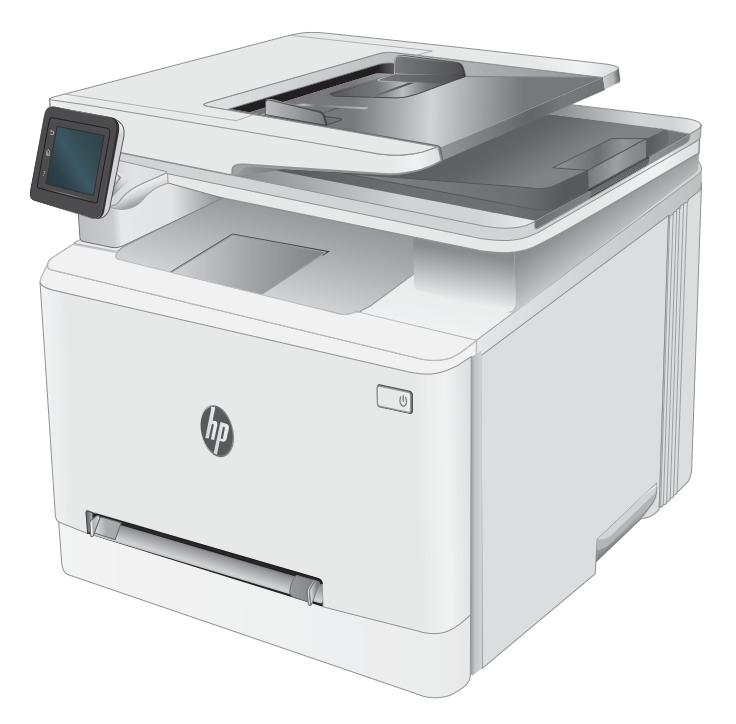

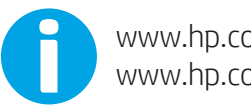

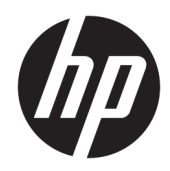

# HP Color LaserJet Pro MFP M282-M285

Guia do usuário

#### Direitos autorais e licença

© Copyright 2019 HP Development Company, L.P.

A reprodução, adaptação ou tradução sem permissão prévia por escrito é proibida, exceto quando permitido sob as leis de direitos autorais.

As informações contidas neste documento estão sujeitas a alterações sem aviso prévio.

As únicas garantias dos produtos e serviços HP são as estabelecidas nas declarações expressas de garantia que acompanham tais produtos e serviços. Nada contido neste documento deve ser interpretado como se constituísse uma garantia adicional. A HP não se responsabilizará por omissões nem por erros técnicos ou editoriais contidos neste documento.

Edition 3, 08/2019

#### Créditos de marca registrada

Adobe® , Adobe Photoshop® , Acrobat® e PostScript® são marcas comerciais da Adobe Systems Incorporated.

Apple e o logotipo da Apple são marcas comerciais da Apple Computer, Inc. registradas nos EUA e em outros países.

macOS é uma marca comercial da Apple Inc. registrada nos EUA e em outros países.

AirPrint é uma marca comercial da Apple Inc. registrada nos EUA e em outros países.

iPad é uma marca comercial da Apple Inc. registrada nos EUA e em outros países.

iPod é uma marca comercial da Apple Inc. registrada nos EUA e em outros países.

iPhone é uma marca comercial da Apple Inc. registrada nos EUA e em outros países.

Microsoft®, Windows®, Windows® XP e Windows Vista® são marcas comerciais registradas da Microsoft Corporation nos EUA.

UNIX® é marca registrada do The Open Group.

# Conteúdo

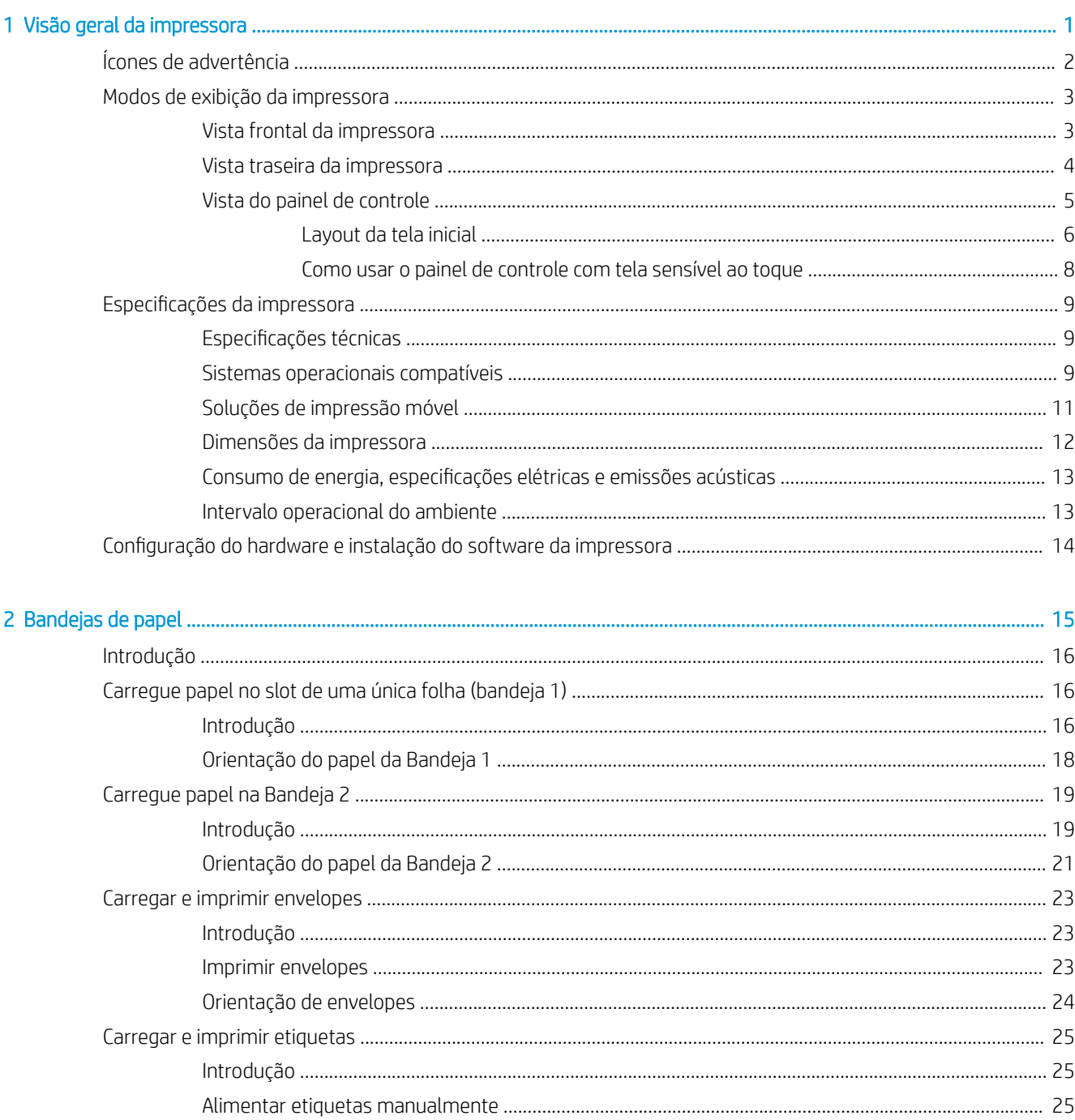

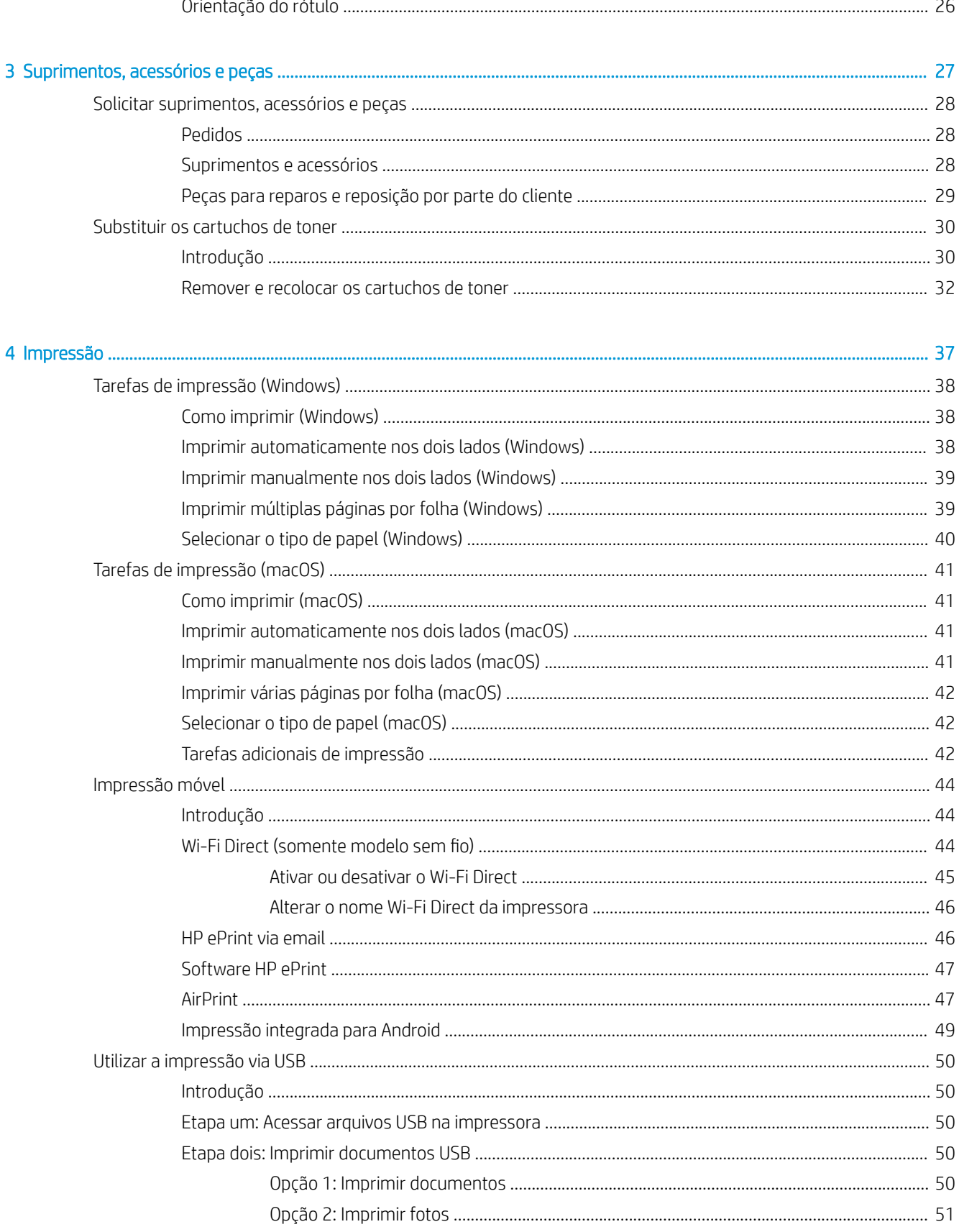

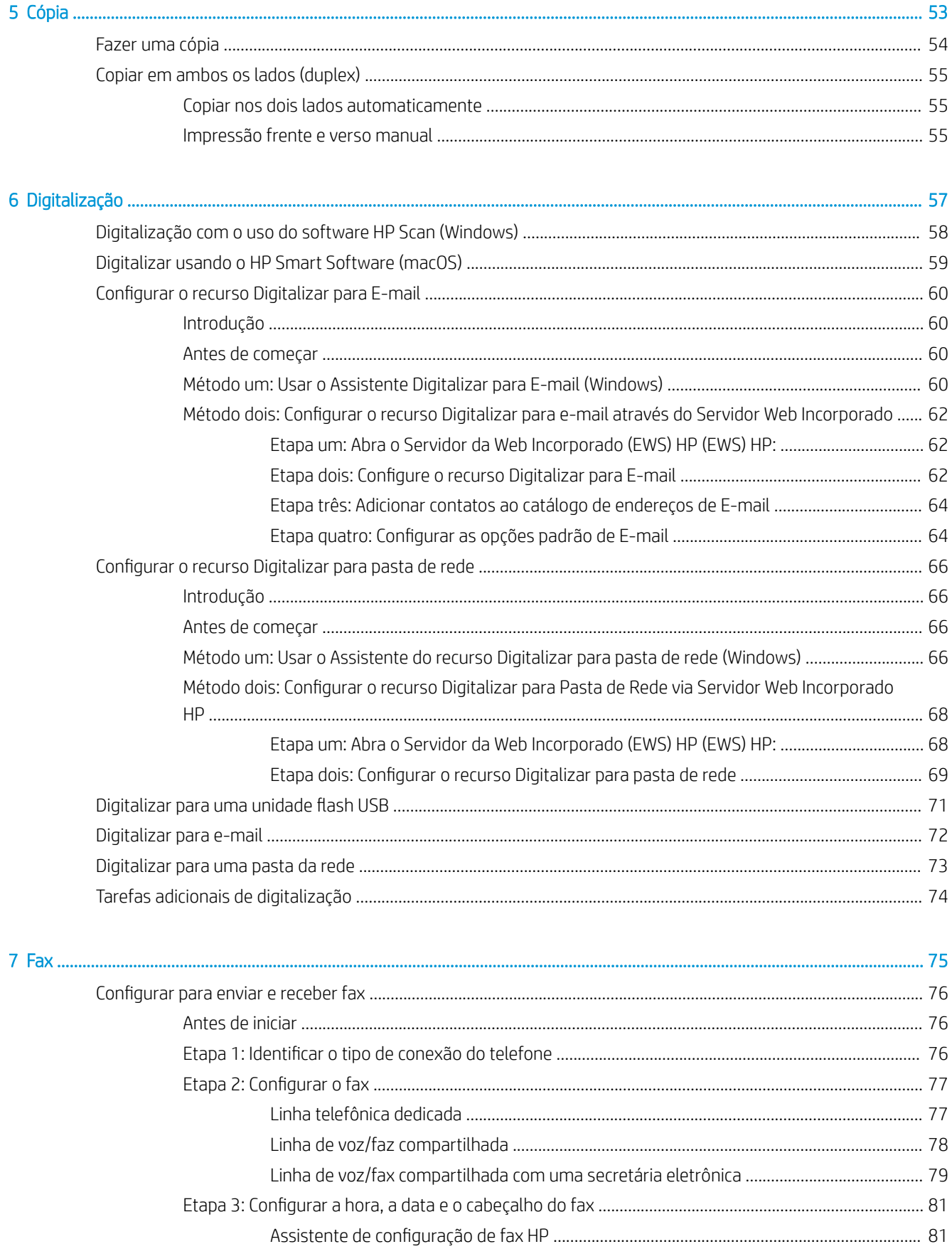

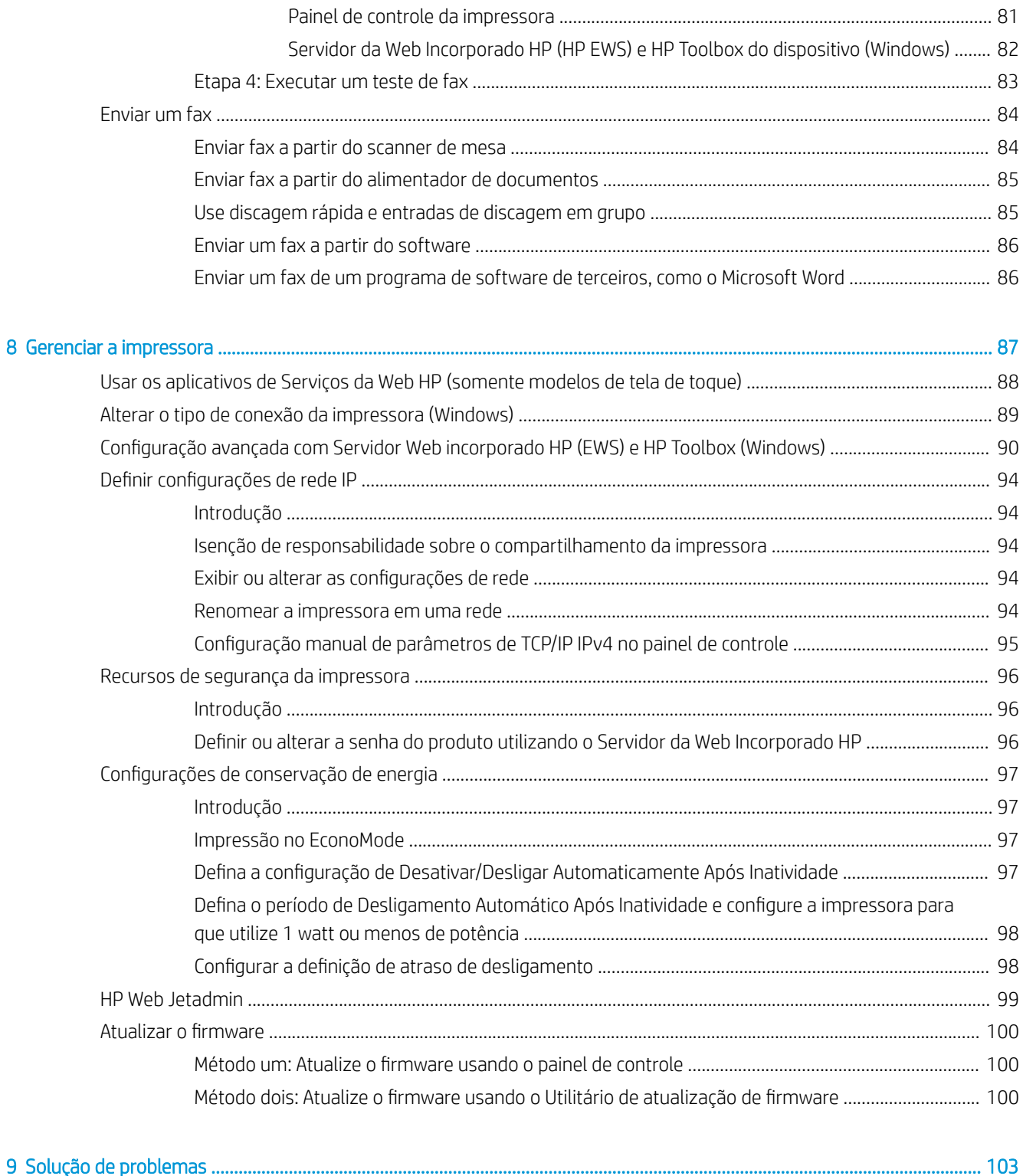

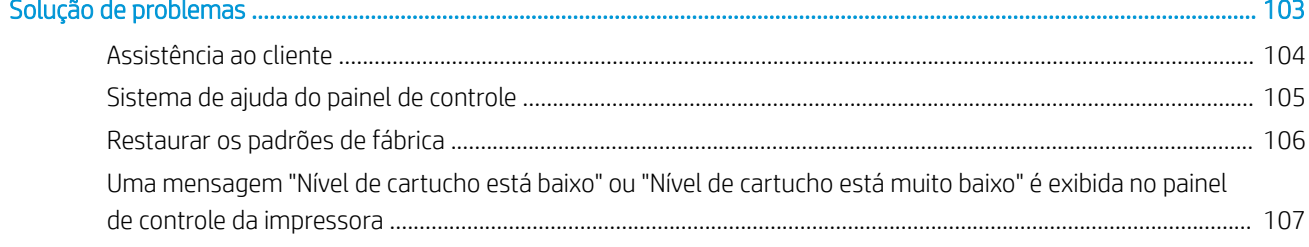

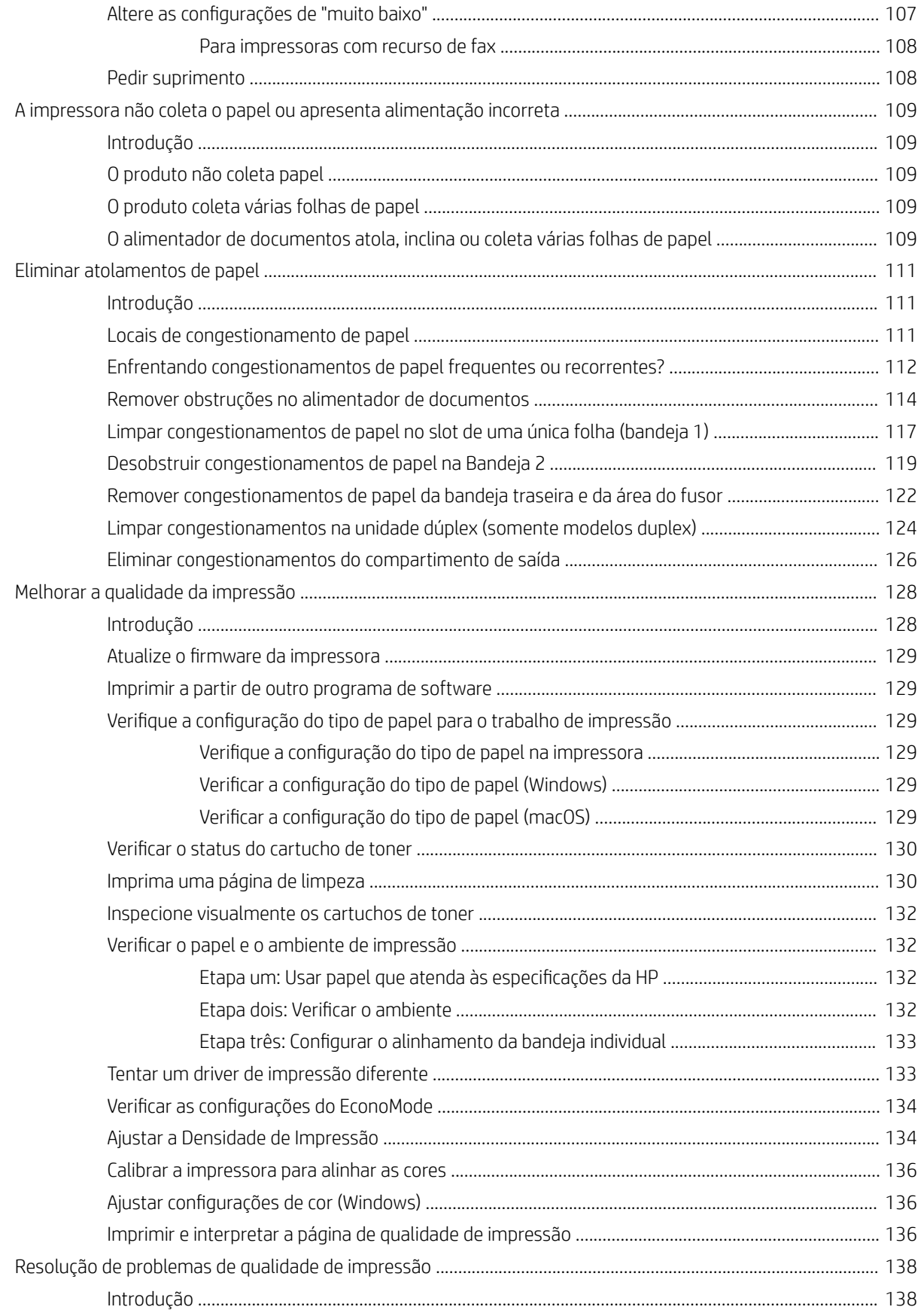

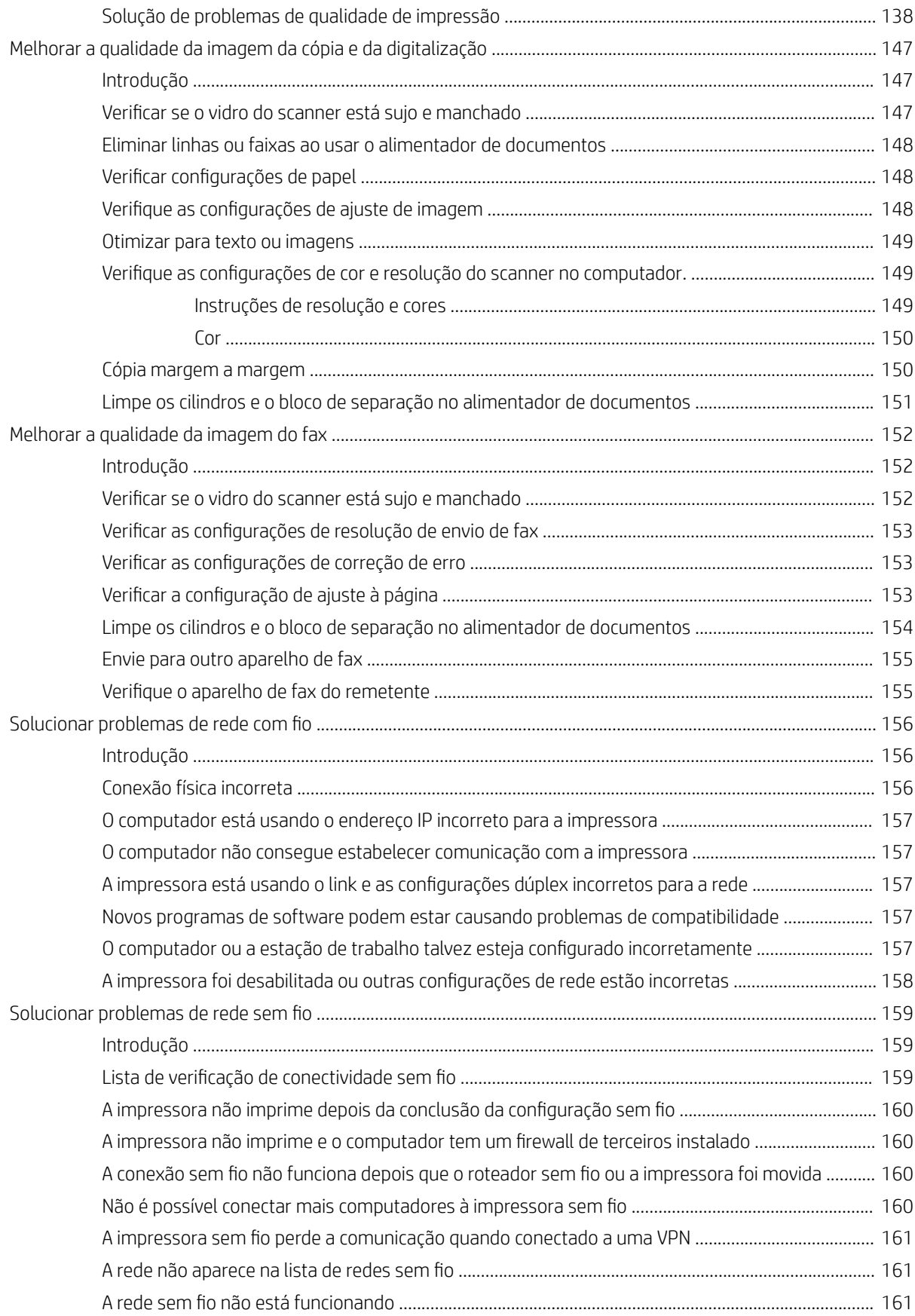

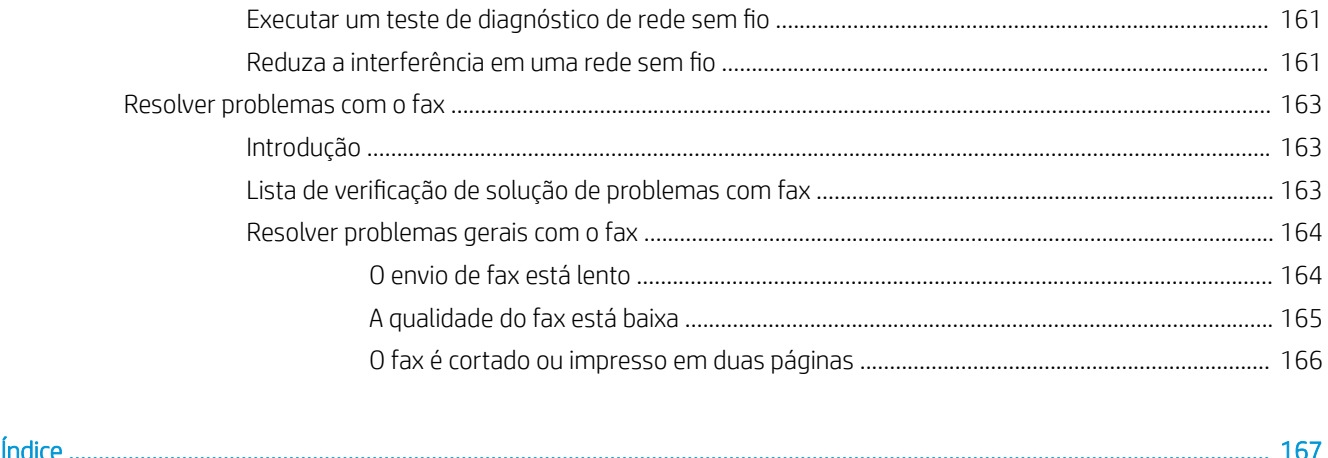

# <span id="page-12-0"></span>1 Visão geral da impressora

- [Ícones de advertência](#page-13-0)
- [Modos de exibição da impressora](#page-14-0)
- · Especificações da impressora
- · Configuração do hardware e instalação do software da impressora

#### Para obter mais informações:

As informações a seguir estão corretas no momento da publicação. Para obter mais informações atuais, consulte [www.hp.com/support/ljM282MFP.](http://www.hp.com/support/ljM282MFP)

A ajuda integral da HP para a impressora inclui as seguintes informações:

- Instalar e configurar
- Conhecer e usar
- Solução de problemas
- Fazer download de atualizações de software e firmware
- Participar de fóruns de suporte
- Localizar informações de garantia e reguladoras

# <span id="page-13-0"></span>Ícones de advertência

Definições dos ícones de advertência: Os seguintes ícones de advertência podem aparecer nos produtos HP. Tenha o cuidado apropriado onde for aplicável.

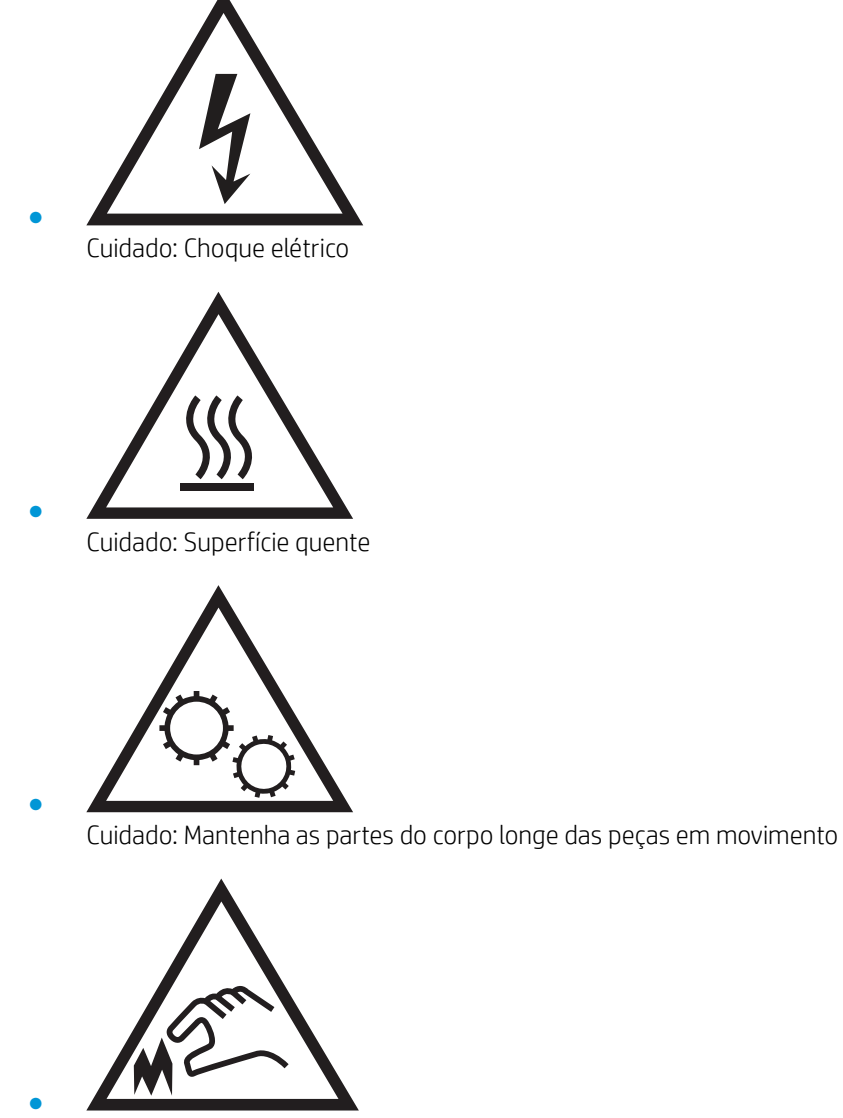

Cuidado: Borda afiada nas proximidades

# <span id="page-14-0"></span>Modos de exibição da impressora

- Vista frontal da impressora
- [Vista traseira da impressora](#page-15-0)
- [Vista do painel de controle](#page-16-0)

### Vista frontal da impressora

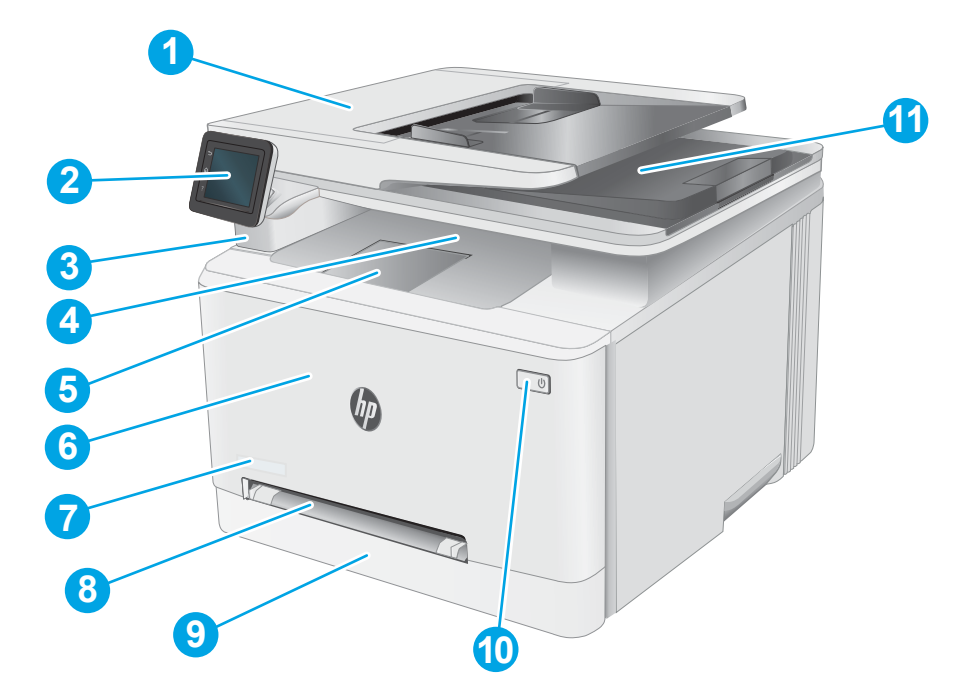

#### Tabela 1-1 Legenda de vista frontal da impressora

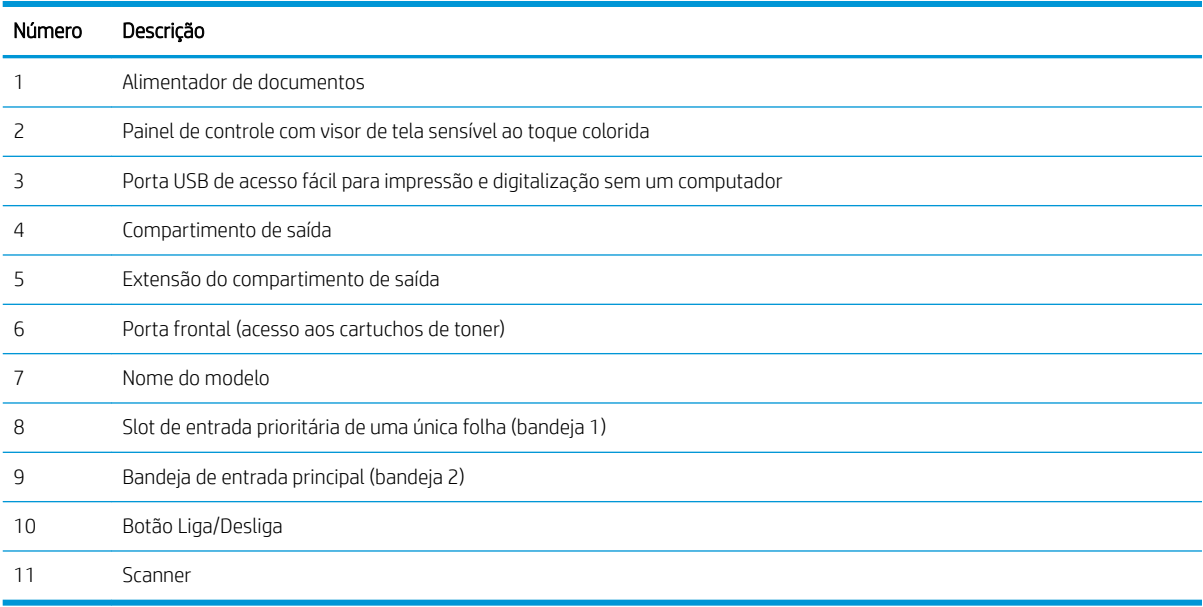

### <span id="page-15-0"></span>Vista traseira da impressora

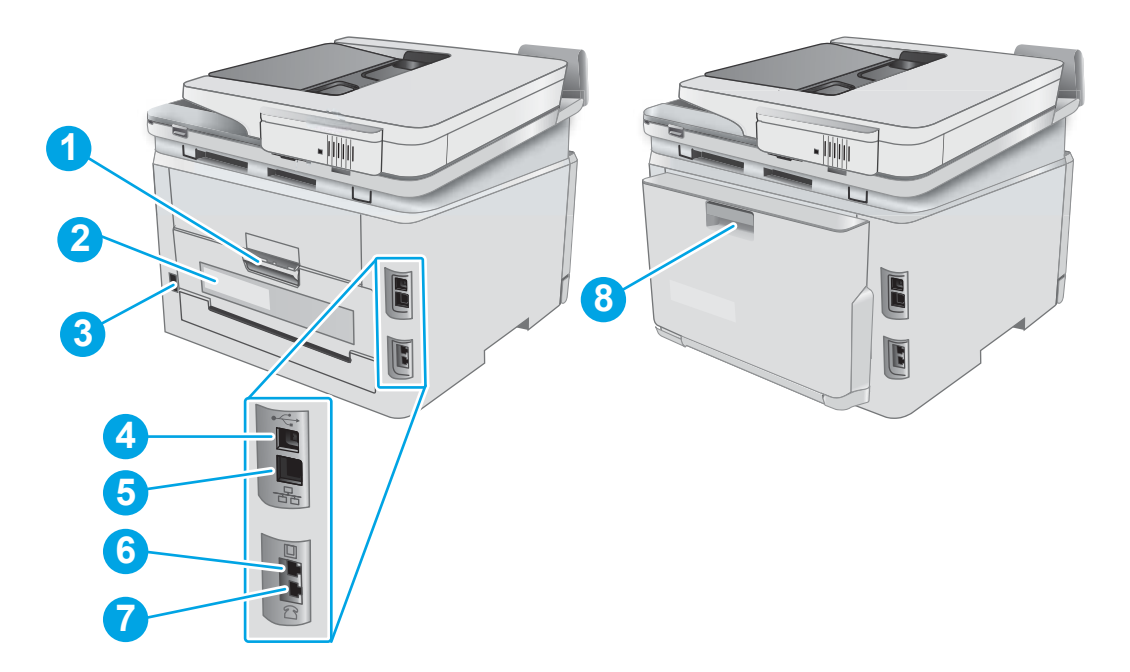

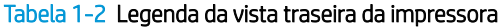

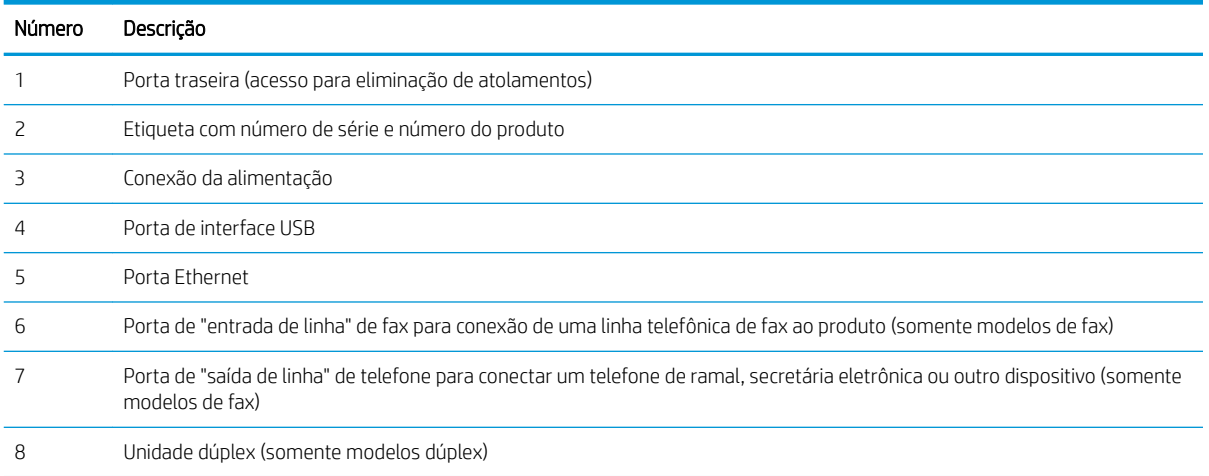

### <span id="page-16-0"></span>Vista do painel de controle

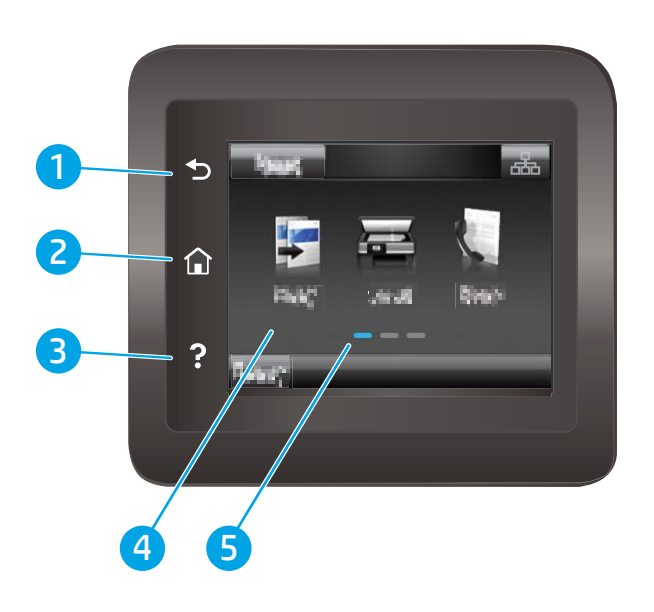

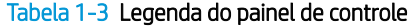

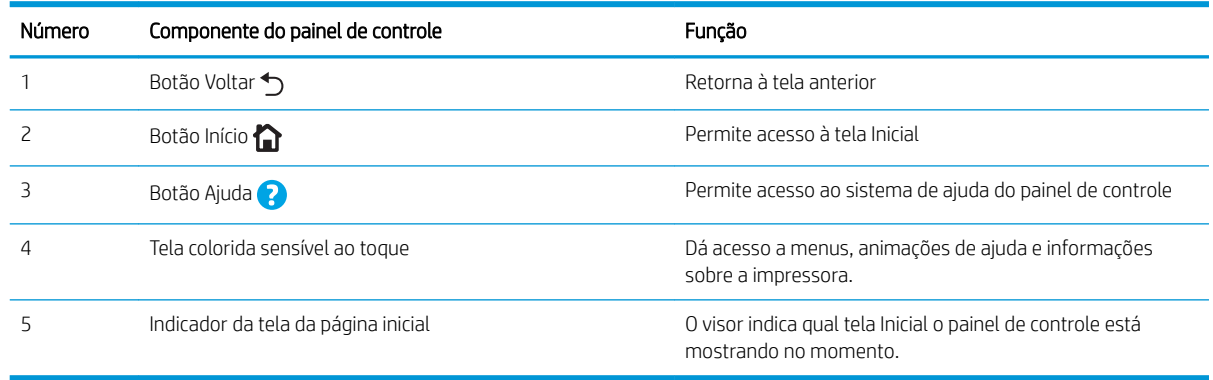

<sup>32</sup> NOTA: Apesar de o painel de controle não ter um botão Cancelar padrão, em muitos processos da impressora um botão Cancelar aparece na tela de toque. Isto permite ao usuário cancelar um processo antes de a impressora concluí-lo.

#### <span id="page-17-0"></span>Layout da tela inicial

A tela inicial permite o acesso aos recursos da impressora e indica seu status atual.

Você pode voltar para a tela inicial a qualquer momento pressionando o botão Home no painel de controle da impressora.

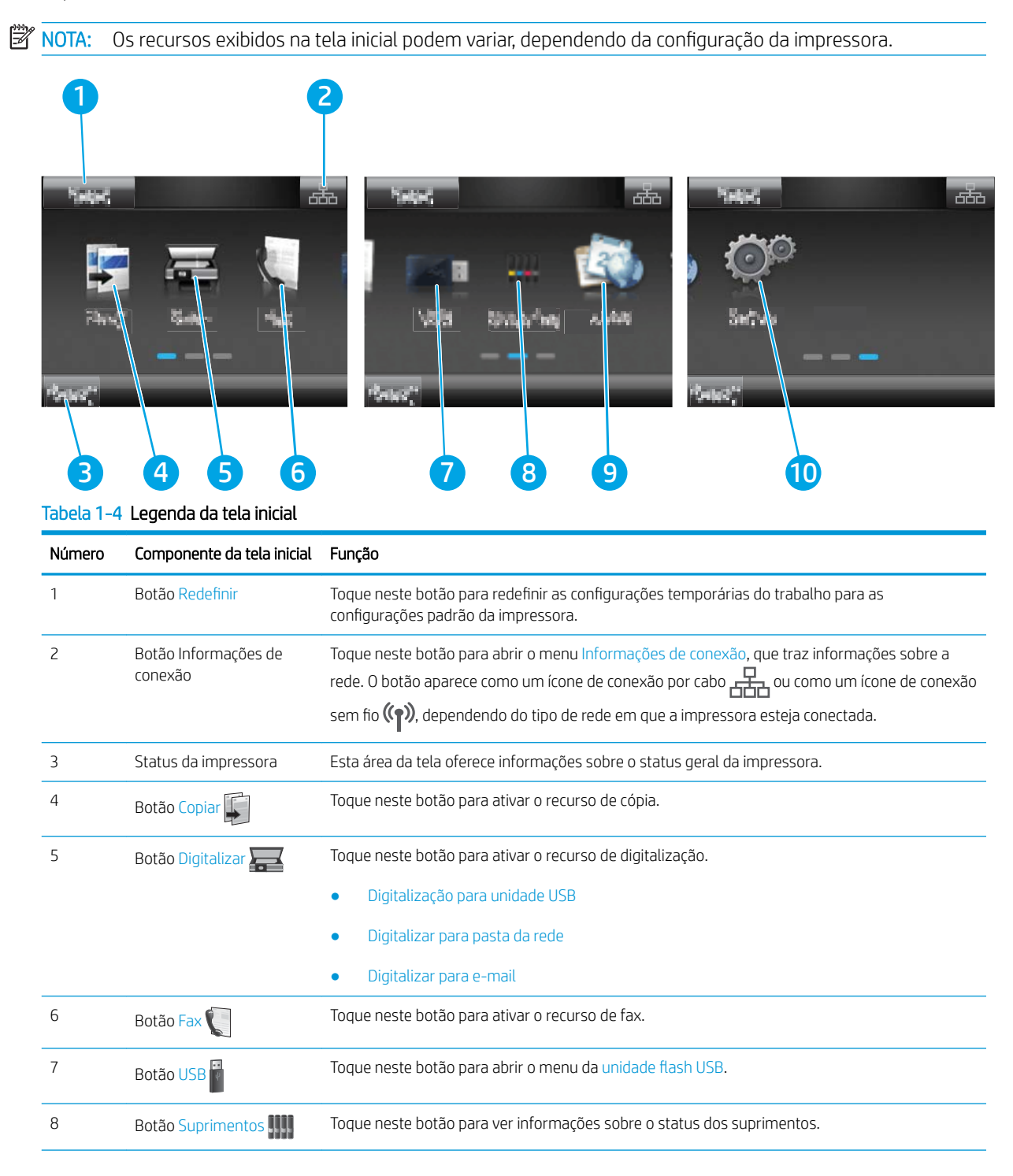

| Número | Componente da tela inicial | Funcão                                                                                                    |
|--------|----------------------------|----------------------------------------------------------------------------------------------------|
|        | Botão Aplicativos de       | Toque neste botão para ter acesso ao menu Aplicativos para imprimir diretamente a partir de<br>aplicativos Web selecionados. |
| 10     | Botão Configurar @         | Toque neste botão para abrir o menu Configuração.                                                                            |

Tabela 1-4 Legenda da tela inicial (continuação)

### <span id="page-19-0"></span>Como usar o painel de controle com tela sensível ao toque

Use os seguintes procedimentos para usar o painel de controle com tela de toque da impressora.

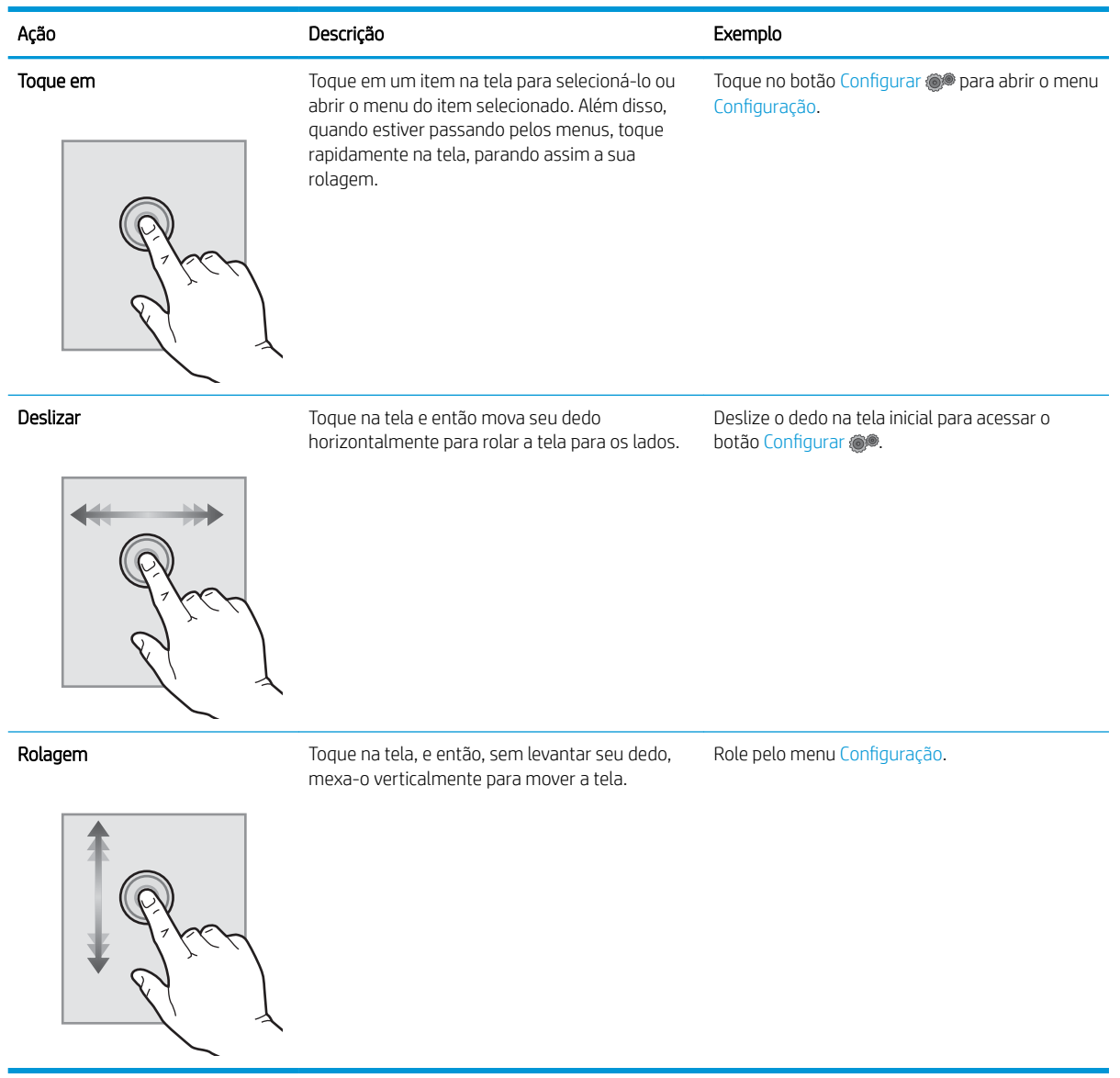

#### Tabela 1-5 Ações do painel de controle da tela sensível ao toque

## <span id="page-20-0"></span>Especificações da impressora

IMPORTANTE: As seguintes especificações estão corretas no momento da publicação, mas elas estão sujeitas a mudança. Para obter informações mais atuais, consulte [www.hp.com/support/ljM282MFP.](http://www.hp.com/support/ljM282MFP)

- Especificações técnicas
- Sistemas operacionais compatíveis
- [Soluções de impressão móvel](#page-22-0)
- [Dimensões da impressora](#page-23-0)
- Consumo de energia, especificações elétricas e emissões acústicas
- [Intervalo operacional do ambiente](#page-24-0)

### Especificações técnicas

Consulte [www.hp.com/support/ljM282MFP](http://www.hp.com/support/ljM282MFP) para obter informações atualizadas.

### Sistemas operacionais compatíveis

As seguintes informações se aplicam aos drivers de impressão Windows PCL 6 e HP específicos da impressora para macOS e ao instalador do software.

Windows: O Instalador do Software HP instala o driver de impressão "HP PCL.6" versão 3, o driver de impressão "HP PCL 6" versão 3 ou o driver de impressão "HP PCL-6" versão 4, dependendo do sistema operacional Windows, juntamente com softwares opcionais ao usar o instalador do software. Faça o download do driver de impressão "HP PCL.6" versão 3, do driver de impressão "HP PCL 6" versão 3 e do driver de impressão "HP PCL-6" versão 4 do site de suporte da impressora para esta impressora: [www.hp.com/support/ljM282MFP.](http://www.hp.com/support/ljM282MFP)

macOS: Esta impressora oferece suporte a computadores Mac. Faça o download do HP Smart no site [123.hp.com](http://123.hp.com) ou na página de Suporte da Impressora e depois use o HP Smart para instalar o driver de impressão HP. O HP Smart não está incluído mo Instalador do Software HP.

- 1. Acesse [123.hp.com.](http://123.hp.com)
- 2. Siga as etapas fornecidas para fazer o download do software da impressora.

Linux: Para obter informações e drivers de impressora para Linux, acesse [www.hp.com/go/linuxprinting.](http://www.hp.com/go/linuxprinting)

UNIX: Para obter informações e drivers de impressora para UNIX®, acesse [www.hp.com/go/unixmodelscripts](http://www.hp.com/go/unixmodelscripts).

#### Tabela 1-6 Sistemas operacionais e drivers de impressoras suportados

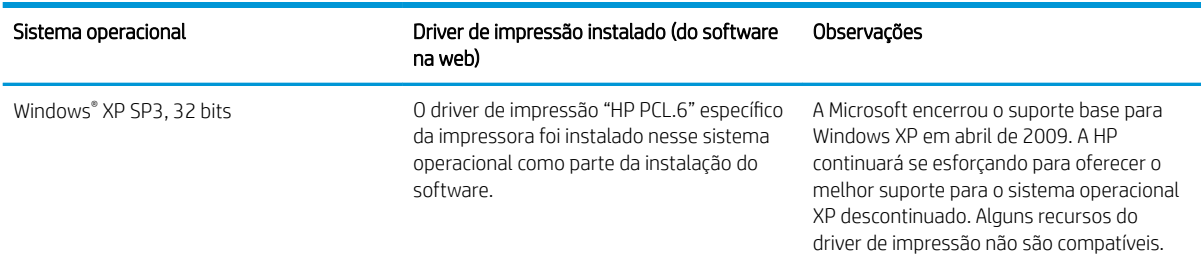

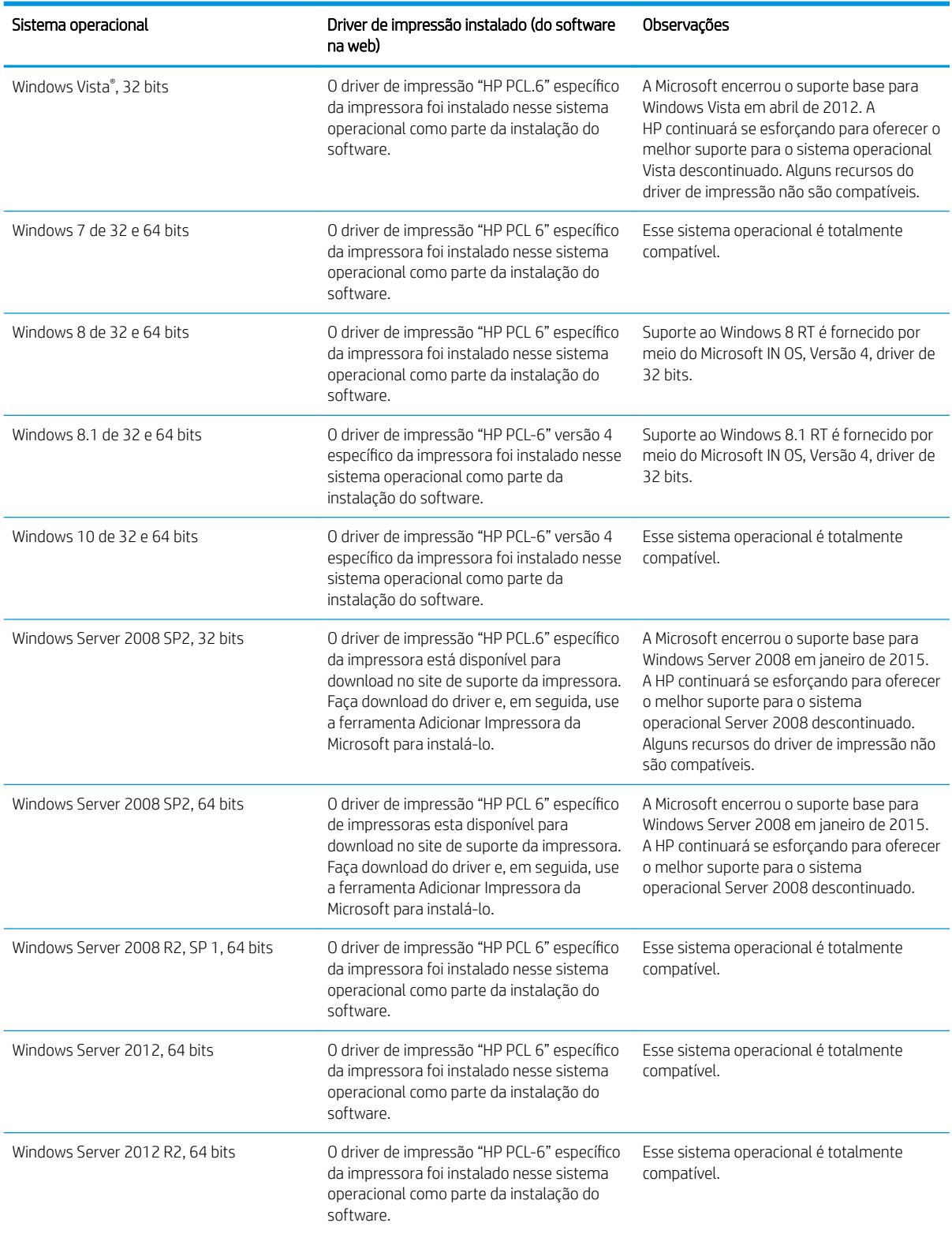

#### Tabela 1-6 Sistemas operacionais e drivers de impressoras suportados (continuação)

#### <span id="page-22-0"></span>Tabela 1-6 Sistemas operacionais e drivers de impressoras suportados (continuação)

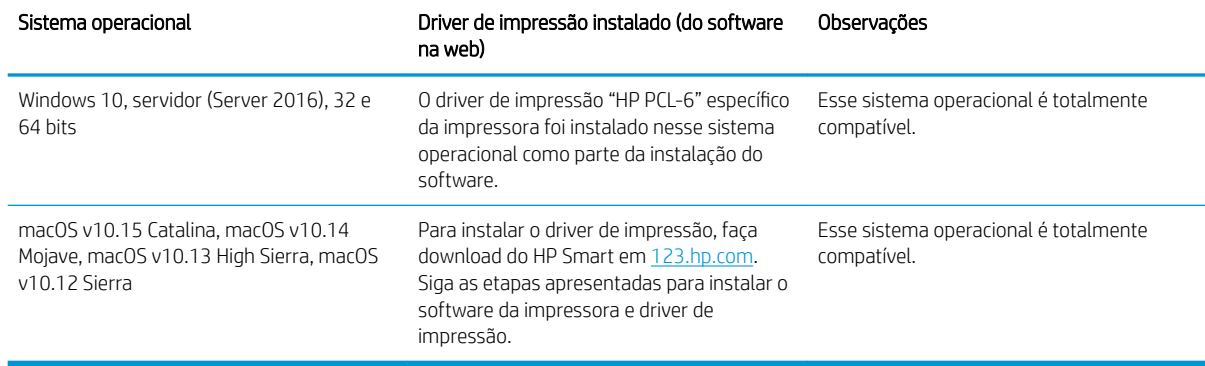

**W** NOTA: Para obter uma lista atualizada dos sistemas operacionais compatíveis, visite [www.hp.com/support/](http://www.hp.com/support/ljM282MFP) [ljM282MFP](http://www.hp.com/support/ljM282MFP) e acesse a ajuda integral da HP para a impressora.

NOTA: Para o suporte do driver HP UPD desta impressora, acesse [www.hp.com/go/upd](http://www.hp.com/go/upd). Em Informações adicionais, clique nos links.

#### Tabela 1-7 Requisitos mínimos de sistema

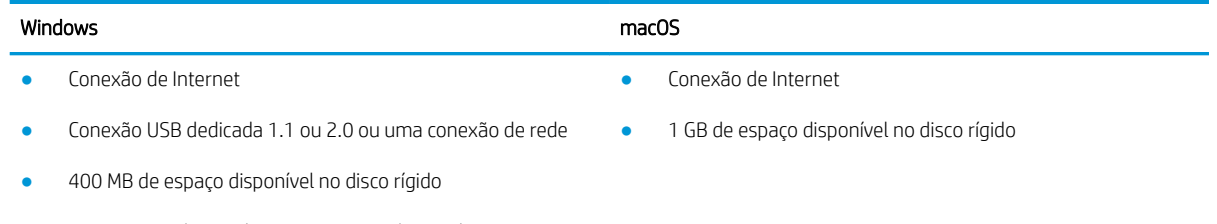

1 GB de RAM (32 bits) ou 2 GB de RAM (64 bits)

### Soluções de impressão móvel

A HP oferece várias soluções móveis e ePrint para possibilitar impressões fáceis em uma impressora HP a partir de um notebook, tablet, smartphone ou outro dispositivo móvel. Para ver a lista completa e determinar a melhor opção, acesse [www.hp.com/go/LaserJetMobilePrinting](http://www.hp.com/go/LaserJetMobilePrinting) (somente em inglês).

**W NOTA:** Atualize o firmware da impressora para garantir que toda a impressão móvel e recursos ePrint sejam suportados.

- Wi-Fi Direct (somente modelo sem fio)
- HP ePrint via e-mail (Requer que os Serviços na Web HP estejam habilitados e que a impressora esteja registrada no HP Connected)
- Aplicativo HP ePrint (Disponível para Android, iOS e Blackberry)
- Aplicativo HP Smart para dispositivos iOS e Android
- Software HP ePrint
- Google Cloud Print
- <span id="page-23-0"></span>AirPrint
- Impressão em Android

### Dimensões da impressora

Figura 1-1 Dimensões para modelos nw

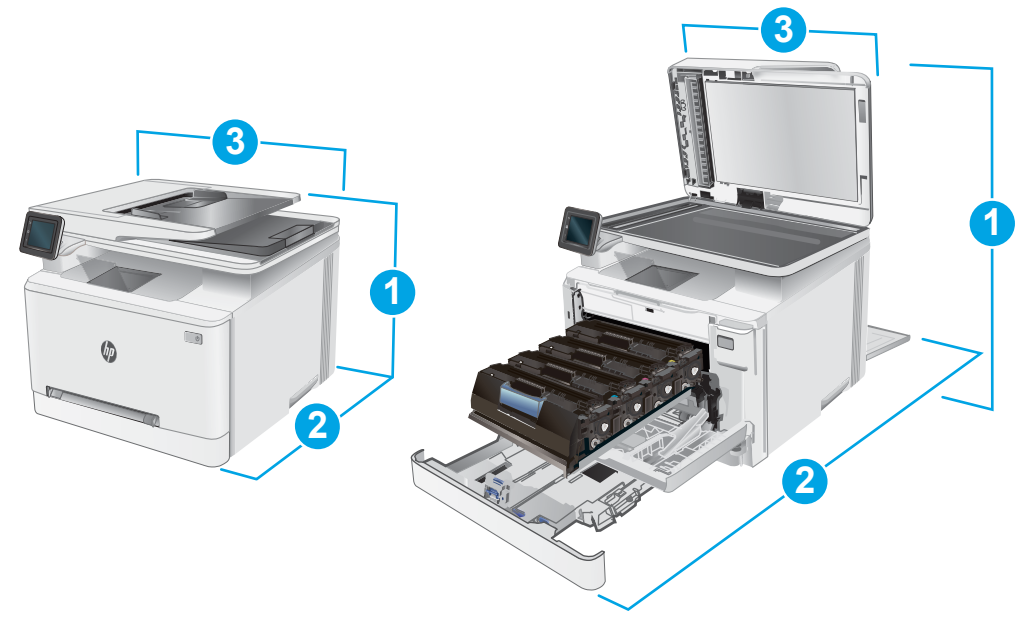

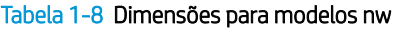

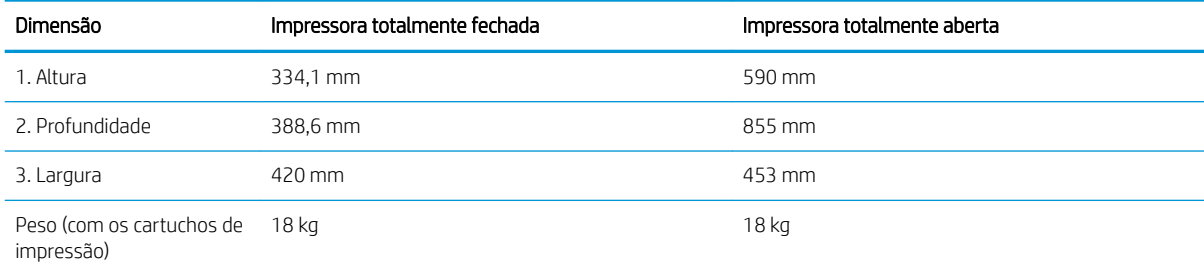

<span id="page-24-0"></span>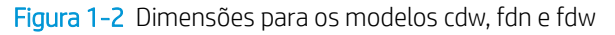

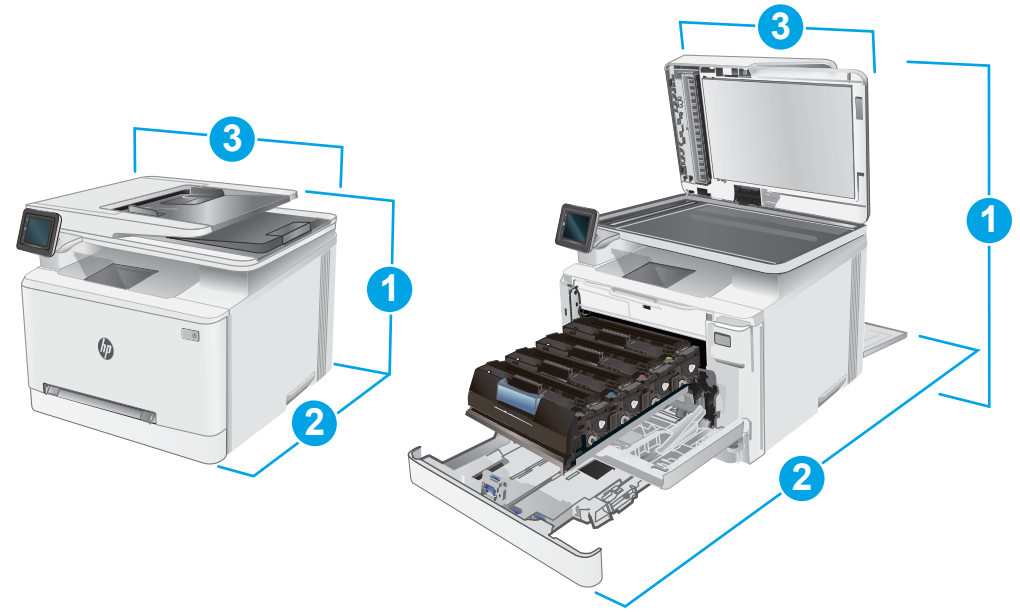

Tabela 1-9 Dimensões para os modelos cdw, fdn e fdw

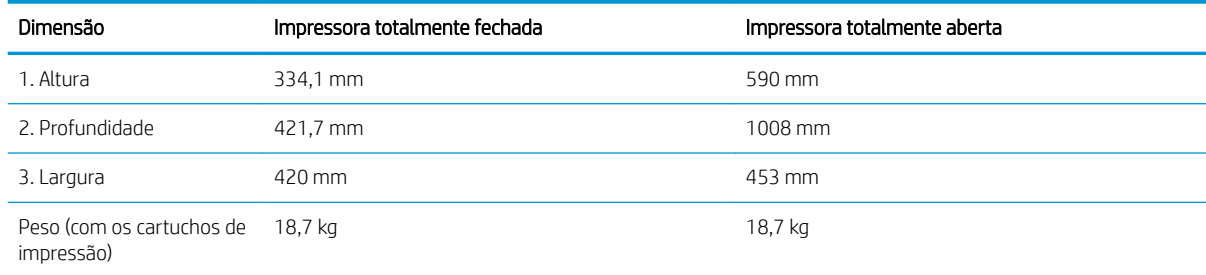

### Consumo de energia, especificações elétricas e emissões acústicas

Consulte [www.hp.com/support/ljM282MFP](http://www.hp.com/support/ljM282MFP) para obter informações atualizadas.

CUIDADO: Os requisitos de alimentação são baseados no país/região onde a impressora é vendida. Não converta as tensões de operação. Isto danifica a impressora e invalida a garantia do produto.

### Intervalo operacional do ambiente

#### Tabela 1-10 Intervalo operacional do ambiente

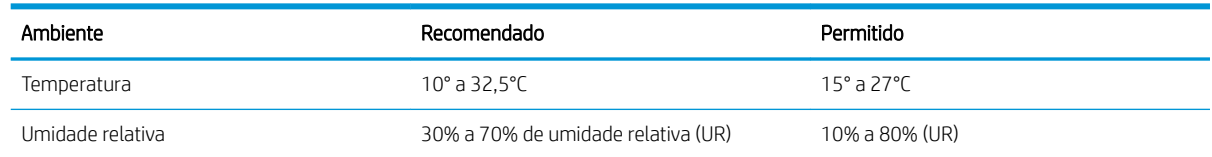

## <span id="page-25-0"></span>Configuração do hardware e instalação do software da impressora

Para instruções de configuração básica, consulte o Pôster de instalação e o Guia de primeiros passos que acompanham a impressora. Para obter instruções adicionais, acesse o suporte HP na Web.

Acesse [www.hp.com/support/ljM282MFP](http://www.hp.com/support/ljM282MFP) para obter ajuda completa da HP para sua impressora: Localize o seguinte suporte:

- **•** Instalar e configurar
- Conhecer e usar
- Solução de problemas
- · Fazer download de atualizações de software e firmware
- Participar de fóruns de suporte
- Localizar informações de garantia e reguladoras

# <span id="page-26-0"></span>2 Bandejas de papel

- [Introdução](#page-27-0)
- [Carregue papel no slot de uma única folha \(bandeja 1\)](#page-27-0)
- [Carregue papel na Bandeja 2](#page-30-0)
- [Carregar e imprimir envelopes](#page-34-0)
- [Carregar e imprimir etiquetas](#page-36-0)

#### Para obter mais informações:

As informações a seguir estão corretas no momento da publicação. Para obter mais informações atuais, consulte [www.hp.com/support/ljM282MFP.](http://www.hp.com/support/ljM282MFP)

A ajuda integral da HP para a impressora inclui as seguintes informações:

- Instalar e configurar
- Conhecer e usar
- Solução de problemas
- · Fazer download de atualizações de software e firmware
- Participar de fóruns de suporte
- Localizar informações de garantia e reguladoras

# <span id="page-27-0"></span>Introdução

A CUIDADO: Não estenda mais de uma bandeja de papel ao mesmo tempo.

Não use papel na bandeja como um degrau.

Afaste suas mãos da bandeja do papel ao fechá-la.

Todas as bandejas devem estar fechadas quando transportar a impressora.

## Carregue papel no slot de uma única folha (bandeja 1)

### Introdução

As informações a seguir descrevem como colocar papel na Bandeja 1. Esta bandeja comporta 1 folha de papel, use-a para imprimir documentos de página única, documentos que exigem vários tipos de papel ou envelopes.

**W** NOTA: Para evitar atolamentos de papel:

- Nunca adicione ou remova papel da bandeja durante a impressão.
- Use um papel que não esteja enrugado, dobrado ou danificado.
- 1. Movimente as guias de ajuste de largura do papel no slot de entrada prioritária de uma única folha para fora.

2. Coloque a borda superior da folha na abertura, depois ajuste as guias laterais para que toquem levemente a folha, mas sem dobrá-la.

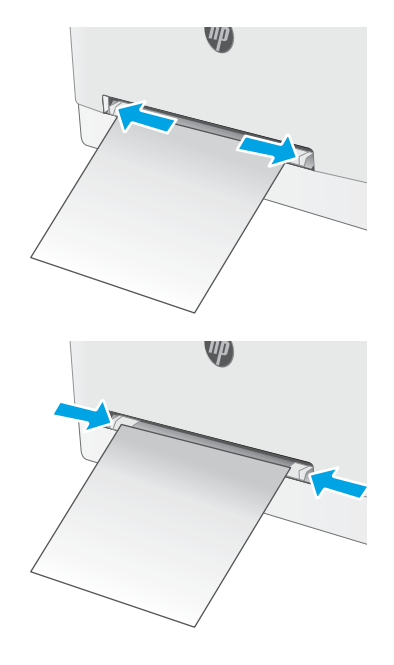

3. Insira a folha no slot e prenda-a. A impressora puxará a folha parcialmente no caminho do papel. Para obter informações sobre como orientar o papel, consulte [Orientação do papel da Bandeja 1](#page-29-0) [na página 18](#page-29-0).

NOTA: Dependendo do tamanho do papel, pode ser preciso apoiar a folha com as duas mãos até que a folha avance para dentro da impressora.

4. No computador, comece o trabalho de impressão a partir do software. O driver deve estar configurado para o tipo e tamanho corretos do papel que será impresso a partir do slot de entrada prioritária de uma única folha.

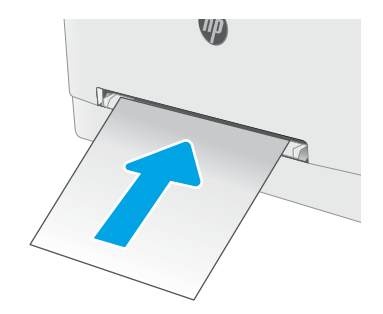

### <span id="page-29-0"></span>Orientação do papel da Bandeja 1

Ao usar um papel que requeira uma orientação específica, coloque-o de acordo com as informações da tabela a seguir.

#### Tabela 2-1 Orientação do papel da Bandeja 1

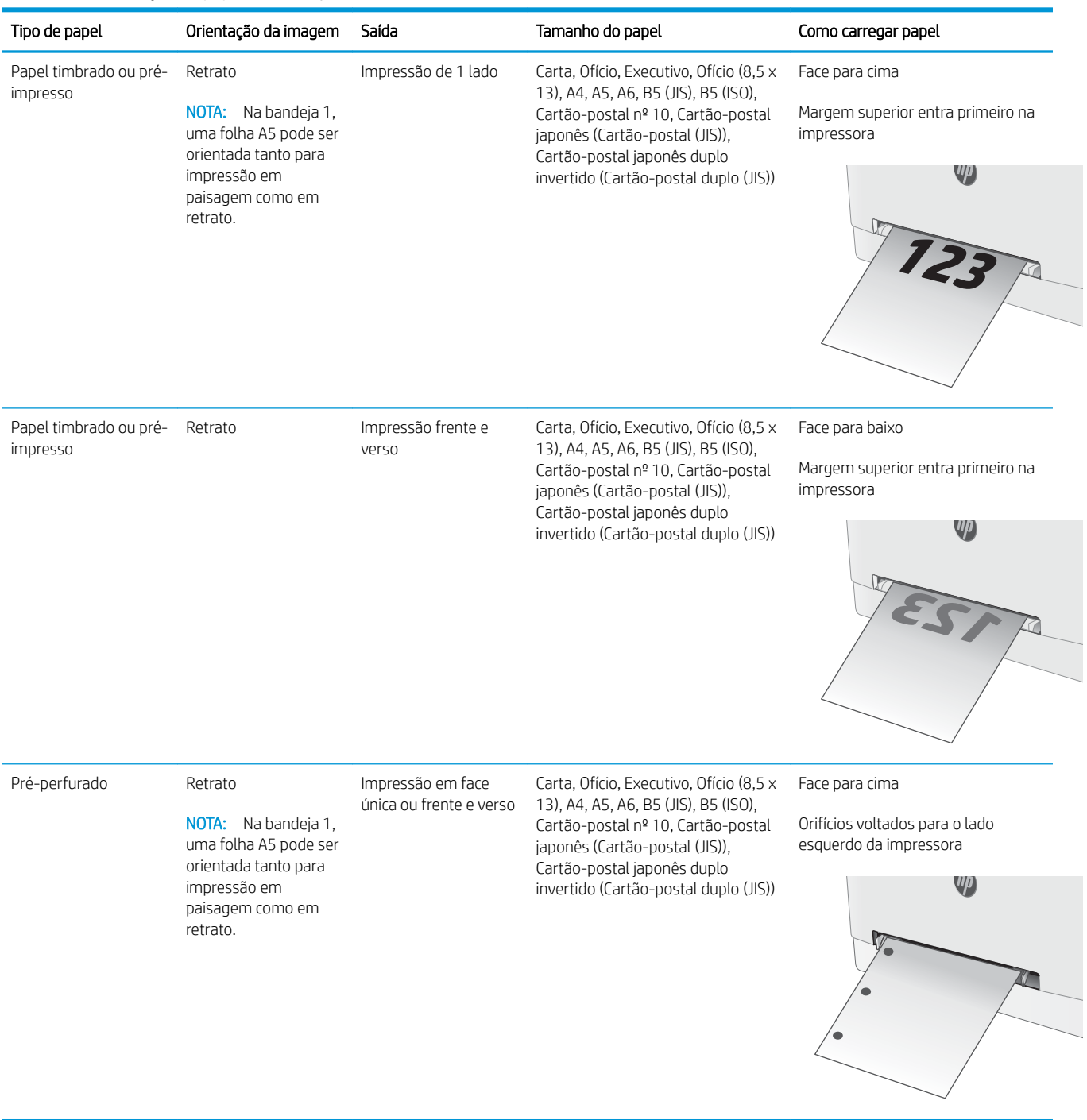

# <span id="page-30-0"></span>Carregue papel na Bandeja 2

### Introdução

As informações a seguir descrevem como colocar papel na Bandeja 2. Essa bandeja aceita até 250 folhas de papel de 75 g/m<sup>2</sup>.

- $\mathbb{R}^n$  NOTA: Para evitar atolamentos de papel:
	- Nunca adicione ou remova papel da bandeja durante a impressão.
	- Antes de carregar a bandeja, remova todo o papel da bandeja de entrada e endireite a pilha.
	- Ao carregar a bandeja, não folheie o papel.
	- Use um papel que não esteja enrugado, dobrado ou danificado.
- 1. Abra a bandeja.

NOTA: Não abra a bandeja enquanto ela estiver em uso.

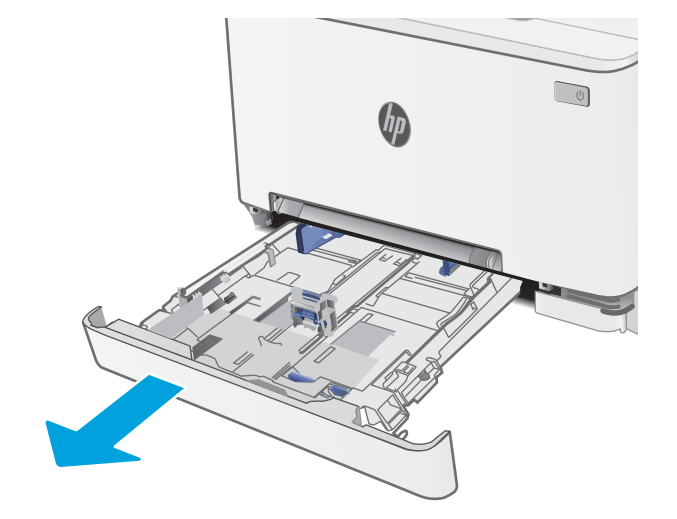

2. Ajuste as guias de papel apertando as travas de ajuste e deslizando as guias até o tamanho do papel que está sendo usado.

> NOTA: Para colocar papel de tamanho ofício, estenda a parte frontal da bandeja pressionando a trava azul, ao mesmo tempo em que puxa em sua direção a parte frontal da bandeja. Quando estiver carregada com papel ofício, a Bandeja 2 será estendida aproximadamente 57,5 mm para fora da impressora.

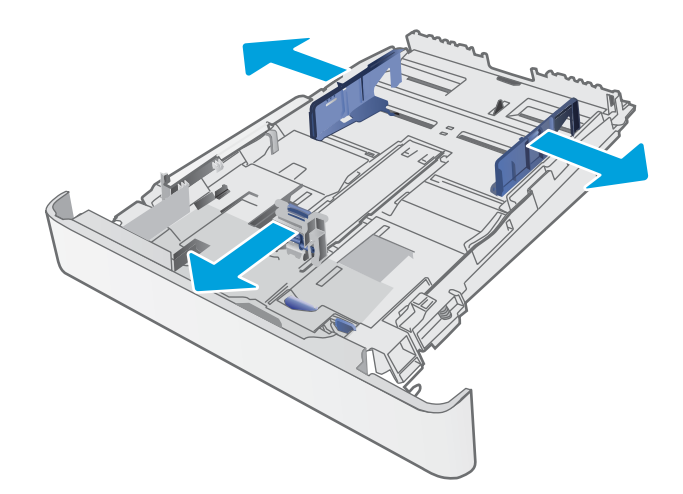

3. Carregue o papel na bandeja. Para obter informações sobre como orientar o papel, consulte [Orientação do papel da Bandeja 2 na página 21.](#page-32-0)

4. Ajuste as guias de forma que toquem levemente a pilha de papel, sem dobrá-la.

NOTA: Não ajuste as guias do papel firmemente contra a pilha de papel.

NOTA: Para impedir atolamentos, ajuste as guias do papel para o tamanho correto e não encha demais a bandeja.

5. Feche a bandeja.

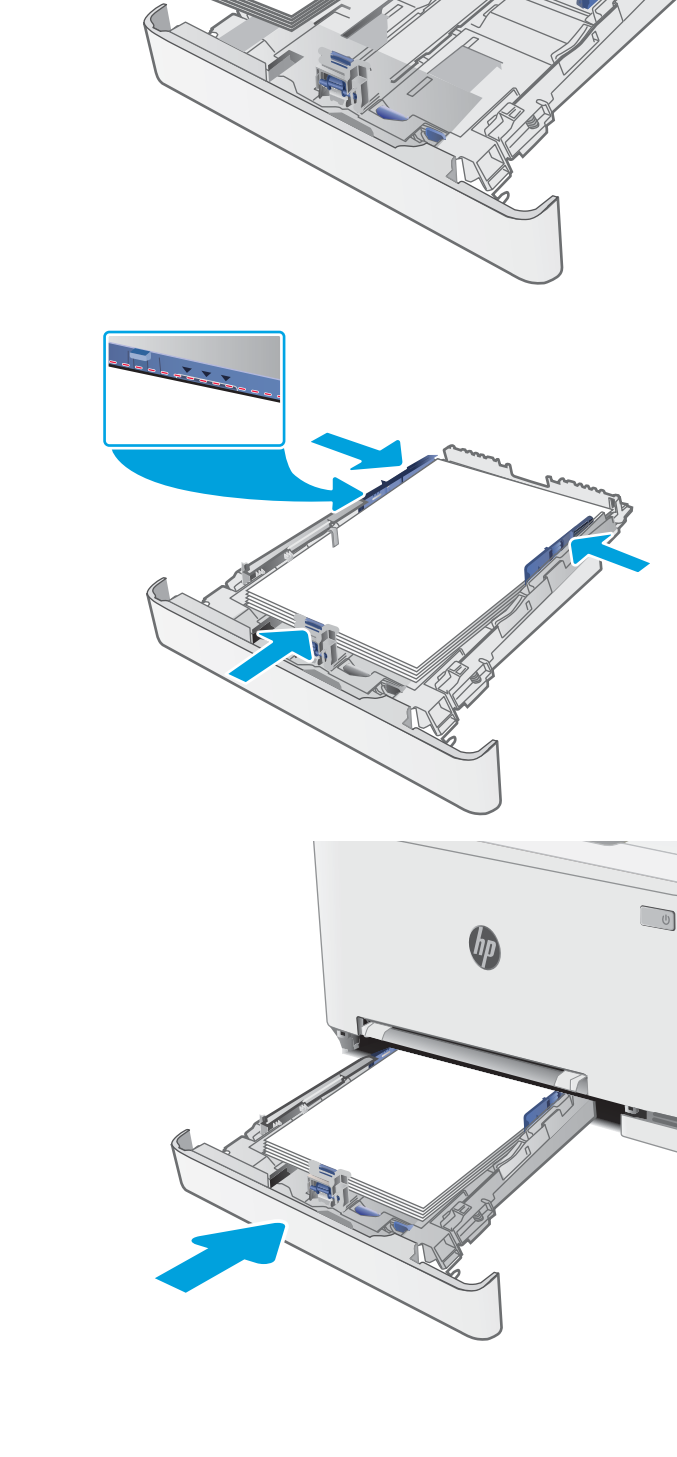

### <span id="page-32-0"></span>Orientação do papel da Bandeja 2

Ao usar um papel que requeira uma orientação específica, coloque-o de acordo com as informações da tabela a seguir.

#### Tabela 2-2 Orientação do papel da Bandeja 2

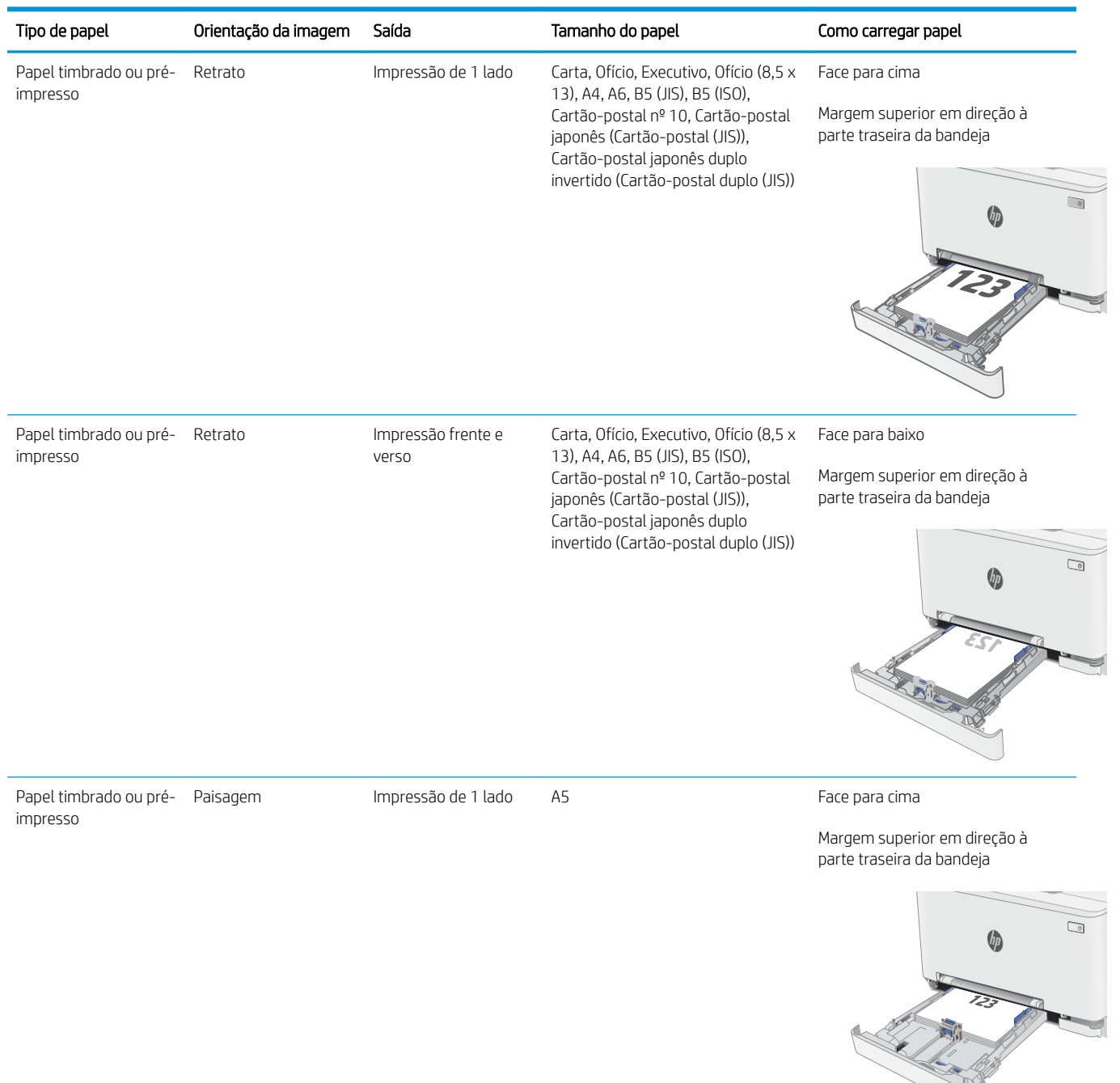

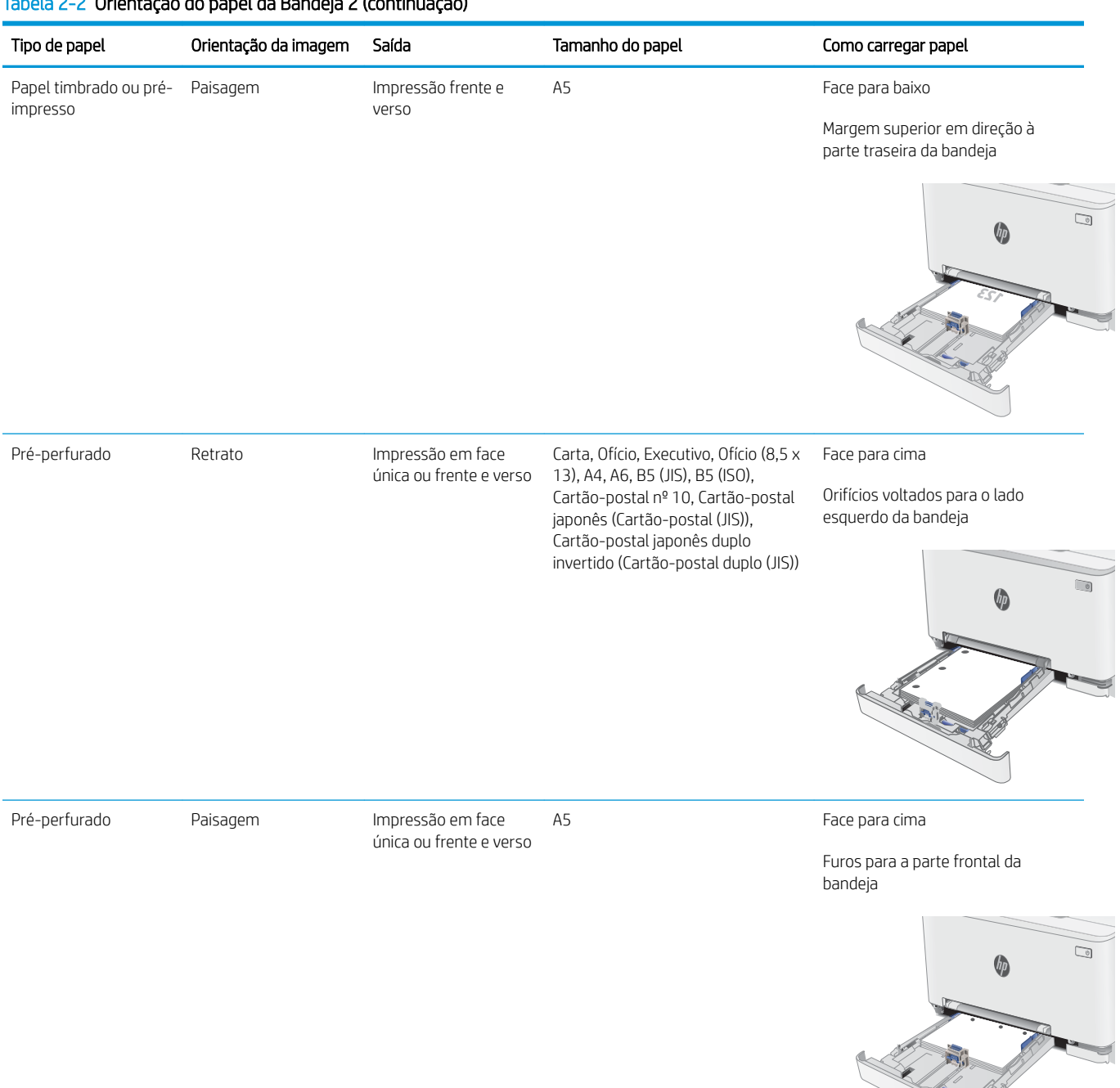

#### Tabela 2-2 Orientação do papel da Bandeja 2 (continuação)

## <span id="page-34-0"></span>Carregar e imprimir envelopes

### Introdução

As informações a seguir descrevem como carregar e imprimir envelopes. A Bandeja 1 suporte 1 envelope. A Bandeja 2 suporta até 5 envelopes.

Para imprimir envelopes usando a opção de alimentação manual, siga estas etapas para selecionar as configurações corretas no driver de impressão e, em seguida, carregue os envelopes na bandeja depois de enviar o trabalho de impressão para a impressora.

### Imprimir envelopes

- 1. No programa de software, selecione a opção Imprimir.
- 2. Selecione a impressora na lista de impressoras e, em seguida, clique ou toque no botão Propriedades ou Preferências para abrir o driver de impressão.
- $\mathbb{R}$  NOTA: O nome do botão varia de acordo com programas de software diferentes.
- **EX NOTA:** Para acessar esses recursos da tela Inicial do Windows 8 ou 8.1, selecione Dispositivos, Impressora e, em seguida, selecione a impressora.
- 3. Clique ou toque na guia Papel/Qualidade.
- 4. Na lista suspensa Tamanho do papel, selecione o tamanho correto dos envelopes.
- 5. Na lista suspensa Tipo de papel, selecione Envelope.
- 6. Na lista suspensa Fonte de papel, selecione Alimentação manual.
- 7. Clique no botão OK para fechar a caixa de diálogo Propriedades do documento.
- 8. Na caixa de diálogo Imprimir, clique no botão OK para imprimir o trabalho.

### <span id="page-35-0"></span>Orientação de envelopes

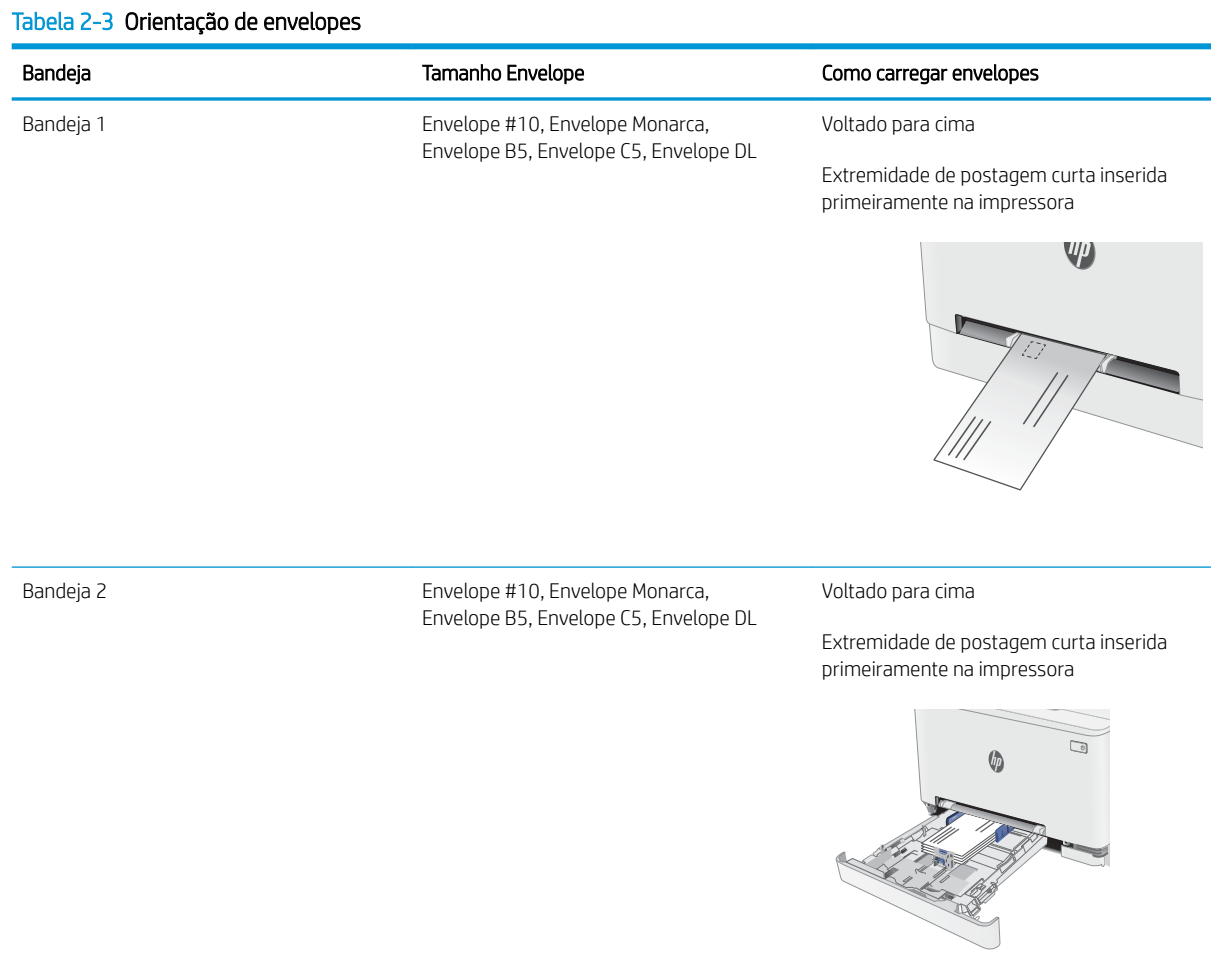
# Carregar e imprimir etiquetas

## Introdução

As informações a seguir descrevem como carregar e imprimir etiquetas. A bandeja 1 comporta 1 folha de etiquetas. A bandeja 2 comporta até 50 folhas de etiquetas.

Para imprimir etiquetas usando a opção de alimentação manual, siga estas etapas para selecionar as configurações corretas no driver de impressão e, em seguida, carregue as etiquetas na bandeja depois de enviar o trabalho de impressão para a impressora. Ao usar a alimentação manual, a impressora aguardará para imprimir o trabalho até detectar que a bandeja foi aberta.

#### Alimentar etiquetas manualmente

- 1. No programa de software, selecione a opção Imprimir.
- 2. Selecione a impressora na lista de impressoras e, em seguida, clique ou toque no botão **Propriedades** ou Preferências para abrir o driver de impressão.
- **W** NOTA: O nome do botão varia de acordo com programas de software diferentes.
- **EX NOTA:** Para acessar esses recursos da tela Inicial do Windows 8 ou 8.1, selecione **Dispositivos, Impressora** e, em seguida, selecione a impressora.
- 3. Clique na guia Papel/Qualidade.
- 4. Na lista suspensa Tamanho do papel, selecione o tamanho correto para as folhas de etiquetas.
- 5. Na lista suspensa Tipo de papel, selecione Etiquetas.
- 6. Na lista suspensa Origem do papel, selecione Alimentação Manual.
- 7. Clique no botão OK para fechar a caixa de diálogo Propriedades do documento.
- 8. Na caixa de diálogo Imprimir, clique no botão OK para imprimir o trabalho.

## Orientação do rótulo

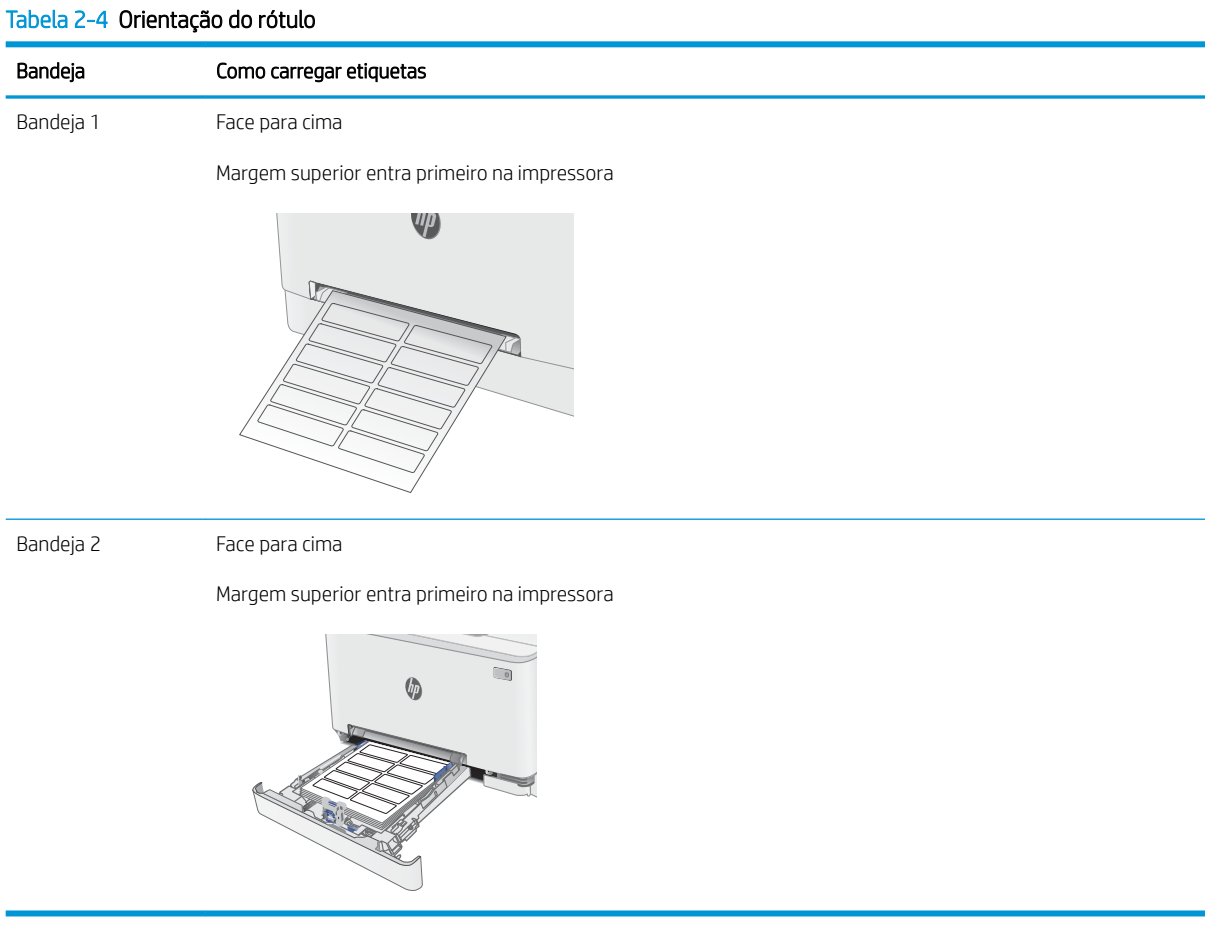

# 3 Suprimentos, acessórios e peças

- [Solicitar suprimentos, acessórios e peças](#page-39-0)
- [Substituir os cartuchos de toner](#page-41-0)

#### Para obter mais informações:

As informações a seguir estão corretas no momento da publicação. Para obter mais informações atuais, consulte [www.hp.com/support/ljM282MFP.](http://www.hp.com/support/ljM282MFP)

A ajuda integral da HP para a impressora inclui as seguintes informações:

- **•** Instalar e configurar
- Conhecer e usar
- Solução de problemas
- Fazer download de atualizações de software e firmware
- Participar de fóruns de suporte
- Localizar informações de garantia e reguladoras

# <span id="page-39-0"></span>Solicitar suprimentos, acessórios e peças

## Pedidos

#### Tabela 3-1 Opções de pedidos

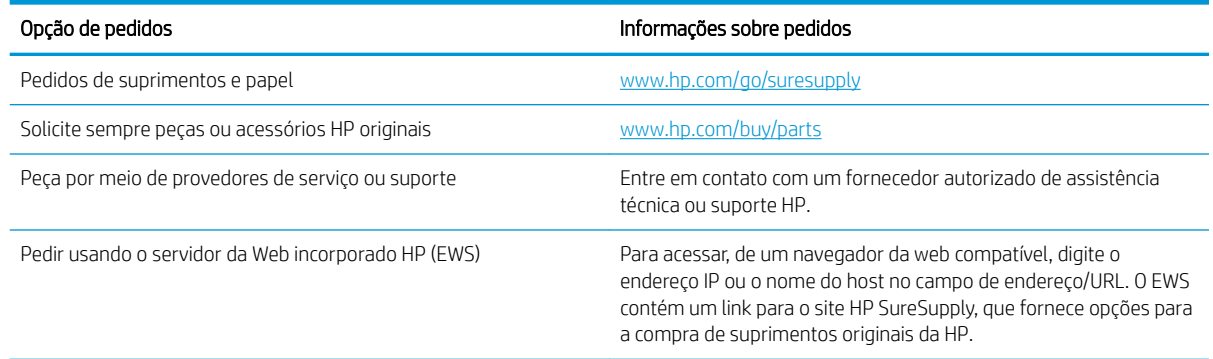

## Suprimentos e acessórios

#### Tabela 3-2 América do Norte, América Latina, países/regiões da Ásia e Pacífico e Japão

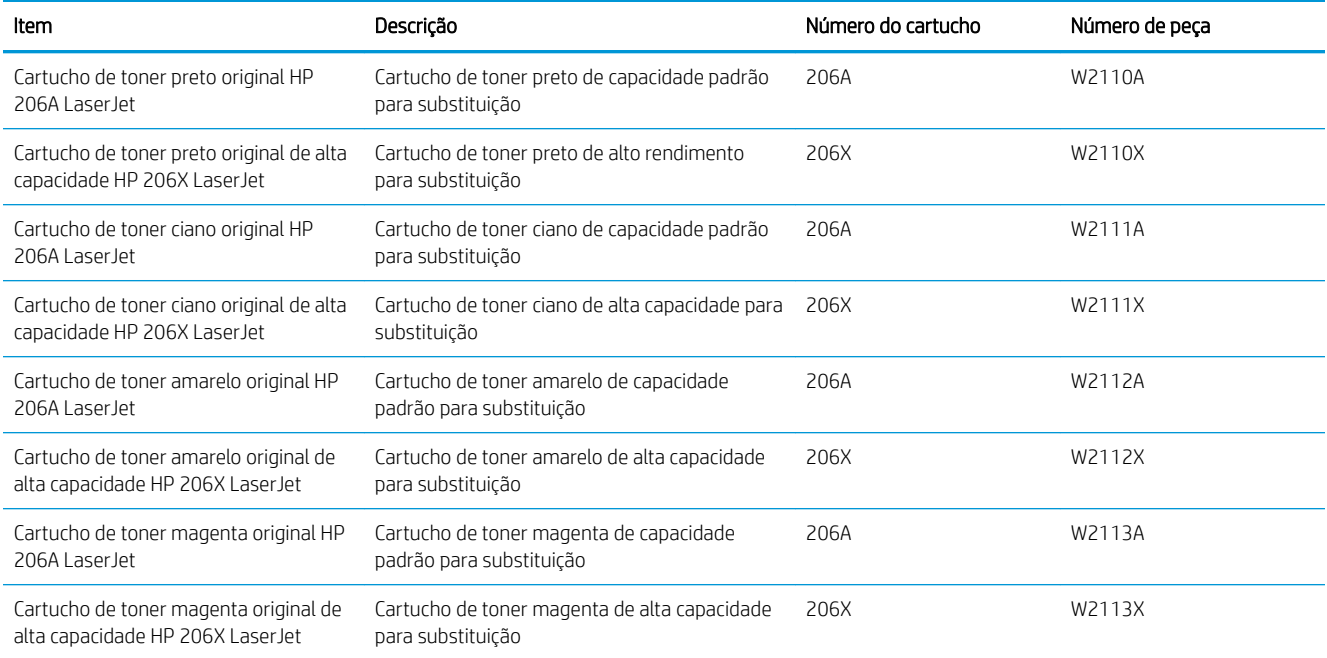

#### Tabela 3-3 Europa, Rússia, CEI, Oriente Médio e África

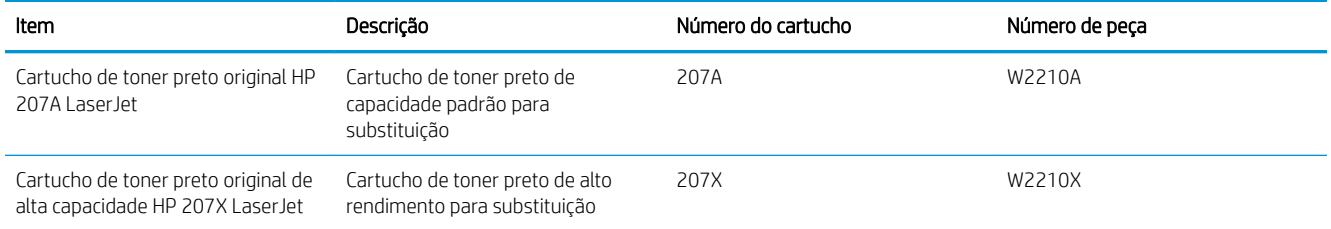

#### Tabela 3-3 Europa, Rússia, CEI, Oriente Médio e África (continuação)

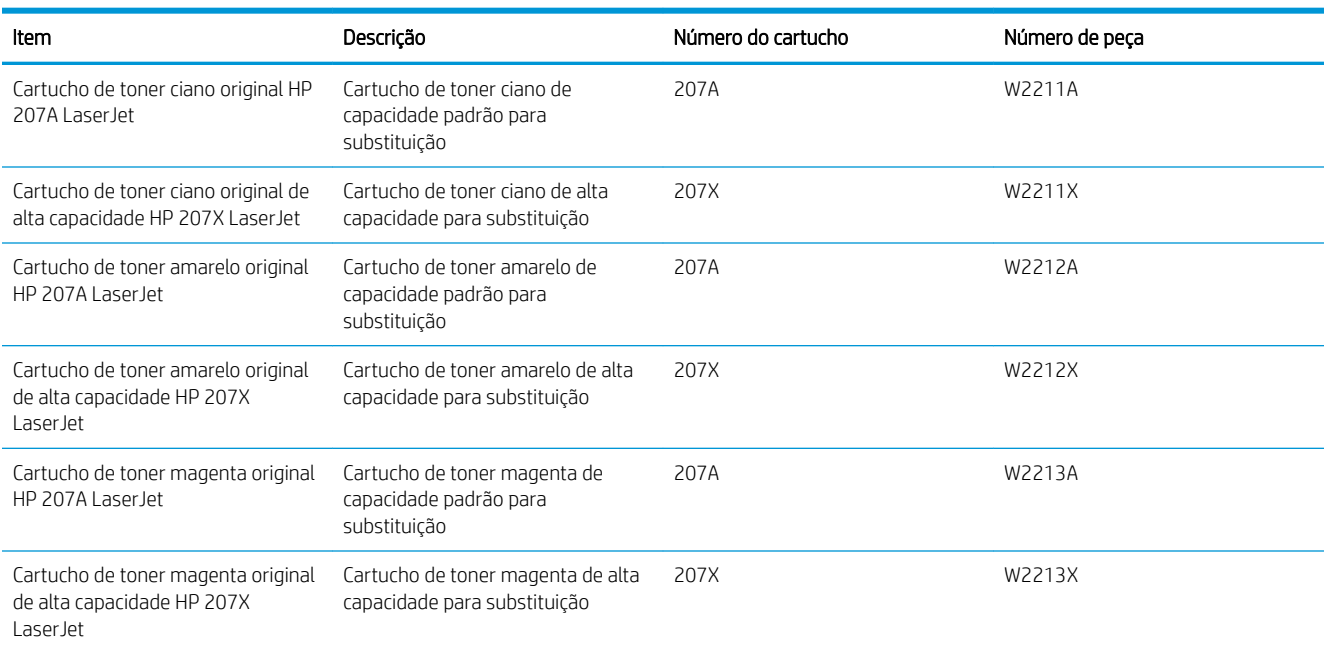

### Peças para reparos e reposição por parte do cliente

As peças CSR para autorreparo pelo cliente estão disponíveis para muitas impressoras HP LaserJet para reduzir o tempo de reparo. Para obter mais informações sobre o programa CSR e suas vantagens, acesse [www.hp.com/go/csr-support](http://www.hp.com/go/csr-support) e [www.hp.com/go/csr-faq](http://www.hp.com/go/csr-faq).

Peças de substituição originais da HP podem ser solicitadas em [www.hp.com/buy/parts](http://www.hp.com/buy/parts) ou entrando em contato com o serviço ou provedor autorizado HP. Ao realizar a solicitação, um dos seguintes itens será necessário: número da peça, número de série (na parte traseira da impressora), número ou nome da impressora.

- As peças listadas como de autossubstituição **Obrigatória** devem ser instaladas pelo cliente, a menos que o cliente queira pagar uma equipe de serviço da HP para executar o serviço. Para essas peças, o suporte no local ou o retorno para o armazém não é fornecido, de acordo com a garantia de sua impressora HP.
- As peças listadas como de autossubstituição **Opcional** poderão ser instaladas pela equipe de serviço da HP mediante solicitação, sem custo adicional, durante o período de garantia da impressora.

#### Tabela 3-4 Peças para reparos e reposição por parte do cliente

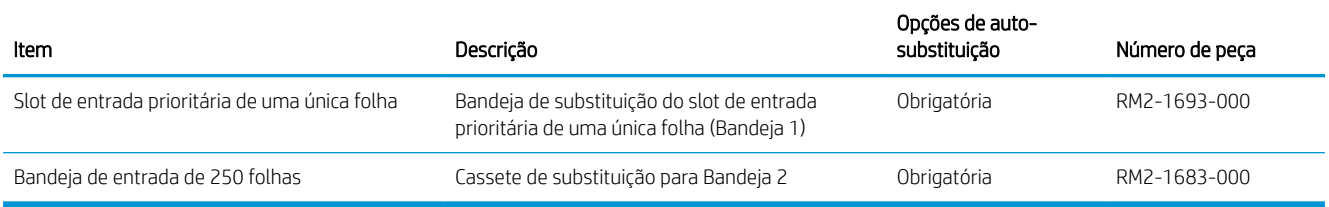

# <span id="page-41-0"></span>Substituir os cartuchos de toner

## Introdução

Esta impressora indica quando o nível de um cartucho de toner está baixo. A vida útil real restante do cartucho de toner pode variar. É recomendável ter um cartucho de impressão para substituição disponível para instalação quando a qualidade de impressão não estiver mais satisfatória.

Para adquirir cartuchos ou verificar a compatibilidade dos cartuchos com a impressora, acesse o HP SureSupply em [www.hp.com/go/suresupply.](http://www.hp.com/go/suresupply) Vá até o canto inferior da página e verifique se o país/região está correto.

A impressora usa quatro cores e tem um cartucho de toner diferente para cada cor: amarelo (Y), magenta (M), ciano (C) e preto (K). Os cartuchos de toner estão dentro da porta frontal.

| Item                                                                          | Descrição                                                           | Número do cartucho | Número de peça |
|-------------------------------------------------------------------------------|---------------------------------------------------------------------|--------------------|----------------|
| Cartucho de toner preto original HP<br>206A Laser Jet                         | Cartucho de toner preto de capacidade<br>padrão para substituição   | 206A               | W2110A         |
| Cartucho de toner preto original de<br>alta capacidade HP 206X LaserJet       | Cartucho de toner preto de alto rendimento<br>para substituição     | 206X               | W2110X         |
| Cartucho de toner ciano original HP<br>206A LaserJet                          | Cartucho de toner ciano de capacidade<br>padrão para substituição   | 206A               | W2111A         |
| Cartucho de toner ciano original de<br>alta capacidade HP 206X LaserJet       | Cartucho de toner ciano de alta capacidade<br>para substituição     | 206X               | W2111X         |
| Cartucho de toner amarelo original<br>HP 206A Laser Jet                       | Cartucho de toner amarelo de capacidade<br>padrão para substituição | 206A               | W2112A         |
| Cartucho de toner amarelo original<br>de alta capacidade HP 206X<br>Laser let | Cartucho de toner amarelo de alta<br>capacidade para substituição   | 206X               | W2112X         |
| Cartucho de toner magenta original<br>HP 206A LaserJet                        | Cartucho de toner magenta de capacidade<br>padrão para substituição | 206A               | W2113A         |
| Cartucho de toner magenta original<br>de alta capacidade HP 206X<br>LaserJet  | Cartucho de toner magenta de alta<br>capacidade para substituição   | 206X               | W2113X         |

Tabela 3-5 Cartuchos de toner para América do Norte, América Latina, países/regiões da Ásia e Pacífico e Japão

#### Tabela 3-6 Cartuchos de toner para Europa, Rússia, CEI, Oriente Médio e África

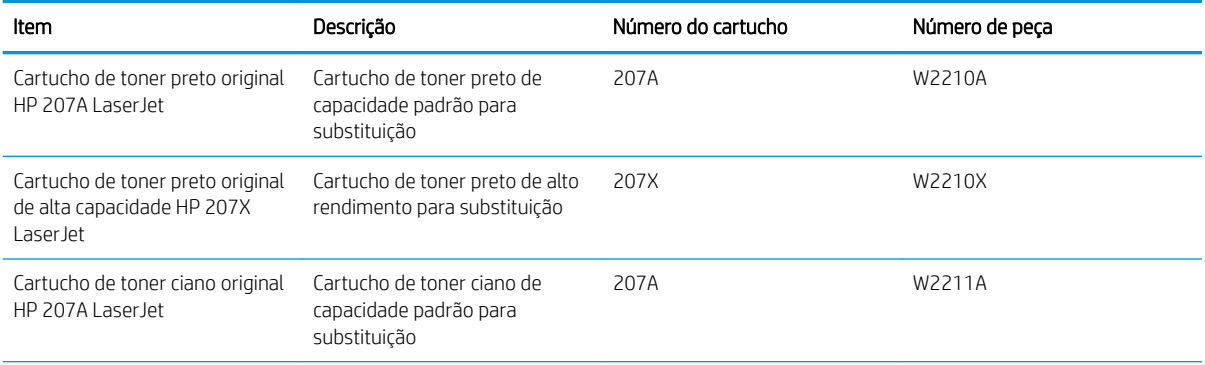

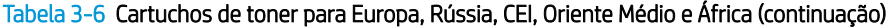

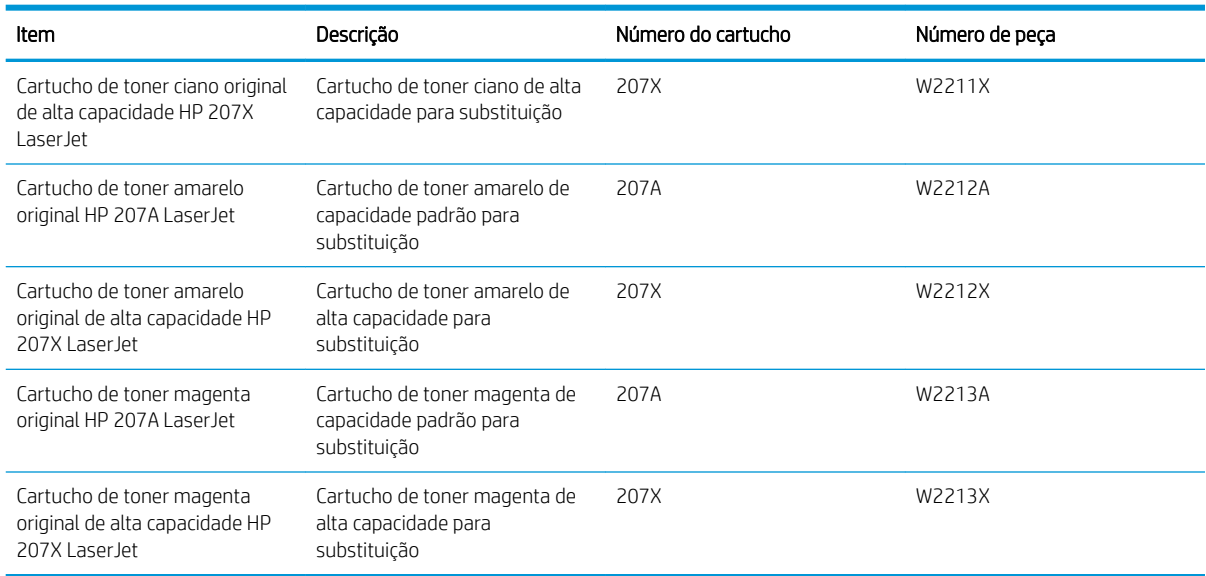

NOTA: Os cartuchos de toner de alta capacidade contêm mais toner que os cartuchos padrão para um maior fluxo de página. Para obter mais informações, acesse [www.hp.com/go/learnaboutsupplies](http://www.hp.com/go/learnaboutsupplies).

Não retire o cartucho de toner de sua embalagem até o momento de usá-lo.

CUIDADO: Para evitar danos ao cartucho de toner, não o exponha à luz por mais de alguns minutos. Cubra o tambor de imagens verde se o cartucho de toner tiver de ser removido da impressora durante um período prolongado.

A ilustração a seguir mostra os componentes do cartucho de toner.

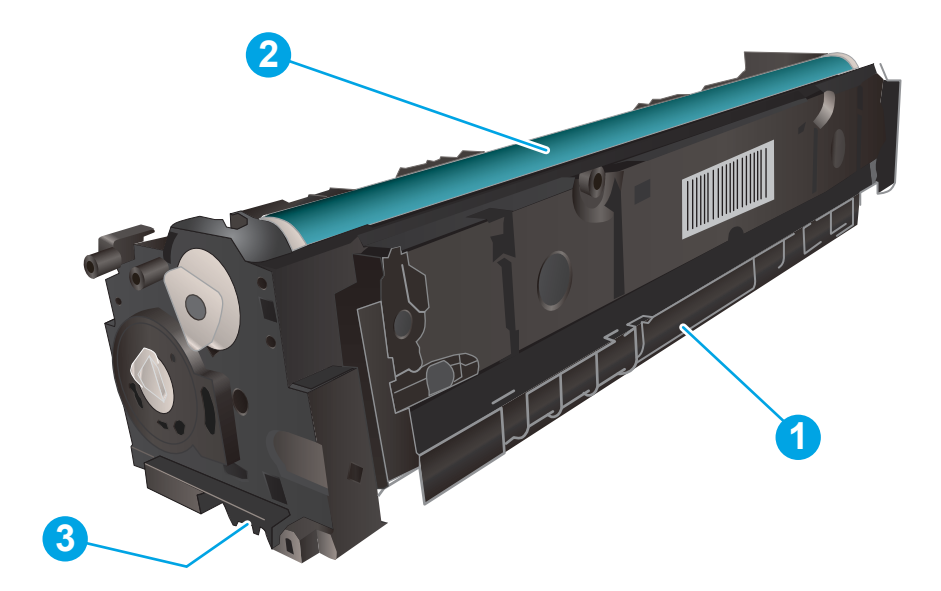

#### Tabela 3-7 Legenda de cartucho de toner

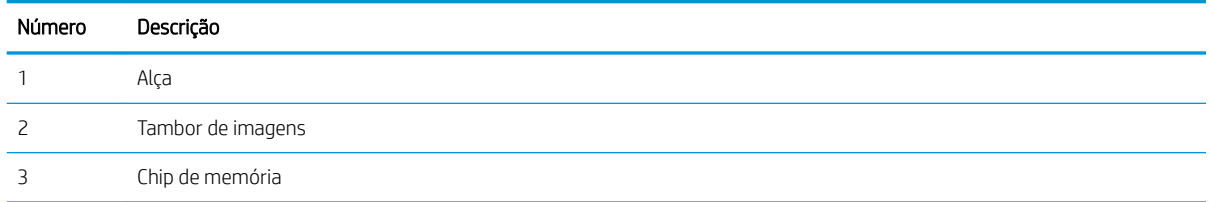

CUIDADO: Caso caia toner em suas roupas, limpe com um pano seco e lave a roupa em água fria. Água quente irá fixar o toner ao tecido.

NOTA: Informações sobre a reciclagem de cartuchos de toner usados estão na caixa do cartucho.

## Remover e recolocar os cartuchos de toner

1. Abra a porta frontal.

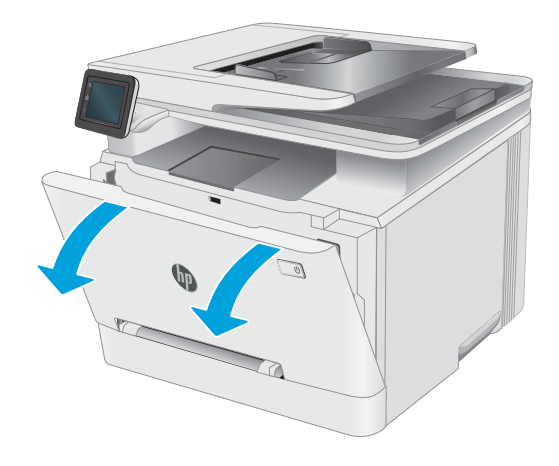

2. Segure a alça azul na gaveta do cartucho de toner e puxe-o para fora da gaveta.

3. Segure a alça do cartucho de toner e puxe o cartucho para cima para removê-lo.

4. Remova da caixa o pacote do novo cartucho de toner e puxe a lingueta de liberação da embalagem.

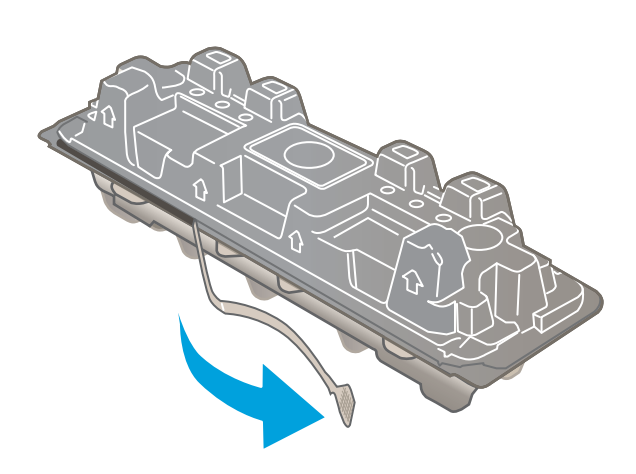

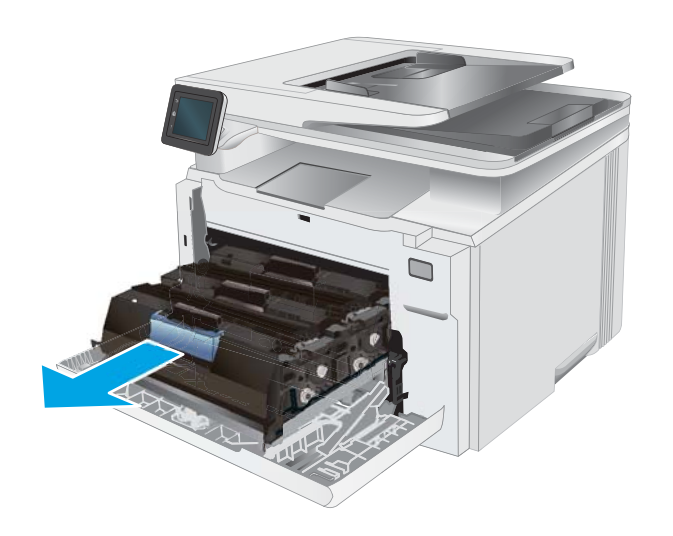

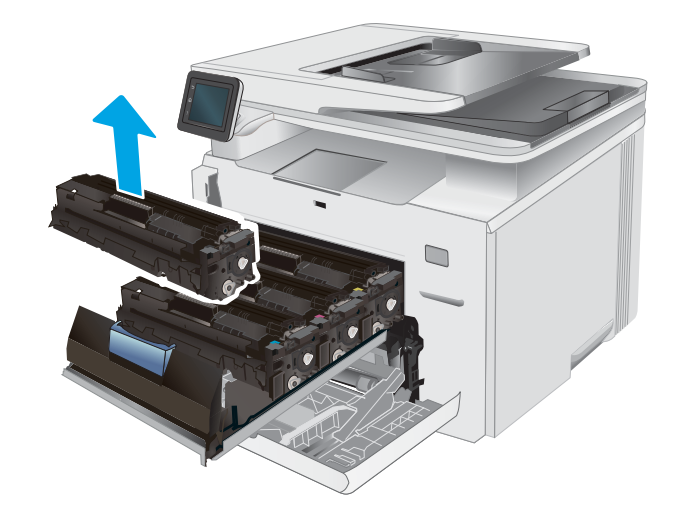

5. Remova o cartucho de toner da embalagem aberta. Guarde todas as embalagens para reciclagem do cartucho de toner utilizado.

> NOTA: Não toque no tambor de imagem verde. Impressões digitais no tambor de imagem podem causar defeitos de impressão.

6. Segurando o cartucho de toner nas duas extremidades, agite-o suavemente de ponta a ponta para distribuir o toner de maneira uniforme em seu interior.

7. Instale o novo cartucho de tinta. O chip de cor do cartucho deve corresponder com o da gaveta.

NOTA: Não toque no tambor de imagem verde. Impressões digitais no tambor de imagem podem causar defeitos de impressão.

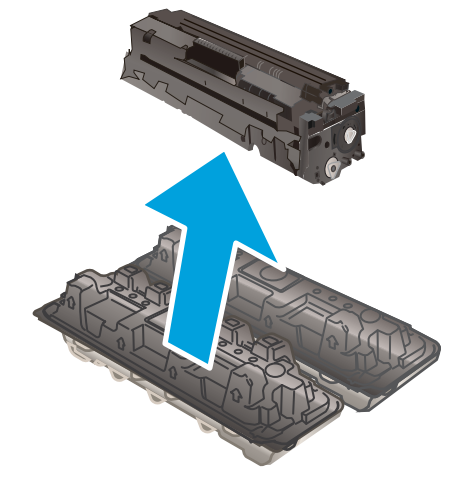

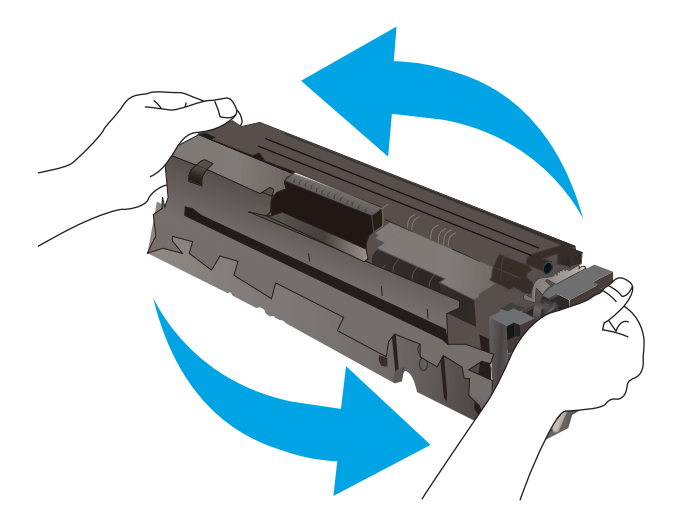

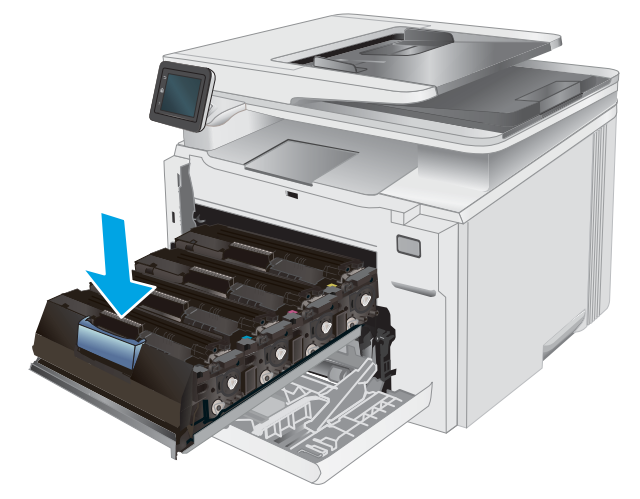

8. Feche a gaveta do cartucho de toner.

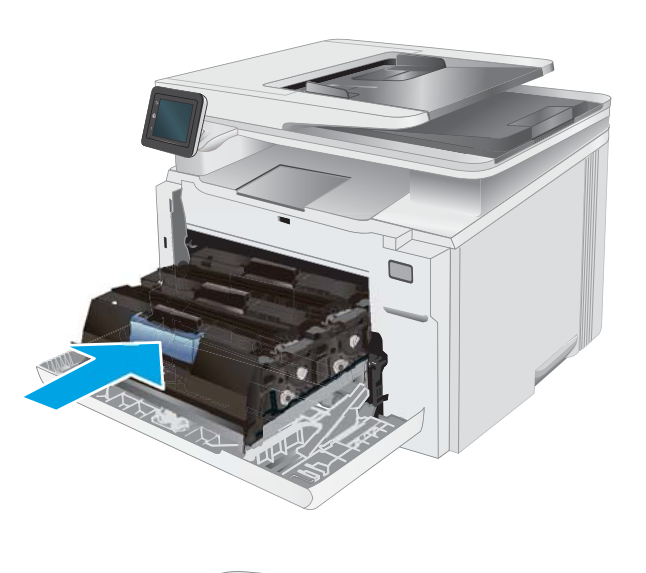

 $\mathbb{Z}$  $\mathbb{Z}_4$ 

9. Feche a porta frontal.

# 4 Impressão

- [Tarefas de impressão \(Windows\)](#page-49-0)
- [Tarefas de impressão \(macOS\)](#page-52-0)
- [Impressão móvel](#page-55-0)
- [Utilizar a impressão via USB](#page-61-0)

#### Para obter mais informações:

As informações a seguir estão corretas no momento da publicação. Para obter mais informações atuais, consulte [www.hp.com/support/ljM282MFP.](http://www.hp.com/support/ljM282MFP)

A ajuda integral da HP para a impressora inclui as seguintes informações:

- **•** Instalar e configurar
- Conhecer e usar
- Solução de problemas
- · Fazer download de atualizações de software e firmware
- Participar de fóruns de suporte
- Localizar informações de garantia e reguladoras

# <span id="page-49-0"></span>Tarefas de impressão (Windows)

## Como imprimir (Windows)

O procedimento a seguir descreve o processo básico de impressão no Windows.

- 1. No programa de software, selecione a opção Imprimir.
- 2. Selecione a impressora na lista de impressoras. Para alterar as configurações, clique no botão Propriedades ou Preferências para abrir o driver de impressão.
	- **EZ NOTA:** O nome do botão varia de acordo com os softwares utilizados.
	- **EX NOTA:** Nos Windows 10, 8.1 e 8, esses aplicativos terão um layout diferente com recursos diferentes do que é descrito abaixo para aplicativos de desktop. Para acessar o recurso de impressão de um aplicativo da tela Início, conclua as etapas a seguir:
		- Windows 10: Selecione Imprimir e selecione a impressora.
		- Windows 8.1 ou 8: Selecione Dispositivos, Imprimir e, em seguida, a impressora.

Para o driver HP PCL-6 V4, o aplicativo HP Smart baixa recursos adicionais de driver quando Mais configurações é selecionada.

NOTA: Para obter mais informações, clique no botão Ajuda (?) no driver de impressão.

- 3. Clique nas guias do driver de impressão para configurar as opções disponíveis. Por exemplo, configure a orientação do papel na guia **Acabamento** e a fonte, o tipo e o tamanho do papel e os ajustes de qualidade na guia Papel/qualidade.
- 4. Clique no botão OK para retornar para a caixa de diálogo Imprimir. Nesta tela, selecione o número de cópias a serem impressas.
- 5. Clique no botão Imprimir para imprimir o trabalho.

### Imprimir automaticamente nos dois lados (Windows)

Use este procedimento para impressoras que tenham um duplexador automático instalado. Se a impressora não tiver um duplexador automático instalado ou se desejar imprimir em tipos de papel não compatíveis com o duplexador, é possível imprimir manualmente em ambos os lados.

- 1. No programa de software, selecione a opção Imprimir.
- 2. Selecione a impressora na lista de impressoras e, em seguida, clique no botão Propriedades ou Preferências para abrir o driver de impressão.
	- **EX NOTA:** O nome do botão varia de acordo com os softwares utilizados.
	- **EX NOTA:** Nos Windows 10, 8.1 e 8, esses aplicativos terão um layout diferente com recursos diferentes do que é descrito abaixo para aplicativos de desktop. Para acessar o recurso de impressão de um aplicativo da tela Início, conclua as etapas a seguir:
		- Windows 10: Selecione Imprimir e selecione a impressora.
		- Windows 8.1 ou 8: Selecione Dispositivos, Imprimir e, em seguida, a impressora.

Para o driver HP PCL-6 V4, o aplicativo HP Smart baixa recursos adicionais de driver quando Mais configurações é selecionada.

- 3. Clique na guia Acabamento.
- 4. Selecione Imprimir frente e verso. Clique em OK para fechar a caixa de diálogo Propriedades do Documento.
- 5. Na caixa de diálogo Imprimir, clique em Imprimir para imprimir o trabalho.

#### Imprimir manualmente nos dois lados (Windows)

Use este procedimento para impressoras que não tenham um duplexador automático instalado ou para imprimir em papel que o duplexador não suporta.

- 1. No programa de software, selecione a opção Imprimir.
- 2. Selecione a impressora na lista de impressoras e, em seguida, clique no botão **Propriedades** ou Preferências para abrir o driver de impressão.
- **WEY NOTA:** O nome do botão varia de acordo com programas de software diferentes.
- NOTA: Nos Windows 10, 8.1 e 8, esses aplicativos terão um layout diferente com recursos diferentes do que é descrito abaixo para aplicativos de desktop. Para acessar o recurso de impressão de um aplicativo da tela Início, conclua as etapas a seguir:
	- Windows 10: Selecione Imprimir e selecione a impressora.
	- Windows 8.1 ou 8: Selecione Dispositivos, Imprimir e, em seguida, a impressora.

Para o driver HP PCL-6 V4, o aplicativo HP Smart baixa recursos adicionais de driver quando Mais configurações é selecionada.

- 3. Clique na guia Acabamento.
- 4. Selecione Print on both sides (manually) (Imprimir em ambos os lados (manualmente)) e, em seguida, clique em OK para fechar a caixa de diálogo Propriedades do Documento.
- 5. Na caixa de diálogo Imprimir, clique em Imprimir para imprimir o primeiro lado do trabalho.
- 6. Recupere a pilha impressa do compartimento de saída e coloque-a na Bandeja 1.
- 7. Se solicitado, selecione o botão apropriado do painel de controle para continuar.

#### Imprimir múltiplas páginas por folha (Windows)

- 1. No programa de software, selecione a opção Imprimir.
- 2. Selecione a impressora na lista de impressoras e, em seguida, clique no botão **Propriedades** ou Preferências para abrir o driver de impressão.

 $\mathbb{R}$  NOTA: O nome do botão varia de acordo com os softwares utilizados.

- **X** NOTA: Nos Windows 10, 8.1 e 8, esses aplicativos terão um layout diferente com recursos diferentes do que é descrito abaixo para aplicativos de desktop. Para acessar o recurso de impressão de um aplicativo da tela Início, conclua as etapas a seguir:
	- Windows 10: Selecione Imprimir e selecione a impressora.
	- Windows 8.1 ou 8: Selecione Dispositivos, Imprimir e, em seguida, a impressora.

Para o driver HP PCL-6 V4, o aplicativo HP Smart baixa recursos adicionais de driver quando Mais configurações é selecionada.

- 3. Clique na guia Acabamento.
- 4. Selecione o número de páginas por folha na lista suspensa Páginas por folha.
- 5. Selecione as opções corretas de Imprimir bordas de página, Ordem das páginas e Orientação. Clique em OK para fechar a caixa de diálogo Propriedades do Documento.
- 6. Na caixa de diálogo Imprimir, clique em Imprimir para imprimir o trabalho.

### Selecionar o tipo de papel (Windows)

- 1. No programa de software, selecione a opção Imprimir.
- 2. Selecione a impressora na lista de impressoras e, em seguida, clique ou toque no botão **Propriedades** ou Preferências para abrir o driver de impressão.
	- **EZ NOTA:** O nome do botão varia de acordo com os softwares utilizados.
	- **FORM:** Nos Windows 10, 8.1 e 8, esses aplicativos terão um layout diferente com recursos diferentes do que é descrito abaixo para aplicativos de desktop. Para acessar o recurso de impressão de um aplicativo da tela Início, conclua as etapas a seguir:
		- Windows 10: Selecione Imprimir e selecione a impressora.
		- Windows 8.1 ou 8: Selecione Dispositivos, Imprimir e, em seguida, a impressora.

Para o driver HP PCL-6 V4, o aplicativo HP Smart baixa recursos adicionais de driver quando Mais configurações é selecionada.

- 3. Clique na guia Papel/Qualidade.
- 4. Selecione a opção para o tipo de papel que você está usando e clique em OK.
- 5. Clique em OK para fechar a caixa de diálogo Propriedades do Documento.
- 6. Na caixa de diálogo Imprimir, clique em Imprimir para imprimir o trabalho.

# <span id="page-52-0"></span>Tarefas de impressão (macOS)

## Como imprimir (macOS)

O procedimento a seguir descreve o processo básico de impressão para o macOS.

- 1. Clique no menu Arquivo e na opção Imprimir.
- 2. Selecione a impressora.
- 3. Clique em Mostrar detalhes ou em Cópias e páginas e, em seguida, selecione outros menus para ajustar as configurações de impressão.

NOTA: O nome do item varia de acordo com programas de software diferentes.

4. Clique no botão Imprimir.

## Imprimir automaticamente nos dois lados (macOS)

**W** NOTA: Essa informação aplica-se às impressoras que têm um duplexador automático.

- **EX NOTA:** Esse recurso está disponível se você instalar o driver de impressão da HP. Ele pode não estar disponível se você estiver utilizando o AirPrint.
	- 1. Clique no menu Arquivo e na opção Imprimir.
	- 2. Selecione a impressora.
	- 3. Clique em Mostrar detalhes ou em Cópias e páginas e, em seguida, clique no menu Layout.

**W** NOTA: O nome do item varia de acordo com programas de software diferentes.

- 4. Selecione uma opção de encadernação na lista suspensa Frente e verso.
- 5. Clique no botão Imprimir.

### Imprimir manualmente nos dois lados (macOS)

**W** NOTA: Esse recurso está disponível se você instalar o driver de impressão da HP. Ele pode não estar disponível se você estiver utilizando o AirPrint.

- 1. Clique no menu Arquivo e na opção Imprimir.
- 2. Selecione a impressora.
- 3. Clique em Mostrar detalhes ou em Cópias e páginas e, em seguida, clique no menu Duplexação manual.

**W** NOTA: O nome do item varia de acordo com programas de software diferentes.

- 4. Clique na caixa Dúplex manual e selecione uma opção de encadernação.
- 5. Clique no botão Imprimir.
- 6. Na impressora, retire qualquer papel em branco que estiver na Bandeja 1.
- 7. Retire a pilha impressa do compartimento de saída e coloque-a com o lado impresso voltado para baixo na bandeja de entrada.
- 8. Se solicitado, toque no botão apropriado do painel de controle para continuar.

## Imprimir várias páginas por folha (macOS)

- 1. Clique no menu Arquivo e na opção Imprimir.
- 2. Selecione a impressora.
- 3. Clique em Mostrar detalhes ou em Cópias e páginas e, em seguida, clique no menu Layout.

**W** NOTA: O nome do item varia de acordo com programas de software diferentes.

- 4. Na lista suspensa Páginas por folha, selecione o número de páginas que você deseja imprimir em cada folha.
- 5. Na área Direção do layout, selecione a ordem e posicionamento das páginas na folha.
- 6. No menu Bordas, selecione o tipo de borda que você deseja imprimir em torno de cada página da folha.
- 7. Clique no botão Imprimir.

### Selecionar o tipo de papel (macOS)

- 1. Clique no menu Arquivo e na opção Imprimir.
- 2. Selecione a impressora.
- 3. Clique em Mostrar detalhes ou em Cópias e páginas e, em seguida, clique no menu Mídia e qualidade ou Papel/Qualidade.
	- **W** NOTA: O nome do item varia de acordo com programas de software diferentes.
- 4. Selecione as opções Mídia e qualidade ou Papel/qualidade.
	- NOTA: Esta lista contém o conjunto mestre de opções disponíveis. Algumas opções não estão disponíveis em todas as impressoras.
		- Tipo de mídia: Selecione a opção para o tipo de papel do trabalho de impressão.
		- Qualidade de impressão: Selecione o nível de resolução do trabalho de impressão.
		- Impressão borda a borda: Selecione essa opção para imprimir próximo às bordas do papel.
- 5. Clique no botão Imprimir.

### Tarefas adicionais de impressão

Acesse o endereço [www.hp.com/support/ljM282MFP.](http://www.hp.com/support/ljM282MFP)

As instruções estão disponíveis para execução de tarefas de impressão específicas, como:

- Criar e usar atalhos ou predefinições de impressão
- Selecionar o tamanho do papel ou usar um tamanho de papel personalizado
- Selecionar a orientação da página
- Criar um livreto
- Dimensionar um documento conforme o tamanho do papel selecionado
- Imprimir a primeira ou a última página do documento em um papel diferente
- Imprimir marcas em um documento

# <span id="page-55-0"></span>Impressão móvel

## Introdução

A HP oferece várias soluções móveis e ePrint para possibilitar impressões fáceis em uma impressora HP a partir de um notebook, tablet, smartphone ou outro dispositivo móvel. Para ver a lista completa e determinar a melhor opção, acesse [www.hp.com/go/LaserJetMobilePrinting](http://www.hp.com/go/LaserJetMobilePrinting) (somente em inglês).

NOTA: Atualize o firmware da impressora para garantir que toda a impressão móvel e recursos ePrint sejam suportados.

- Wi-Fi Direct (somente modelo sem fio)
- **[HP ePrint via email](#page-57-0)**
- [Software HP ePrint](#page-58-0)
- **[AirPrint](#page-58-0)**
- [Impressão integrada para Android](#page-60-0)

### Wi-Fi Direct (somente modelo sem fio)

O Wi-Fi Direct possibilita imprimir a partir de um dispositivo sem fio móvel sem precisar de uma conexão a uma rede ou à Internet.

No momento, alguns sistemas operacionais móveis não são compatíveis com o Wi-Fi Direct. Se o dispositivo móvel não oferecer suporte ao Wi-Fi Direct, é necessário alterar a conexão de rede sem fio do dispositivo para a conexão Wi-Fi Direct da impressora antes de imprimir.

**MOTA:** Para dispositivos móveis não compatíveis com o Wi-Fi Direct, a conexão Wi-Fi Direct permite apenas impressão. Depois de usar o Wi-Fi Direct para imprimir, é necessário reconectar-se a uma rede local para acessar a Internet.

Para acessar a conexão Wi-Fi Direct da impressora, conclua as etapas a seguir:

- 1. Na tela Inicial do painel de controle da impressora, toque no botão Informações de conexão  $\pm\frac{1}{2}$   $/$  (( $\bullet$ )).
- 2. Abra os seguintes menus:
	- a. Wi-Fi Direct
	- b. Configurações
	- c. Método de conexão
- 3. Escolha um dos seguintes métodos de conexão:
	- Automática: Escolher essa opção define a senha para 12345678.
	- Manual: Escolher essa opção gera uma senha segura, gerada aleatoriamente.
- 4. No dispositivo móvel, abra o menu Wi-Fi ou Wi-Fi Direct.
- 5. Na lista de redes disponíveis, selecione o nome da impressora.
- **W NOTA:** Se o nome da impressora não for exibido, pode ser que você esteja fora do alcance do sinal do Wi-Fi Direct. Mova o dispositivo para mais perto da impressora.
- 6. Se solicitado, digite a senha do Wi-Fi Direct.
- **X NOTA:** Para dispositivos Android que oferecem suporte ao Wi-Fi Direct, se o método de conexão estiver configurado como **Automático**, a conexão ocorrerá automaticamente, sem a solicitação de senha. Se o método de conexão estiver configurado como Manual, será necessário pressionar o botão OK ou fornecer um PIN (número de identificação pessoal) — exibido no painel de controle da impressora — como uma senha no dispositivo móvel.
- NOTA: Para acessar a senha do Wi-Fi Direct, na tela Inicial do painel de controle da impressora, toque no botão Informações de conexão  $\frac{p}{\ln p}$   $\left/$  ( $\leftarrow$ ).
- 7. Abra o documento e selecione a opção Imprimir.
- **W NOTA:** Se o dispositivo móvel não oferecer suporte para impressão, instale o aplicativo móvel HP ePrint.
- 8. Selecione sua impressora na lista de impressoras e clique em **Imprimir**.
- 9. Quando o trabalho de impressão estiver concluído, será necessário que alguns dispositivos móveis sejam reconectados à rede local.
- Tables e telefones Android 4.0 e mais recentes com o Serviço de Impressão HP ou o plug-in de impressão móvel Mopria instalado.
- A maioria dos computadores, tablets e notebooks com Windows 8.1 que tenham o driver de impressão HP instalado.

Os seguintes dispositivos e sistemas operacionais de computador não oferecem suporte ao Wi-Fi Direct, mas podem imprimir em uma impressora que oferece:

- Apple iPhone e iPad
- Computadores Mac que executam macOS

Para obter mais informações sobre a impressão Wi-Fi Direct, acesse [www.hp.com/go/wirelessprinting](http://www.hp.com/go/wirelessprinting).

Os recursos do Wi-Fi Direct podem ser ativados ou desativados no painel de controle da impressora.

#### Ativar ou desativar o Wi-Fi Direct

- 1. Na tela inicial do painel de controle da impressora, selecione o botão Informações de conexão  $\pm\frac{1}{2}$   $/$  (( $\gamma$ )).
- 2. Abra os seguintes menus:
	- a. Wi-Fi Direct
	- **b.** Configurações
	- c. On/Off (Ligar/desligar)
- 3. Toque no item do menu On. Toque no botão Off (Desativar) para desativar a impressão Wi-Fi Direct.

<span id="page-57-0"></span>**W** NOTA: Em ambientes em que mais de um modelo da mesma impressora estiver instalado, pode ser útil para fornecer a cada impressora um Wi-Fi mais exclusivo para facilitar a identificação da impressora para impressão Wi-Fi Wireless Direct. O nome do Wi-Fi Direct também está disponível ao tocar no ícone Informações de conexão  $\mathbb{H}\setminus\langle\mathbb{C}\rangle$ na tela inicial no painel de controle da impressora e no ícone do Wi-Fi Direct.

#### Alterar o nome Wi-Fi Direct da impressora

Siga este procedimento para alterar o nome do Wi-Fi Direct da impressora usando o Servidor da Web Incorporado (EWS) HP:

#### Etapa um: Abrir o Servidor Web incorporado HP

- 1. Na tela inicial do painel de controle da impressora, toque no botão Informações de conexão  $\frac{1}{n}$ / $(\gamma)$ e depois toque no botão Conectado à Rede  $\frac{1}{n+1}$ ou no botão Rede Wi-Fi Ativada (()) para exibir o endereço IP ou o nome do host.
- 2. Abra um navegador da web e, na linha de endereço, digite o endereço IP ou o nome do host exatamente como exibido no painel de controle da impressora. Pressione a tecla Enter no teclado do computador. O EWS é aberto.

https://10.10.XXXXX/

**W NOTA:** Se o navegador da web exibir uma mensagem indicando que o acesso ao site pode não ser seguro, selecione a opção para continuar no site. O acesso a esse site não prejudica o computador.

#### Etapa dois: Alterar o nome Wi-Fi da impressora

- 1. Clique na guia Redes.
- 2. No painel de navegação esquerdo, clique no link Configuração de Wi-Fi Direct.
- 3. No campo **Nome do Direct Wi-Fi**, insira o novo nome.
- 4. Clique em Aplicar.

#### HP ePrint via email

Use o HP ePrint para imprimir documentos enviando-os como um anexo de e-mail para o endereço de e-mail da impressora, de qualquer dispositivo habilitado para e-mail.

Para usar o HP ePrint, a impressora deve atender aos seguintes requisitos:

- A impressora deve estar conectada a uma rede com ou sem fio e ter acesso à Internet.
- O HP Web Services deve estar habilitado na impressora, e ela deverá estar registrada no HP Connected.

Siga este procedimento para ativar os Serviços da Web da HP e se registrar-se no HP Connected:

- 1. Na tela Inicial do painel de controle da impressora, toque no botão Informações de conexão  $\frac{1}{2}$ ,  $\frac{1}{2}$   $\frac{1}{2}$   $\frac{1}{2}$   $\frac{1}{2}$   $\frac{1}{2}$   $\frac{1}{2}$   $\frac{1}{2}$   $\frac{1}{2}$   $\frac{1}{2}$
- 2. Abra os seguintes menus:
- <span id="page-58-0"></span>a. HP ePrint
- **b.** Configurações
- c. Enable Web Services (Ativar serviços da web)
- 3. Toque no botão Print (Imprimir) para ler o contrato de termos de uso. Toque no botão OK para aceitar os Termos de uso e ativar os Serviços Web da HP.

A impressora ativa os Serviços da Web HP e imprime uma página de informações. A página de informações contém um código da impressora necessário para registrar a impressora HP no HP Connected.

4. Acesse [www.hpconnected.com](http://www.hpconnected.com) para criar uma conta HP ePrint e conclua o processo de configuração.

#### Software HP ePrint

O software HP ePrint facilita a impressão em um computador desktop ou laptop com Windows ou Mac para qualquer impressora com HP ePrint. Esse software facilita a localização de impressoras habilitadas para ePrint registrados na sua conta HP Connected. A impressora HP de destino pode estar localizada no escritório ou em qualquer lugar do mundo.

- Windows: Após a instalação do driver, abra a opção Imprimir de dentro do seu aplicativo e selecione HP ePrint na lista de impressoras instaladas. Clique no botão Propriedades para configurar opções de impressão.
- macOS: Após a instalação do software, selecione Arquivo, Imprimir e, em seguida, selecione a seta ao lado do PDF (na parte inferior esquerda da tela de driver). Selecione HP ePrint.

Para o Windows, o software HP ePrint também oferece suporte à impressão TCP/IP para impressoras de rede local na rede (LAN ou WAN) para produtos PostScript® compatíveis.

Windows e macOS oferecem suporte à impressão IPP para produtos conectados à rede LAN ou WAN compatíveis com ePCL.

Windows e macOS oferecem suporte também à impressão de documentos PDF para locais de impressão públicos e à impressão usando o HP ePrint por e-mail através da nuvem.

Acesse [www.hp.com/go/eprintsoftware](http://www.hp.com/go/eprintsoftware) para obter drivers e informações.

NOTA: Para Windows, o nome do driver de impressão do software HP ePrint é HP ePrint + JetAdvantage.

**EX NOTA:** O software HP ePrint é um utilitário de fluxo de trabalho em PDF para macOS e não é, tecnicamente, um driver de impressão.

NOTA: O software HP ePrint não oferece suporte à impressão USB.

#### **AirPrint**

A impressão direta usando o AirPrint da Apple é compatível com iOS em computadores Mac com macOS 10.7 Lion ou mais recentes. Use o AirPrint para impressão direta na impressora usando um iPad, um iPhone (3GS ou posterior) ou iPod touch (terceira geração ou posterior) nos seguintes aplicativos móveis:

- Correio
- Fotografias
- Safari
- iBooks
- Selecione aplicativos de terceiros

Para usar o AirPrint, a impressora deve estar conectado à mesma rede (sub-rede) que o dispositivo Apple. Para obter mais informações sobre o uso do AirPrint e sobre quais impressoras HP são compatíveis com o AirPrint, vá para [www.hp.com/go/MobilePrinting.](http://www.hp.com/go/MobilePrinting)

**EX NOTA:** Antes de usar o AirPrint com uma conexão USB, verifique o número de versão. O AirPrint versões 1.3 e anteriores não suportam conexões USB.

## <span id="page-60-0"></span>Impressão integrada para Android

A solução de impressão integrada da HP para Android e Kindle permite que dispositivos móveis localizem e imprimam automaticamente em impressoras HP que estejam em uma rede sem fio ou dentro do alcance sem fio para impressão Wi-Fi Direct.

A solução de impressão é integrada a várias versões do sistema operacional.

<sup>2</sup> NOTA: Se a impressão não estiver disponível em seu dispositivo, vá para [Google Play > aplicativos Android](https://play.google.com/store/apps/details?id=com.hp.android.printservice) e instale o plug-in HP Print Service.

Para mais informações sobre como usar a impressão incorporada em Android e sobre os dispositivos Android compatíveis, acesse [www.hp.com/go/LaserJetMobilePrinting](http://www.hp.com/go/LaserJetMobilePrinting).

# <span id="page-61-0"></span>Utilizar a impressão via USB

## Introdução

Este produto possui o recurso de impressão de fácil acesso USB, assim você pode imprimir arquivos rapidamente sem enviá-los de um computador. A impressora aceita unidades flash USB padrão na porta USB. Suporta os seguintes tipos de arquivos:

- .pdf
- .jpg
- .prn e .PRN
- .cht e .CHT
- .<sub>DXl</sub>
- .pcl e .PCL
- .ps e .PS
- .doc e .docx
- .ppt e .pptx

#### Etapa um: Acessar arquivos USB na impressora

- 1. Insira a unidade flash USB na porta USB de acesso na impressora.
- 2. O menu USB Flash Drive abre com as seguintes opções:
	- Imprimir documentos
	- Visualizar e imprimir fotos
	- Digitalização para unidade USB

## Etapa dois: Imprimir documentos USB

#### Opção 1: Imprimir documentos

- 1. Para imprimir um documento, selecione Imprimir documentos.
- 2. Selecione o nome do documento que deseja imprimir. Se o documento está armazenado em uma pasta, selecione a pasta primeiro e, em seguida, selecione o documento a imprimir.
- 3. Com a tela de resumo aberta, é possível ajustar as seguintes configurações:
	- Número de cópias
	- Tamanho do papel
	- Tipo de papel
	- Fit to Page (Ajustar à página)
- Intercalação
- Cor de saída (somente modelos coloridos)
- 4. Selecione o botão Imprimir para imprimir o documento.
- 5. Retire a tarefa impressa no compartimento de saída e remova a unidade flash USB.

#### Opção 2: Imprimir fotos

- 1. Para imprimir fotos, selecione Visualizar e imprimir fotos.
- 2. Selecione a imagem de visualização de cada foto a ser impressa e selecione Concluído.
- 3. Com a tela de resumo aberta, é possível ajustar as seguintes configurações:
	- Tamanho da imagem
	- Tamanho do papel
	- Tipo de papel
	- Número de cópias
	- Cor de saída (somente impressoras coloridas)
	- Mais claro/Mais escuro
- 4. Selecione Imprimir para imprimir as fotos.
- 5. Retire a tarefa impressa no compartimento de saída e remova a unidade flash USB.

# 5 Cópia

- [Fazer uma cópia](#page-65-0)
- [Copiar em ambos os lados \(duplex\)](#page-66-0)

#### Para obter mais informações:

As informações a seguir estão corretas no momento da publicação. Para obter mais informações atuais, consulte [www.hp.com/support/ljM282MFP.](http://www.hp.com/support/ljM282MFP)

A ajuda integral da HP para a impressora inclui as seguintes informações:

- **•** Instalar e configurar
- **•** Conhecer e usar
- Solução de problemas
- · Fazer download de atualizações de software e firmware
- Participar de fóruns de suporte
- Localizar informações de garantia e reguladoras

## <span id="page-65-0"></span>Fazer uma cópia

- 1. Carregue o documento no vidro do scanner de acordo com os indicadores no produto.
- 2. Na tela inicial do painel de controle do produto, toque no botão Copiar  $\Box$ .
- 3. Para otimizar a qualidade da cópia para tipos diferentes de documentos, toque no botão Configurações e, em seguida, navegue até o botão Otimizar e toque sobre ele. Deslize pela tela do painel de controle para navegar pelas opções e toque em uma opção para selecioná-la. As seguintes configurações de qualidade de cópia estão disponíveis:
	- · Seleção autom.: Use essa configuração quando estiver preocupado com a qualidade da cópia. Esta é a configuração padrão.
	- · Misto: Use essa configuração para documentos que contenham uma combinação de texto e imagens.
	- · Texto: Use essa configuração para documentos que contenham principalmente texto.
	- · Imagem: Use essa configuração para documentos que contenham principalmente imagens.
- 4. Toque em Número de cópias, depois use o teclado da tela de toque para ajustar o número de cópias.
- 5. Toque no botão Preto ou Colorido para iniciar a cópia.

# <span id="page-66-0"></span>Copiar em ambos os lados (duplex)

- Copiar nos dois lados automaticamente
- Impressão frente e verso manual

### Copiar nos dois lados automaticamente

- 1. Carregue os documentos originais no alimentador de documentos, com a primeira página e a parte superior da página voltadas para cima.
- 2. Ajuste as guias de papel de acordo com o tamanho do documento.
- 3. Na tela inicial do painel de controle do produto, toque no botão Copiar ...
- 4. Toque no botão Configurações.
- 5. Role até o botão Frente e verso e toque nele.
- 6. Deslize através das opções e toque em uma opção para selecioná-la.
- 7. Toque no botão Preto ou Colorido para iniciar a cópia.

#### Impressão frente e verso manual

- 1. Coloque o documento voltado para baixo no vidro do scanner, com o canto superior esquerdo da página no canto superior esquerdo do vidro do scanner. Feche o scanner.
- 2. Na tela inicial do painel de controle do produto, toque no botão Copiar  $\Box$ .
- 3. Toque no botão Configurações.
- 4. Role até o botão Frente e verso e toque nele.
- 5. Deslize através das opções e toque em uma opção para selecioná-la.
- 6. Toque no botão Preto ou Colorido para iniciar a cópia.
- 7. O produto solicita que você carregue o próximo documento original. Coloque-o no vidro e toque no botão OK.
- 8. Repita esse processo até terminar de digitalizar a última página. Toque no botão Concluído para terminar a impressão as cópias.

# 6 Digitalização

- [Digitalização com o uso do software HP Scan \(Windows\)](#page-69-0)
- [Digitalizar usando o HP Smart Software \(macOS\)](#page-70-0)
- **Configurar o recurso Digitalizar para E-mail**
- **Configurar o recurso Digitalizar para pasta de rede**
- · Digitalizar para uma unidade flash USB
- [Digitalizar para e-mail](#page-83-0)
- [Digitalizar para uma pasta da rede](#page-84-0)
- [Tarefas adicionais de digitalização](#page-85-0)

#### Para obter mais informações:

As informações a seguir estão corretas no momento da publicação. Para obter mais informações atuais, consulte [www.hp.com/support/ljM282MFP.](http://www.hp.com/support/ljM282MFP)

A ajuda integral da HP para a impressora inclui as seguintes informações:

- Instalar e configurar
- Conhecer e usar
- Solução de problemas
- Fazer download de atualizações de software e firmware
- Participar de fóruns de suporte
- Localizar informações de garantia e reguladoras

# <span id="page-69-0"></span>Digitalização com o uso do software HP Scan (Windows)

Use o software HP Scan para iniciar a digitalização a partir do software em seu computador. Você pode salvar a imagem digitalizada como um arquivo ou enviá-la para outro aplicativo de software.

- 1. Abra o Assistente de Impressora HP.
	- Windows 10: No menu Iniciar, clique em Todos os Aplicativos, clique em HP e, em seguida, selecione o nome da impressora.
	- Windows 8.1: Clique na seta para baixo no canto inferior esquerdo da tela Iniciar e selecione o nome da impressora.
	- Windows 8: Clique com o botão direito em uma área vazia da tela Iniciar, clique em Todos os Aplicativos na barra de aplicativos e, em seguida, selecione o nome da impressora.
	- Windows 7: Na área de trabalho do computador, clique em Iniciar, selecione Todos os Programas, clique em HP, clique na pasta da impressora e selecione o nome da impressora.
- 2. No Assistente de Impressora HP, selecione Digitalizar e, em seguida, selecione Digitalizar um Documento ou uma Foto.
- 3. Ajuste as configurações, conforme necessário.
- 4. Clique em Digitalizar.

## <span id="page-70-0"></span>Digitalizar usando o HP Smart Software (macOS)

Use o software HP Smart para iniciar a digitalização a partir do software em seu computador.

- 1. Coloque o documento no alimentador de documentos ou no vidro do scanner de acordo com os indicadores na impressora.
- 2. No computador, abra o HP Smart, que está localizado na pasta Aplicativos.
- 3. Siga as instruções mostradas na tela para digitalizar o documento.
- 4. Depois de digitalizar todas as páginas, clique em **Arquivo** e em Salvar para salvá-las em um arquivo.

# <span id="page-71-0"></span>Configurar o recurso Digitalizar para E-mail

- **Introdução**
- Antes de começar
- Método um: Usar o Assistente Digitalizar para E-mail (Windows)
- Método dois: Configurar o recurso Digitalizar para e-mail através do Servidor Web Incorporado

### Introdução

A impressora tem um recurso que permite digitalizar um documento e enviá-lo a um ou mais endereços de email. Para usar esse recurso de digitalização, a impressora deve estar conectado a uma rede; contudo, o recurso não estará disponível até ele ter sido configurado. Existem dois métodos para configurar a opção Digitalizar para E-mail, o Assistente de configuração Digitalizar para E-mail (Windows), instalados no grupo de programas HP para impressora como parte da instalação completa do software, e a configuração Digitalizar para E-mail por meio do Servidor Web Incorporado (EWS) HP. Use as informações a seguir para configurar o recurso Digitalizar para e-mail.

#### Antes de começar

Para configurar o recurso Digitalizar para E-mail, a impressora deve ter uma conexão de rede ativa na mesma rede que o computador em que será executado o processo de configuração.

Os administradores precisam das seguintes informações antes de iniciar o processo de configuração.

- Acesso administrativo à impressora
- Servidor SMTP (por exemplo, smtp.mycompany.com)

**W NOTA:** Se você não souber o nome do servidor SMTP, o número da porta SMTP ou as informações de autenticação, contate o provedor de serviços de e-mail/Internet ou o administrador do sistema para obter informações. Os nomes do servidor SMTP e os nomes de porta são geralmente fáceis de encontrar, fazendo uma pesquisa na Internet. Por exemplo, use termos como "nome do servidor smtp gmail" ou "nome do servidor smtp yahoo" para pesquisar.

- Número da porta SMTP
- Requisitos de autenticação de servidor SMTP para mensagens de e-mail de saída, incluindo o nome de usuário e a senha usados para autenticação, caso necessário.

NOTA: Consulte a documentação do provedor de serviço de e-mail para informações sobre limites de envio digital de sua conta de e-mail. Alguns provedores poderão bloquear temporariamente sua conta se você exceder seu limite de envio.

### Método um: Usar o Assistente Digitalizar para E-mail (Windows)

Use o Assistente Digitalizar para E-mail, disponível a partir do aplicativo Assistente de Impressora HP (Windows), para configurar o recurso Digitalizar para E-mail. Os assistentes de instalação incluem as opções para a configuração básica.

**W NOTA:** Alguns sistemas operacionais não são compatíveis com o Assistente de Digitalização para E-mail.

1. Abra o Assistente de Impressora HP.
- Windows 10: No menu Iniciar, clique em Todos os Aplicativos, clique em HP e, em seguida, selecione o nome da impressora.
- Windows 8.1: Clique na seta para baixo no canto inferior esquerdo da tela Iniciar e selecione o nome da impressora.
- Windows 8: Clique com o botão direito em uma área vazia da tela Iniciar, clique em Todos os Aplicativos na barra de aplicativos e, em seguida, selecione o nome da impressora.
- Windows 7: Na área de trabalho do computador, clique em Iniciar, selecione Todos os Programas, clique em HP, clique na pasta da impressora e selecione o nome da impressora.
- 2. No Assistente de Impressora HP, selecione Digitalizar e, em seguida, selecione Assistente de Digitalização para E-mail.
- **MOTA:** Se a opção Assistente Digitalizar para E-mail não estiver disponível, use Método dois: Configurar o [recurso Digitalizar para e-mail através do Servidor Web Incorporado na página 62](#page-73-0)
- 3. Na caixa Perfis de e-mail de saída, clique no botão Novo. A caixa de diálogo Configurar Digitalizar para Email é aberta.
- 4. Na página 1. Iniciar, insira o endereço de e-mail do remetente no campo Endereço de E-mail.
- 5. No campo Nome de Exibição, insira o nome do remetente. Esse nome será exibido no painel de controle da impressora.
- 6. Para solicitar um PIN a ser inserido no painel de controle da impressora antes de a impressora enviar o email, insira um PIN de quatro dígitos no campo PIN de segurança e repita-o no campo Confirmar PIN de segurança; em seguida, clique em Avançar.
	- **EZ NOTA:** A HP recomenda a criação de um PIN para proteger o perfil de e-mail.
- **EX NOTA:** Quando um PIN é criado, ele deve ser digitado no painel de controle da impressora sempre que o perfil for usado para enviar uma digitalização por e-mail.
- 7. Na página 2. Na página Autenticar, insira o nome do Servidor SMTP e o número da Porta SMTP.
	- NOTA: Na maioria dos casos, o número de porta padrão não precisa ser alterado.
- NOTA: Se estiver usando um serviço SMTP hospedado, como o Gmail, verifique o endereço SMTP, o número da porta e as configurações de SSL do site do provedor de serviço ou de outras fontes. Normalmente, para o Gmail, o endereço SMTP é smtp.gmail.com, com número de porta 465, e o SSL deve estar ativado.

Consulte as fontes on-line para confirmar se essas configurações de servidor são atuais e válidas no momento da configuração.

- 8. Se você estiver usando o Google™ Gmail como serviço de e-mail, marque a caixa de seleção Sempre usar conexão segura (SSL/TLS).
- 9. Selecione Tamanho máximo de E-mail no menu suspenso.

**W** NOTA: A HP recomenda usar o tamanho de arquivo padrão Automático para o tamanho máximo.

10. Se o servidor SMTP exigir autenticação para enviar um e-mail, marque a caixa de seleção Autenticação de Login de E-mail e então insira a ID do Usuário e a Senha e clique em Avançar.

- <span id="page-73-0"></span>11. Na página 3. Configurar, para copiar automaticamente o remetente nas mensagens de e-mail enviadas pelo perfil, selecione Incluir remetente em todas as mensagens de e-mail enviadas da impressora e clique em Avançar.
- 12. Na página 4. Concluir, verifique as informações e confirme se todas as configurações estão corretas. Se houver um erro, clique no botão Voltar para fazer a correção. Se as configurações estiverem corretas, clique no botão Salvar e testar para testar a configuração.
- 13. Quando a mensagem Parabéns for exibida, clique em Concluir para finalizar a configuração.
- 14. A caixa de diálogo de Perfis de E-mail de Saída exibirá o perfil de e-mail do remetente recentemente adicionado. Clique em Fechar para sair do assistente.

### Método dois: Configurar o recurso Digitalizar para e-mail através do Servidor Web Incorporado

- Etapa um: Abra o Servidor da Web Incorporado (EWS) HP (EWS) HP:
- Etapa dois: Configure o recurso Digitalizar para E-mail
- [Etapa três: Adicionar contatos ao catálogo de endereços de E-mail](#page-75-0)
- Etapa quatro: Configurar as opções padrão de E-mail

### Etapa um: Abra o Servidor da Web Incorporado (EWS) HP (EWS) HP:

- 1. Na tela Inicial no painel de controle da impressora, toque no botão Rede  $\frac{1}{H_{\text{max}}}$ ou Sem fio (() para exibir o endereço IP ou nome de host.
- 2. Abra um navegador da Web e, na linha de endereço, digite o endereço IP ou o nome do host exatamente como exibido no painel de controle da impressora. Pressione a tecla Enter no teclado do computador. O EWS é aberto.

https://10.10.XXXXX/

**W** NOTA: Se o navegador da Web exibir uma mensagem indicando que o acesso ao site pode não ser seguro, selecione a opção para continuar no site. O acesso a esse site não prejudica o computador.

### Etapa dois: Configure o recurso Digitalizar para E-mail

- 1. No EWS da HP, clique na quia Sistema.
- 2. No painel de navegação esquerdo, clique no link **Administração**.
- 3. Na área de Recursos habilitados, defina a opção Digitalizar para E-mail como Ligada.
- 4. Clique na quia Digitalizar.
- 5. No painel de navegação esquerdo, clique no link Perfis de e-mail de saída.
- 6. Clique no link Perfis de e-mail de saída e, em seguida, clique no botão Novo.
- 7. Na área **Endereço de e-mail**, preencha os seguintes campos:
- a. No campo Seu endereço de E-mail, digite o endereço de e-mail do remetente para o novo perfil de email de saída.
- b. No campo Nome de Exibição, insira o nome do remetente. Esse nome será exibido no painel de controle da impressora.
- 8. Na área Configurações do servidor SMTP, preencha os seguintes campos:
	- a. No campo Servidor SMTP, digite o endereço do servidor SMTP.
	- b. No campo **Porta SMTP**, digite o número da porta SMTP.
		- **W NOTA:** Na maioria dos casos, o número de porta padrão não precisa ser alterado.
		- **WEY NOTA:** Se estiver usando um serviço SMTP hospedado, como o Gmail, verifique o endereço SMTP, o número da porta e as configurações de SSL do site do provedor de serviço ou de outras fontes. Normalmente, para o Gmail, o endereço SMTP é smtp.gmail.com, com número de porta 465, e o SSL deve estar ativado.

Consulte as fontes on-line para confirmar se essas configurações de servidor são atuais e válidas no momento da configuração.

- c. Se você estiver usando o Google™ Gmail como serviço de e-mail, marque a caixa de seleção Sempre usar conexão segura (SSL/TLS).
- 9. Se o servidor SMTP exigir autenticação para enviar um e-mail, preencha os campos obrigatórios na área Autenticação SMTP.
	- a. Marque a caixa de seleção Servidor SMTP requer autenticação para mensagens de e-mail de saída.
	- b. No campo **ID do usuário do SMTP**, insira o ID do usuário para o servidor SMTP.
	- c. No campo senha do SMTP, insira a senha para o servidor SMTP.
- 10. Para exigir que um PIN seja inserido no painel de controle da impressora para enviar um e-mail através do endereço de e-mail, preencha os campos a seguir na área de PIN opcional:
	- a. No campo PIN (opcional), digite um PIN de quatro dígitos.
	- b. No campo de **Confirmar PIN**, digite novamente o PIN de quatro dígitos.
	- **X** NOTA: A HP recomenda a criação de um PIN para proteger o perfil de e-mail.
	- **EX NOTA:** Quando um PIN é criado, ele deve ser digitado no painel de controle da impressora sempre que o perfil for usado para enviar uma digitalização por e-mail.
- 11. Para configurar as preferências de e-mail opcionais, preencha os campos a seguir na área de Preferências de mensagem de E-mail:
	- a. Na lista suspensa Tamanho máximo para anexos de mensagens de e-mail, selecione o tamanho máximo para os anexos das mensagens de e-mail.
		- **ET NOTA:** A HP recomenda usar o tamanho de arquivo padrão **Automático** para o tamanho máximo.
	- b. Para copiar automaticamente o remetente em mensagens de e-mail enviadas pelo perfil, marque a caixa de seleção CC automático.
- 12. Revise todas as informações e, em seguida, clique em uma das seguintes opções:
- <span id="page-75-0"></span>Salvar e testar: Selecione essa opção para salvar as informações e testar a conexão.
- Somente salvar: Selecione essa opção para salvar as informações sem testar a conexão.
- Cancelar: Selecione esta opção para encerrar a configuração sem salvar.

#### Etapa três: Adicionar contatos ao catálogo de endereços de E-mail

No painel de navegação esquerdo, clique em Catálogo de endereços de E-mail para adicionar endereços de e-mail ao catálogo de endereços acessível na impressora.

Para inserir um endereço de e-mail, realize a tarefa a seguir:

- a. No campo Nome do contato, digite o nome do novo contato de e-mail.
- b. Em Endereço de E-mail de contato, digite o endereço de e-mail do novo contato de e-mail.
- c. Clique em Adicionar/editar.

Para criar um grupo de e-mail, realize a tarefa a seguir:

- a. Clique em Novo Grupo.
- b. No campo **Digitar o nome do grupo**, digite um nome para o novo grupo.
- c. Clique em um nome na área Todas as pessoas e, em seguida, clique no botão de seta para movê-lo para a área de Pessoas no grupo.
	- **X** NOTA: Para selecionar vários nomes, pressione Ctrl e clique nos nomes.
- d. Clique em Salvar.

### Etapa quatro: Configurar as opções padrão de E-mail

- No painel de navegação esquerdo, clique em Opções de E-mail para configurar as opções padrão de e-mail.
	- a. Na área de Assunto de E-mail e Corpo do Texto, preencha os campos a seguir:
		- i. No campo **Assunto do E-mail**, digite uma linha de assunto padrão para as mensagens de e-mail.
		- ii. No campo **Corpo do texto**, digite uma mensagem padrão personalizada para as mensagens de e-mail.
		- iii. Selecione Mostrar corpo do texto para ativar o corpo de texto padrão a ser exibido nos e-mails.
		- iv. Selecione Select Ocultar corpo do texto para esconder o corpo do texto de um e-mail.
	- b. Na área **Configurações de digitalização**, preencha os campos a seguir:
		- i. Na lista suspensa Tipo de arquivo de digitalização, selecione um formato de arquivo padrão para arquivos digitalizados.
		- ii. Na lista suspensa Tamanho do papel de digitalização, selecione o tamanho padrão do papel para arquivos digitalizados.
		- iii. Na lista suspensa Resolução de digitalização, selecione a resolução padrão para arquivos digitalizados.
- NOTA: Imagens com resoluções mais altas têm mais pontos por polegada (dpi), portanto, exibem mais detalhes. Imagens com resoluções mais baixas têm menos pontos por polegada e exibem menos detalhes, mas o tamanho do arquivo é menor.
- iv. Na lista suspensa Cor de saída, selecione Preto e branco ou Colorido.
- v. No campo Prefixo do nome do arquivo, digite um prefixo de nome de arquivo (por exemplo, MyScan).
- c. Clique em Aplicar.

## Configurar o recurso Digitalizar para pasta de rede

- **Introdução**
- Antes de começar
- Método um: Usar o Assistente do recurso Digitalizar para pasta de rede (Windows)
- Método dois: Configurar o recurso Digitalizar para Pasta de Rede via Servidor Web Incorporado HP

## Introdução

A impressora tem um recurso que permite digitalizar um documento e salvá-lo em uma pasta de rede. Para usar esse recurso de digitalização, a impressora deve estar conectado a uma rede; contudo, o recurso não estará disponível até ele ter sido configurado. Existem dois métodos para configurar a opção Digitalizar para pasta de rede, o Assistente de configuração Digitalizar para pasta de rede (Windows), instalados no grupo de programas HP para impressora como parte da instalação completa do software, e a configuração Digitalizar para pasta de rede por meio do Servidor da Web Incorporado (EWS) HP. Use as informações a seguir para configurar o recurso Digitalizar para pasta de rede.

### Antes de começar

Para configurar o recurso Digitalizar para pasta de rede, a impressora deve ter uma conexão de rede ativa na mesma rede que o computador em que será executado o processo de configuração.

Os administradores precisam das seguintes informações antes de iniciar o processo de configuração.

- Acesso administrativo à impressora
- O caminho da rede da pasta de destino (ex., \\servername.us.companyname.net\scans)

**W** NOTA: A pasta de rede deve ser configurada como uma pasta compartilhada para que o recurso Digitalizar para pasta de rede funcione.

### Método um: Usar o Assistente do recurso Digitalizar para pasta de rede (Windows)

Use o Assistente Digitalizar para Pasta na Rede, disponível a partir do aplicativo Assistente de Impressora HP (Windows), para configurar o recurso Digitalizar para Pasta na Rede.

NOTA: Alguns sistemas operacionais não são compatíveis com o Assistente de Digitalização para Pasta da Rede.

- 1. Abra o Assistente de Impressora HP.
	- Windows 10: No menu Iniciar, clique em Todos os Aplicativos, clique em HP e, em seguida, selecione o nome da impressora.
	- Windows 8.1: Clique na seta para baixo no canto inferior esquerdo da tela Iniciar e selecione o nome da impressora.
- Windows 8: Clique com o botão direito em uma área vazia da tela Iniciar, clique em Todos os Aplicativos na barra de aplicativos e, em seguida, selecione o nome da impressora.
- Windows 7: Na área de trabalho do computador, clique em Iniciar, selecione Todos os Programas, clique em HP, clique na pasta da impressora e selecione o nome da impressora.
- 2. No Assistente de Impressora HP, selecione Digitalizar e, em seguida, selecione Assistente de Digitalização para Pasta da Rede.
- **ET NOTA:** Se a opção Assistente de Digitalização para Pasta da Rede não estiver disponível, use Método dois: Configurar o recurso Digitalizar para Pasta de Rede via Servidor Web Incorporado HP na página 68
- 3. Na caixa de diálogo Perfis de pasta de rede, clique no botão Novo. A caixa de diálogo Configuração de Digitalizar para pasta de rede é aberta.
- 4. Na página 1. Iniciar, insira o nome da pasta no campo Nome de exibição. Esse nome será exibido no painel de controle da impressora.
- 5. Preencha o campo Pasta de destino de uma das formas a seguir:
	- **a.** Insira o caminho do arquivo manualmente.
	- b. Clique no botão Procurar e navegue até o local de pasta.
	- c. Execute as tarefas a seguir para criar uma pasta compartilhada:
		- i. Clique em Compartilhar caminho.
		- ii. Na caixa de diálogo Gerenciar compartilhamentos de rede e em Novo.
		- iii. No campo Nome do compartilhamento, digite o nome de exibição da pasta compartilhada.
		- iv. Para preencher o campo Caminho da pasta, clique no botão Procurar e selecione uma das opções a seguir. Clique em OK quando terminar.
			- Navegue até uma pasta existente no computador.
			- Clique em Criar uma nova pasta para criar uma nova pasta.
		- v. Se o caminho compartilhado precisar de uma descrição, insira uma no campo Descrição.
		- vi. No campo Tipo de compartilhamento, selecione uma das opções a seguir e clique em Aplicar.
			- Público
			- Particular
			- **W** NOTA: Para considerações sobre segurança, a HP recomenda selecionar **Particular** como tipo de compartilhamento.
		- vii. Quando a mensagem O compartilhamento foi criado com sucesso for exibida, clique em OK.
		- viii. Marque a caixa de seleção para a pasta de destino e clique em OK.
- 6. Para criar um atalho para a pasta de rede na área de trabalho do computador, marque a caixa de seleção Criar um atalho de Área de Trabalho para a pasta de rede
- 7. Para solicitar um PIN a ser inserido no painel de controle da impressora antes de a impressora enviar um documento digitalizado para a pasta de rede, insira um PIN de quatro dígitos no campo PIN de segurança e repita-o no campo Confirmar PIN de segurança. Clique em Avançar.
- <span id="page-79-0"></span>**W NOTA:** A HP recomenda a criação de um PIN para proteger a pasta de destino.
- **EX NOTA:** Quando um PIN é criado, ele deve ser digitado no painel de controle da impressora sempre que uma digitalização é enviada para a pasta de rede.
- 8. Na página 2. Autenticar, insira o Nome de usuário e a Senha do Windows usados para fazer logon no computador e clique em **Avançar.**
- 9. Na página 3. Configurar, selecione as configurações de digitalização padrão realizando as tarefas a seguir e clique em Avançar.
	- a. Na lista suspensa Tipo de documento, selecione o formato de arquivo padrão para arquivos digitalizados.
	- b. Na lista suspensa Preferências de cor, selecione Preto e branco ou Colorido.
	- c. Na lista suspensa Tamanho do papel, selecione o tamanho padrão do papel para arquivos digitalizados.
	- d. Na lista suspensa Configurações de qualidade, selecione a resolução padrão para arquivos digitalizados.

**W** NOTA: Imagens com resoluções mais altas têm mais pontos por polegada (dpi), portanto, exibem mais detalhes. Imagens com resoluções mais baixas têm menos pontos por polegada e exibem menos detalhes, mas o tamanho do arquivo é menor.

- e. No campo Prefixo do nome do arquivo, digite um prefixo de nome de arquivo (por exemplo, MyScan).
- 10. Na página 4. Concluir, verifique as informações e confirme se todas as configurações estão corretas. Se houver um erro, clique no botão Voltar para fazer a correção. Se as configurações estiverem corretas, clique no botão Salvar e testar para testar a configuração.
- 11. Quando a mensagem Parabéns for exibida, clique em Concluir para finalizar a configuração.
- 12. A caixa de diálogo Perfis de Pasta da Rede exibirá o perfil de e-mail do remetente recentemente adicionado. Clique em Fechar para sair do assistente.

### Método dois: Configurar o recurso Digitalizar para Pasta de Rede via Servidor Web Incorporado HP

- Etapa um: Abra o Servidor da Web Incorporado (EWS) HP (EWS) HP:
- Etapa dois: Configurar o recurso Digitalizar para pasta de rede

#### Etapa um: Abra o Servidor da Web Incorporado (EWS) HP (EWS) HP:

- 1. Na tela Inicial no painel de controle da impressora, toque no botão Rede  $\frac{1}{n+1}$ ou Sem fio (()) para exibir o endereço IP ou nome de host.
- 2. Abra um navegador da Web e, na linha de endereço, digite o endereço IP ou o nome do host exatamente como exibido no painel de controle da impressora. Pressione a tecla Enter no teclado do computador. O EWS é aberto.

https://10.10.XXXXX/

 $\mathbb{B}$  NOTA: Se o navegador da Web exibir uma mensagem indicando que o acesso ao site pode não ser seguro, selecione a opção para continuar no site. O acesso a esse site não prejudica o computador.

### <span id="page-80-0"></span>Etapa dois: Configurar o recurso Digitalizar para pasta de rede

- 1. No EWS da HP, clique na quia Sistema.
- 2. No painel de navegação esquerdo, clique no link **Administração**.
- 3. Na área de Recursos habilitados, defina a opção Digitalizar para pasta de rede como Ligada.
- 4. Clique na quia **Digitalizar**.
- 5. No painel de navegação esquerdo, verifique se o link Configuração de pasta da rede está destacado. A página Digitalizar para pasta da rede deve ser exibida.
- 6. Na página Configuração de pasta da rede, clique no botão Novo.
- 7. Na área Informações da pasta de rede, preencha os seguintes campos:
	- a. No campo **Nome de exibição**, digite o nome de exibição da pasta.
	- b. No campo **Caminho da rede**, digite o caminho da rede para a pasta.
	- c. No campo Nome de usuário, digite o nome do usuário necessário para acessar a pasta na rede.
	- d. No campo Senha, digite a senha necessária para acessar a pasta na rede.
- 8. Para solicitar que um PIN seja inserido no painel de controle da impressora para que ela possa enviar um arquivo para uma pasta de rede, complete os campos a seguir na área Proteger o acesso à pasta com um PIN:
	- a. No campo PIN (opcional), digite um PIN de quatro dígitos.
	- b. No campo de Confirmar PIN, digite novamente o PIN de quatro dígitos.
	- **W NOTA:** A HP recomenda a criação de um PIN para proteger a pasta de destino.
	- **EX NOTA:** Quando um PIN é criado, ele deve ser digitado no painel de controle da impressora sempre que uma digitalização é enviada para a pasta de rede.
- 9. Na área **Configurações de digitalização**, preencha os campos a seguir:
	- a. Na lista suspensa Tipo de arquivo de digitalização, selecione o formato de arquivo padrão para arquivos digitalizados.
	- b. Na lista suspensa Tamanho do papel de digitalização, selecione o tamanho padrão do papel para arquivos digitalizados.
	- c. Na lista suspensa Resolução de digitalização, selecione a resolução padrão de digitalização para arquivos digitalizados.
	- $\ddot{\mathbb{B}}$  NOTA: Imagens com resoluções mais altas têm mais pontos por polegada (dpi), portanto, exibem mais detalhes. Imagens com resoluções mais baixas têm menos pontos por polegada e exibem menos detalhes, mas o tamanho do arquivo é menor.
	- d. Na lista suspensa Cor de saída, selecione se os arquivos serão digitalizados em cores ou preto e branco.
	- e. No campo Prefixo do nome do arquivo, digite um prefixo de nome de arquivo (por exemplo, MyScan).
- 10. Revise todas as informações e, em seguida, clique em uma das seguintes opções:
- Salvar e testar: Selecione essa opção para salvar as informações e testar a conexão.
- Somente salvar: Selecione essa opção para salvar as informações sem testar a conexão.
- Cancelar: Selecione esta opção para encerrar a configuração sem salvar.

## Digitalizar para uma unidade flash USB

- 1. Coloque o documento no vidro do scanner ou no alimentador de documentos de acordo com os indicadores na impressora.
- 2. Insira uma unidade flash USB na porta USB de acesso fácil.
- 3. O menu USB Flash Drive abre com as seguintes opções:
	- Imprimir documentos
	- Visualizar e imprimir fotos
	- Digitalização para unidade USB
- 4. Selecione Digitalizar para unidade USB.
- 5. Com a tela de resumo aberta, é possível ajustar as seguintes configurações:
	- Tipo de arquivo de digitalização
	- Resolução da digitalização
	- Tamanho do papel de digitalização
	- Fonte da digitalização
	- Prefixo do nome do arquivo
	- Cor de saída
- 6. Toque no botão Digitalizar para digitalizar e salvar o arquivo.

A impressora cria uma pasta com o nome HPSCANS na unidade USB e salva o arquivo nos formatos .PDF ou .JPG usando um nome de arquivo gerado automaticamente.

## Digitalizar para e-mail

Use o painel de controle da impressora para digitalizar um arquivo diretamente para um endereço de e-mail. O arquivo digitalizado é enviado para o endereço como um anexo de mensagem de e-mail.

<sup>29</sup> NOTA: Para usar esse recurso, a impressora deve estar conectada a uma rede e o recurso Digitalizar para email deve ser configurado usando o Assistente de configuração do recurso Digitalizar para e-mail (Windows) ou o Servidor da Web HP incorporado.

- 1. Coloque o documento no vidro do scanner de acordo com os indicadores na impressora.
- 2. Na tela Inicial do painel de controle da impressora, toque no ícone Digitalizar
- 3. Toque em Digitalizar para e-mail.
- 4. Selecione o endereço De que deseja usar. Também conhecido como "perfil de e-mail de saída".
- $\mathbb{B}$  NOTA: Se a impressora estiver configurada com apenas um perfil de e-mail de saída, essa opção não estará disponível.

NOTA: Se o recurso PIN estiver configurado, digite o PIN e toque no botão OK. No entanto, não é necessário ter um PIN para usar esse recurso.

- 5. Toque no botão Para e escolha o endereço ou o grupo para o qual deseja enviar o arquivo. Toque no botão Concluído quando terminar.
	- Para enviar a mensagem para um endereço diferente, toque novamente em New (Novo) e informe o endereço de e-mail.
- 6. Toque no botão Assunto se quiser adicionar uma linha de assunto.
- 7. A tela do painel de controle exibe as configurações de digitalização.
	- · Para exibir as configurações de digitalização, toque em Configurações.
	- Para alterar uma configuração de digitalização, toque em Editar e altere a configuração.
- 8. Toque no botão Digitalizar para iniciar o trabalho de digitalização.

## Digitalizar para uma pasta da rede

Use o painel de controle da impressora para digitalizar para uma pasta na rede.

- <sup>2</sup> NOTA: Para usar esse recurso, a impressora deve estar conectada a uma rede e o recurso Digitalizar para pasta da rede deve ser configurado usando Assistente de configuração do recurso Digitalizar para pasta da rede (Windows) ou o Servidor da Web incorporado HP.
	- 1. Coloque o documento no vidro do scanner de acordo com os indicadores na impressora.
	- 2. Na tela Inicial do painel de controle da impressora, toque no ícone Digitalizar
	- 3. Toque no item Digitalizar para pasta da rede.
	- 4. Na lista de pastas de rede, selecione a pasta na qual deseja salvar o arquivo.
	- 5. A tela do painel de controle exibe as configurações de digitalização.
		- · Se desejar alterar alguma configurações, toque no botão Configurações e faça as alterações necessárias.
		- · Se as configurações estiverem corretas, siga para a próxima etapa.
	- 6. Toque no botão Digitalizar para iniciar o trabalho de digitalização.

## Tarefas adicionais de digitalização

Acesse o endereço [www.hp.com/support/ljM282MFP.](http://www.hp.com/support/ljM282MFP)

As instruções estão disponíveis para execução de tarefas de digitalização específicas, como:

- Digitalizar uma foto ou um documento em geral
- Digitalizar como texto editável (OCR)
- Digitalizar várias páginas em um só arquivo

# 7 Fax

- Configurar para enviar e receber fax
- [Enviar um fax](#page-95-0)

#### Para obter mais informações:

As informações a seguir estão corretas no momento da publicação. Para obter mais informações atuais, consulte [www.hp.com/support/ljM282MFP.](http://www.hp.com/support/ljM282MFP)

A ajuda integral da HP para a impressora inclui as seguintes informações:

- **•** Instalar e configurar
- **•** Conhecer e usar
- Solução de problemas
- · Fazer download de atualizações de software e firmware
- Participar de fóruns de suporte
- Localizar informações de garantia e reguladoras

## <span id="page-87-0"></span>Configurar para enviar e receber fax

- Antes de iniciar
- Etapa 1: Identificar o tipo de conexão do telefone
- Etapa 2: Configurar o fax
- Etapa 3: Configurar a hora, a data e o cabecalho do fax
- [Etapa 4: Executar um teste de fax](#page-94-0)

### Antes de iniciar

Verifique se a impressora foi completamente configurada antes de conectar o serviço de fax.

 $\mathbb{R}^n$  NOTA: Use o fio de telefone e todos os adaptadores que acompanham a impressora para conectá-la à tomada telefônica.

**EX NOTA:** Nos países/regiões que usam sistemas de telefone serial, um adaptador acompanha a impressora. Use o adaptador para conectar outros dispositivos de telecomunicações na mesma tomada telefônica em que a impressora está conectada.

Complete as instruções em todas as quatro etapas a seguir:

Etapa 1: Identificar o tipo de conexão do telefone na página 76.

Etapa 2: Configurar o fax na página 77.

Etapa 3: Configurar a hora, a data e o cabeçalho do fax na página 81.

[Etapa 4: Executar um teste de fax na página 83](#page-94-0).

## Etapa 1: Identificar o tipo de conexão do telefone

Verifique os equipamentos e tipos de serviço a seguir para determinar qual método de configuração será utilizado. O método utilizado depende dos equipamentos e serviços já instalados no sistema telefônico.

**X** NOTA: A impressora é um dispositivo analógico. A HP recomenda usar a impressora com uma linha telefônica analógica dedicada.

- Linha telefônica dedicada: A impressora é o único equipamento ou serviço conectado à linha telefônica
- Chamadas de voz: Chamadas de voz e fax usam a mesma linha telefônica
- Secretária eletrônica: Uma secretária eletrônica atende chamadas de voz na mesma linha telefônica usada para chamadas de fax
- Correio de voz: Um serviço de assinatura de correio de voz usa a mesma linha telefônica que o de fax
- Serviço de toque distinto: Um serviço da companhia telefônica que permite que vários números de telefone sejam associados com uma linha telefônica, e que cada número tenha um padrão de toque diferente; a impressora detecta o padrão de toque atribuído a ele e atende a chamada
- Modem dial-up de computador: Um computador usa a linha telefônica para estabelecer conexão com a Internet por meio de uma conexão dial-up
- <span id="page-88-0"></span>Linha DSL: Um serviço de linha de assinatura digital (DSL) da companhia telefônica; este serviço pode ser denominado de ADSL em alguns países/regiões
- Sistema telefônico PBX ou ISDN: Um sistema telefônico de central privada (PBX) ou um sistema de rede integrada digital (ISDN)
- Sistema telefônico VoIP: Protocolo de voz sobre Internet (VoIP) por meio de um provedor de Internet

## Etapa 2: Configurar o fax

Clique no link a seguir que melhor descreve o ambiente no qual a impressora enviará e receberá faxes e siga as instruções de instalação.

- Linha telefônica dedicada na página 77
- [Linha de voz/faz compartilhada na página 78](#page-89-0)
- [Linha de voz/fax compartilhada com uma secretária eletrônica na página 79](#page-90-0)

Estão incluídas instruções para apenas três dos tipos de conexão. Para obter mais informações sobre como conectar a impressora com outros tipos de conexão, acesse o site de suporte www.hp.com/support/liM282MFP.

**X NOTA:** A impressora é um dispositivo de fax analógico. A HP recomenda usar a impressora com uma linha telefônica analógica dedicada. Em um ambiente digital, como DSL, PBX, ISDN ou VoIP, certifique-se de usar os filtros corretos e definir as configurações digitais corretamente. Para obter mais informações, entre em contato com o provedor de serviços digitais.

- NOTA: Não conecte mais de três dispositivos à linha telefônica.
- NOTA: O correio de voz não é compatível com esta impressora.

### Linha telefônica dedicada

Siga estas etapas para configurar a impressora em uma linha telefônica dedicada sem serviços adicionais.

- 1. Conecte o cabo do telefone à porta do fax na impressora e à tomada na parede.
	- $\mathbb{B}$  NOTA: Em alguns países/regiões, pode ser necessário ter um adaptador para o cabo do telefone, incluído na impressora.
- **EX NOTA:** Em algumas impressoras, a porta de fax pode estar acima da porta de telefone. Consulte os ícones na impressora.

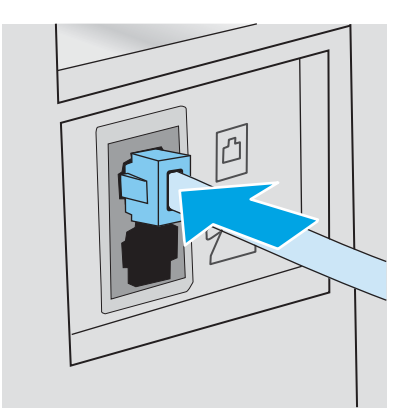

2. Configure a impressora para atender chamadas de fax automaticamente.

- <span id="page-89-0"></span>a. Ligue a impressora.
- b. No painel de controle, abra o menu Configuração.
- c. Selecione o menu Configuração de fax.
- d. Selecione o menu Configuração básica.
- e. Toque na configuração Modo de Resposta.
- f. Selecione a opção Automático.
- 3. Continue até a Etapa 3: Configurar a hora, a data e o cabeçalho do fax na página 81.

### Linha de voz/faz compartilhada

Siga as etapas abaixo para configurar a impressora em uma linha de voz/fax compartilhada.

- 1. Desconecte todos os dispositivos conectados à tomada telefônica.
- 2. Conecte o cabo do telefone à porta do fax na impressora e à tomada na parede.
	- **W NOTA:** Em alguns países/regiões, pode ser necessário ter um adaptador para o fio telefônico, incluído na impressora.
	- **EX NOTA:** Em algumas impressoras, a porta de fax pode estar acima da porta de telefone. Consulte os ícones na impressora.

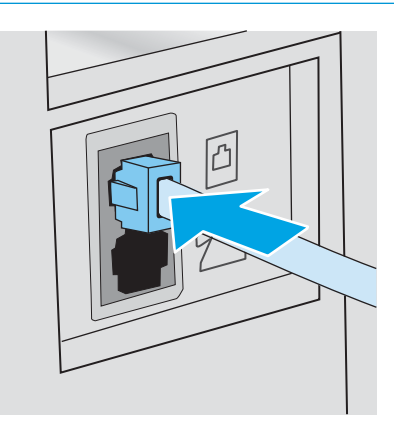

- 3. Remova o conector da linha telefônica da porta de saída na parte traseira da impressora e, em seguida, conecte um telefone à porta.
- 4. Configure a impressora para atender chamadas de fax automaticamente.
	- a. Ligue a impressora.
	- b. No painel de controle, abra o menu Configuração.
	- c. Selecione o menu Configuração de fax.
	- d. Selecione o menu Configuração básica.
	- e. Selecione a configuração do Modo de Resposta e, em seguida, selecione a opção Automático.
- 5. Define se a impressora tentará detectar o tom de discagem antes de enviar um fax.

**W NOTA:** Isso impede que a impressora envie um fax enquanto alguém está usando o telefone.

- <span id="page-90-0"></span>a. No painel de controle, abra o menu Configuração.
- **b.** Selecione o menu Configuração de fax.
- c. Selecione o menu de Configuração Avançada.
- d. Selecione a configuração Detectar tom de discagem e selecione Ligar.
- 6. Continue até a Etapa 3: Configurar a hora, a data e o cabeçalho do fax na página 81.

### Linha de voz/fax compartilhada com uma secretária eletrônica

Siga as etapas abaixo para configurar a impressora em uma linha de voz/fax compartilhada com uma secretária eletrônica.

- 1. Desconecte todos os dispositivos conectados à tomada telefônica.
- 2. Conecte o cabo do telefone à porta do fax na impressora e à tomada na parede.
- **W** NOTA: Em alguns países/regiões, pode ser necessário ter um adaptador para o cabo do telefone, incluído na impressora.
- **EX NOTA:** Em algumas impressoras, a porta de fax pode estar acima da porta de telefone. Consulte os ícones na impressora.

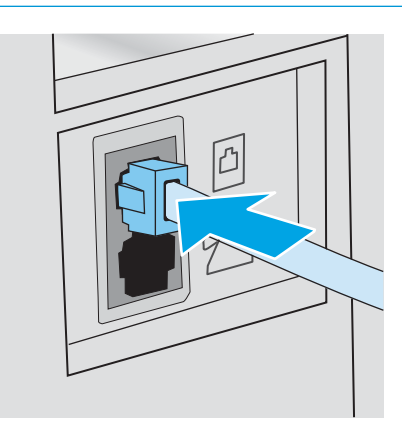

3. Remova o conector da linha telefônica da porta de saída na parte traseira da impressora.

- 4. Conecte o fio de telefone da secretária eletrônica à linha telefônica da porta de saída na parte traseira da impressora.
	- **Y NOTA:** Conecte a secretária eletrônica diretamente na impressora, ou a secretária eletrônica poderá gravar tons de fax enviados por um aparelho de fax e a impressora poderá não receber faxes.
	- **EX NOTA:** Se a secretária eletrônica não tiver um telefone integrado, conecte um telefone à porta **OUT** (Saída) na secretária por questões de conveniência.
	- **EX NOTA:** Em algumas impressoras, a porta de fax pode estar acima da porta de telefone. Consulte os ícones na impressora.

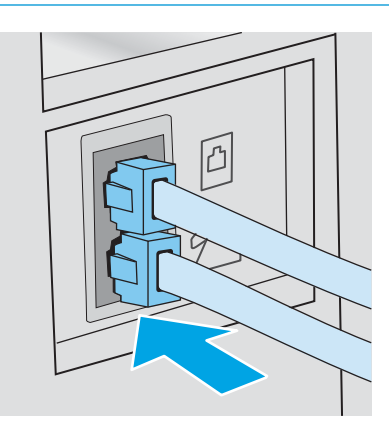

- 5. Configure os toques para resposta na impressora.
	- a. Ligue a impressora.
	- b. No painel de controle, abra o menu Configuração.
	- c. Selecione o menu Configuração de fax.
	- d. Selecione o menu Configuração básica.
	- e. Toque na opção Toques para atender.
	- f. Use o teclado numérico no painel de controle da impressora para definir o número de toques, depois selecione OK.
- 6. Configure a impressora para atender chamadas de fax automaticamente.
	- a. No painel de controle, abra o menu Configuração.
	- **b.** Selecione o menu Configuração de fax.
	- c. Selecione o menu Configuração básica.
	- d. Selecione a configuração do Modo de Resposta e, em seguida, selecione a opção Automático.
- 7. Define se a impressora tentará detectar o tom de discagem antes de enviar um fax.
	- **W** NOTA: Isso impede que a impressora envie um fax enquanto alguém está usando o telefone.
		- a. No painel de controle, abra o menu Configuração.
		- **b.** Selecione o menu Configuração de fax.
- <span id="page-92-0"></span>c. Selecione o menu de Configuração Avançada.
- d. Selecione a configuração de Detectar Tom de Discagem e, em seguida, selecione o botão Ativada.
- 8. Continue até a Etapa 3: Configurar a hora, a data e o cabeçalho do fax na página 81.

### Etapa 3: Configurar a hora, a data e o cabeçalho do fax

Defina as configurações de fax da impressora usando um dos métodos a seguir:

- · Assistente de configuração de fax HP na página 81 (método recomendado)
- Painel de controle da impressora na página 81
- [Servidor da Web Incorporado HP \(HP EWS\) e HP Toolbox do dispositivo \(Windows\) na página 82](#page-93-0) (se o software estiver instalado)

**MOTA:** Nos Estados Unidos e em vários outros países/regiões, a definição da hora, data e outras informações do cabeçalho de fax é uma exigência legal.

### Assistente de configuração de fax HP

Acesse o Assistente de configuração de fax após a configuração *inicial* e a instalação do software por meio do painel de controle seguindo estas etapas:

**ET NOTA:** Alguns sistemas operacionais não são compatíveis com o Assistente de Configuração de Fax.

- 1. Abra o Assistente de Impressora HP.
	- Windows 10: No menu Iniciar, clique em Todos os Aplicativos, clique em HP e, em seguida, selecione o nome da impressora.
	- Windows 8.1: Clique na seta para baixo no canto inferior esquerdo da tela Iniciar e selecione o nome da impressora.
	- Windows 8: Clique com o botão direito em uma área vazia da tela Iniciar, clique em Todos os Aplicativos na barra de aplicativos e, em seguida, selecione o nome da impressora.
	- Windows 7, Windows Vista e Windows XP: Na área de trabalho do computador, clique em Iniciar, selecione Todos os Programas, clique em HP, clique na pasta da impressora e selecione o nome da impressora.
- 2. No Assistente de Impressora HP, selecione Fax e, em seguida, selecione Assistente de Configuração de Fax.
- 3. Siga as instruções do Assistente de configuração de fax HP na tela para definir as configurações de fax.
- 4. Continue até a [Etapa 4: Executar um teste de fax na página 83](#page-94-0).

#### Painel de controle da impressora

Para usar o painel de controle a fim de configurar a data, hora e cabeçalho, conclua as etapas s seguir:

- 1. No painel de controle, abra o menu Configuração.
- 2. Selecione o menu Configuração de fax.
- 3. Selecione o menu Configuração básica.
- 4. Selecione a opção Data/Hora.
- <span id="page-93-0"></span>5. Selecione o relógio de 12 ou de 24 horas.
- 6. Use o teclado para inserir a hora atual e, em seguida, selecione OK.
- 7. Selecione o formato de data.
- 8. Use o teclado para inserir a data atual e, em seguida, selecione OK.
- 9. Selecione o menu Cabeçalho do Fax.
- 10. Use o teclado para inserir o número do fax e toque no botão OK.

**W** NOTA: O número máximo de caracteres para um número de fax é 20.

11. Use o teclado para inserir o nome ou o cabeçalho da empresa e, em seguida, toque no botão OK.

 $\mathbb{R}$  NOTA: O máximo de caracteres para um cabeçalho de fax é 25.

12. Continue até a [Etapa 4: Executar um teste de fax na página 83](#page-94-0).

### Servidor da Web Incorporado HP (HP EWS) e HP Toolbox do dispositivo (Windows)

1. Inicie o HP EWS pelo software ou por um navegador.

#### Método um: Abra o Servidor Web Incorporado HP (EWS) a partir do software

- a. Abra o Assistente de Impressora HP.
	- Windows 10: No menu Iniciar, clique em Todos os Aplicativos, clique em HP e, em seguida, selecione o nome da impressora.
	- Windows 8.1: Clique na seta para baixo no canto inferior esquerdo da tela Iniciar e selecione o nome da impressora.
	- Windows 8: Clique com o botão direito em uma área vazia da tela Iniciar, clique em Todos os Aplicativos na barra de aplicativos e, em seguida, selecione o nome da impressora.
	- Windows 7, Windows Vista e Windows XP: Na área de trabalho do computador, clique em Iniciar, selecione Todos os Programas, clique em HP, clique na pasta da impressora e selecione o nome da impressora.
- b. No Assistente de Impressora HP, selecione Imprimir e, em seguida, selecione Caixa de Ferramentas do Dispositivo HP.

#### Método dois: Abrir o Servidor da Web Incorporado (EWS) HP a partir de um navegador da web

a. No painel de controle da impressora, pressione o botão Configuração · Abra o menu Configuração da rede, selecione Mostrar endereço IP e depois selecione Sim. Retornar à tela inicial para exibir o endereço IP.

<span id="page-94-0"></span>b. Abra um navegador da Web e, na linha de endereço, digite o endereço IP ou o nome do host exatamente como exibido no painel de controle da impressora. Pressione a tecla Enter no teclado do computador. O EWS é aberto.

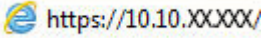

**W NOTA:** Se o navegador da Web exibir uma mensagem indicando que o acesso ao site pode não ser seguro, selecione a opção para continuar no site. O acesso a esse site não prejudica o computador.

- 2. Clique na guia Fax.
- 3. Siga as instruções mostradas na tela para configurar o fax.
- 4. Continue até a Etapa 4: Executar um teste de fax na página 83.

### Etapa 4: Executar um teste de fax

Execute um teste de fax para verificar se o fax está configurado corretamente.

- 1. No painel de controle, abra o menu Configuração.
- 2. Selecione o menu Autodiagnóstico.
- 3. Selecione a opção Executar teste de fax. A impressora imprimirá um relatório de teste.
- 4. Verifique o relatório.
	- Se o relatório indicar que a impressora passed the test (passou no teste), significa que ela está pronta para enviar e receber faxes.
	- Se o relatório indicar que a impressora failed the test (não passou no teste), verifique o relatório para obter mais informações sobre como resolver o problema. A lista de verificação para solução de problemas de fax contém mais informações sobre como resolver problemas de fax.

## <span id="page-95-0"></span>Enviar um fax

- Enviar fax a partir do scanner de mesa
- [Enviar fax a partir do alimentador de documentos](#page-96-0)
- [Use discagem rápida e entradas de discagem em grupo](#page-96-0)
- [Enviar um fax a partir do software](#page-97-0)
- [Enviar um fax de um programa de software de terceiros, como o Microsoft Word](#page-97-0)

### Enviar fax a partir do scanner de mesa

1. Coloque o documento voltado para baixo no vidro do scanner.

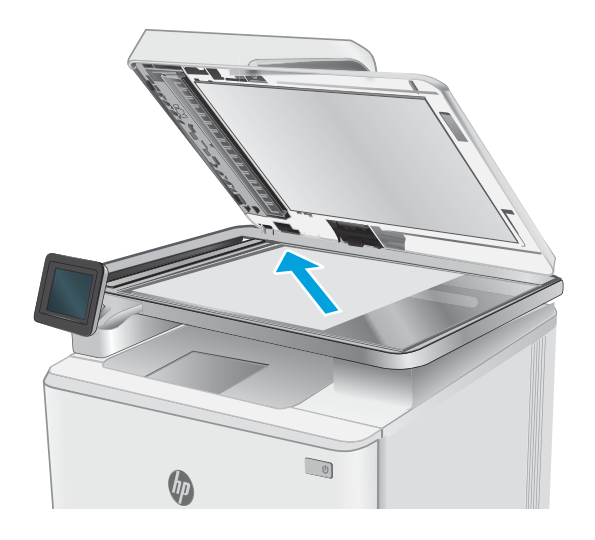

- 2. Na tela Inicial do painel de controle da impressora, toque no ícone  $Fax$
- 3. Use o teclado para digitar o número do fax.
- 4. Toque no botão Iniciar fax.
- 5. A impressora solicita que você confirme que está enviando o fax a partir do vidro do scanner. Toque no botão Sim.
- 6. A impressora solicita que você carregue a primeira página. Toque no botão OK (Borda-a-Borda).
- 7. A impressora digitaliza a primeira página e, em seguida, solicita que você carregue outra página. Se o documento tiver várias páginas, toque no botão Sim. Prossiga com esse processo até terminar de digitalizar todas as páginas.
- 8. Quando tiver terminado de digitalizar a última página, toque no botão Não quando for solicitado. A impressora envia o fax.

## <span id="page-96-0"></span>Enviar fax a partir do alimentador de documentos

1. Insira os originais com a face para cima no alimentador de documentos.

> CUIDADO: Para evitar danos à impressora, não use um documento original que contenha fita corretiva, líquido corretivo, clipes de papel ou grampos. Além disso, não carregue fotografias nem originais pequenos ou frágeis no alimentador de documentos.

2. Ajuste as guias do papel até que elas prendam bem o papel.

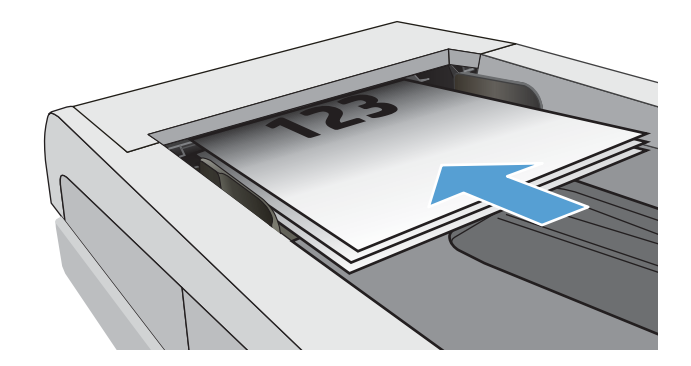

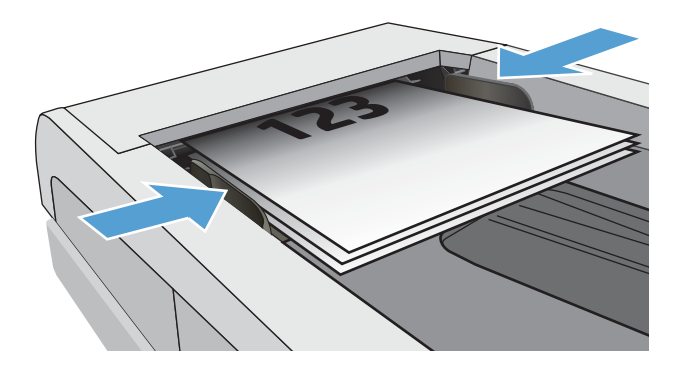

- 3. Na tela Inicial do painel de controle da impressora, toque no ícone  $Fax$
- 4. Use o teclado para digitar o número do fax.
- 5. Toque no botão Iniciar fax.

## Use discagem rápida e entradas de discagem em grupo

NOTA: As entradas do catálogo telefônico devem ser configuradas usando o Menu Fax antes de usar o catálogo para enviar fax.

1. Carregue o documento no vidro do scanner ou no alimentador de documentos.

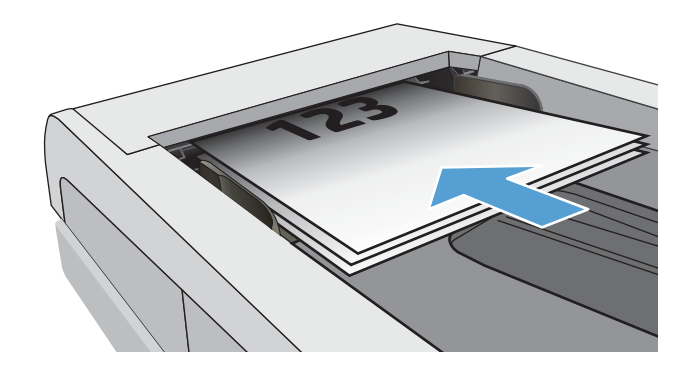

- <span id="page-97-0"></span>2. Na tela Inicial do painel de controle da impressora, toque no ícone  $Fax$
- 3. No teclado, toque no ícone do catálogo telefônico do fax.
- 4. Toque no nome da entrada individual ou de grupo que deseja usar.
- 5. Toque no botão Iniciar fax.

## Enviar um fax a partir do software

O procedimento de envio do fax varia de acordo com suas especificações. As etapas mais típicas são apresentadas a seguir.

- 1. Abra o Assistente da Impressora HP.
	- Windows 10: No menu Iniciar, clique em Todos os aplicativos, clique em HP e selecione o nome da impressora.
	- Windows 8.1: Clique na seta para baixo no canto inferior esquerdo da tela Inicial e selecione o nome da impressora.
	- Windows 8: Clique com o botão direito do mouse em uma área vazia na tela Inicial, clique em Todos os Aplicativos na barra de aplicativos e selecione o nome da impressora.
	- Windows 7: Na área de trabalho do computador, clique em Iniciar, selecione Todos os Programas, clique em HP, clique na pasta da impressora e selecione o nome da impressora.
- 2. No Assistente da Impressora HP, selecione Fax e selecione Enviar Fax.
- 3. Digite o número de fax de um ou mais destinatários.
- 4. Carregue o documento no alimentador de documentos.
- 5. Clique em Enviar agora.

### Enviar um fax de um programa de software de terceiros, como o Microsoft Word

- 1. Abra um documento em um programa de terceiros.
- 2. Clique no menu Arquivo e em Imprimir.
- 3. Selecione o driver de impressão de fax na lista suspensa de drivers de impressão. O software de fax é aberto.
- 4. Digite o número de fax de um ou mais destinatários.
- 5. Inclua as páginas carregadas na impressora. Essa etapa é opcional.
- 6. Clique em Enviar agora.

# 8 Gerenciar a impressora

- [Usar os aplicativos de Serviços da Web HP \(somente modelos de tela de toque\)](#page-99-0)
- [Alterar o tipo de conexão da impressora \(Windows\)](#page-100-0)
- · Configuração avançada com Servidor Web incorporado HP (EWS) e HP Toolbox (Windows)
- · Definir configurações de rede IP
- [Recursos de segurança da impressora](#page-107-0)
- · Configurações de conservação de energia
- [HP Web Jetadmin](#page-110-0)
- Atualizar o firmware

#### Para obter mais informações:

As informações a seguir estão corretas no momento da publicação. Para obter mais informações atuais, consulte [www.hp.com/support/ljM282MFP.](http://www.hp.com/support/ljM282MFP)

A ajuda integral da HP para a impressora inclui as seguintes informações:

- Instalar e configurar
- Conhecer e usar
- Solução de problemas
- Fazer download de atualizações de software e firmware
- Participar de fóruns de suporte
- Localizar informações de garantia e reguladoras

## <span id="page-99-0"></span>Usar os aplicativos de Serviços da Web HP (somente modelos de tela de toque)

Os aplicativos do HP Web Services fornecem conteúdo útil que pode ser baixado automaticamente da Internet para a impressora. Escolha entre uma variedade de aplicativos, incluindo notícias, calendários, formulários e armazenamento de documentos em nuvem.

Para ativar esses aplicativos e programar os downloads, acesse o site HP Connected em [www.hpconnected.com](http://www.hpconnected.com)

**MOTA:** Para usar esse recurso, a impressora deve estar conectada a uma rede com ou sem fio e ter acesso à internet. É necessário ativar o HP Web Services na impressora.

#### Ativar Web Services

Esse processo ativa o HP Web Services e o botão Aplicativos **<sup>2</sup>** .

- 1. Na tela inicial do painel de controle da impressora, deslize seu dedo até o menu Configuração aparecer. Toque no ícone Configuração 
na abrir o menu.
- 2. Toque em HP Web Services.
- 3. Toque em Enable Web Services (Ativar os serviços Web).
- 4. Para imprimir os termos de uso HP Web Services, toque em Imprimir.
- 5. Toque em OK para concluir o processo.

Após o download do aplicativo do site HP Connected, ele estará disponível no menu Aplicativos no painel de controle da impressora.

## <span id="page-100-0"></span>Alterar o tipo de conexão da impressora (Windows)

Se você já estiver usando o produto e quiser alterar o modo como ele está conectado, use o Software e Configuração do Dispositivo para configurar a conexão. Por exemplo, conecte a nova impressora ao computador usando uma conexão USB ou de rede ou altere a conexão de uma conexão USB para uma conexão sem fios.

Para abrir o Software e Configuração do Dispositivo, execute o procedimento a seguir:

- 1. Abra o Assistente da Impressora HP.
	- Windows 10: No menu Iniciar, clique em Todos os Aplicativos, clique em HP e, em seguida, selecione o nome da impressora.
	- Windows 8.1: Clique na seta para baixo no canto inferior esquerdo da tela Inicial e selecione o nome da impressora.
	- Windows 8: Clique com o botão direito do mouse em uma área vazia na tela Inicial, clique em Todos os Aplicativos na barra de aplicativos e selecione o nome da impressora.
	- Windows 7, Windows Vista e Windows XP: Na área de trabalho do computador, clique em Iniciar, selecione Todos os Programas, clique em HP, clique na pasta da impressora e selecione o nome da impressora.
- 2. No Assistente da Impressora HP, selecione Ferramentas na barra de navegação e selecione Configuração do Dispositivo e Software.

## <span id="page-101-0"></span>Configuração avançada com Servidor Web incorporado HP (EWS) e HP Toolbox (Windows)

Use o HP Embedded Web Server para gerenciar as funções de impressão a partir de um computador, em vez de usar o painel de controle da impressora.

- Visualize informações de status da impressora
- Determinar a vida útil restante de todos os suprimentos e fazer novos pedidos
- Visualize e altere as configurações de bandeja (tamanhos e tipos de papel)
- Visualizar e imprimir páginas internas
- Exibir e alterar a configuração da rede

O Servidor da Web Incorporado da HP funciona quando a impressora está conectada a uma rede com base em IP. O HP Embedded Web Server não suporta conexões com a impressora com base em IPX. Não é preciso ter acesso à Internet para abrir e utilizar o Servidor da Web Incorporado da HP.

Quando a impressora é conectada à rede, o HP Embedded Web Server fica automaticamente disponível.

**EM** NOTA: O HP Toolbox do dispositivo é um software utilizado para conectar ao servidor da Web incorporado HP quando a impressora estiver conectada a um computador via USB. Ele está disponível apenas se uma instalação completa foi executada quando a impressora foi instalada no computador. Dependendo da forma de conexão da impressora, pode ser que alguns recursos não estejam disponíveis.

NOTA: O Servidor Web Incorporado HP não pode ser acessado por trás do firewall da rede.

#### Método um: Abra o Servidor Web Incorporado HP (EWS) a partir do software

- 1. Abra o Assistente da Impressora HP.
	- Windows 10: No menu Iniciar, clique em Todos os Aplicativos, clique em HP e, em seguida, selecione o nome da impressora.
	- Windows 8.1: Clique na seta para baixo no canto inferior esquerdo da tela Inicial e selecione o nome da impressora.
	- Windows 8: Clique com o botão direito do mouse em uma área vazia na tela Inicial, clique em Todos os Aplicativos na barra de aplicativos e selecione o nome da impressora.
	- Windows 7: Na área de trabalho do computador, clique em Iniciar, selecione Todos os programas, clique em HP, clique na pasta da impressora e selecione o nome da impressora.
- 2. No Assistente da Impressora HP, selecione Imprimir e selecione HP Toolbox do Dispositivo.

#### Método dois: Abrir o Servidor da Web Incorporado (EWS) HP a partir de um navegador da web

1. Na tela inicial do painel de controle da impressora, toque no botão Informações de conexão  $\frac{1}{n+1}$   $\frac{1}{n}$ ) e depois toque no botão Conectado à Rede F<sub>ran</sub>ou no botão Rede Wi-Fi Ativada ((?)) para exibir o endereço IP ou o nome do host.

2. Abra um navegador da web e, na linha de endereço, digite o endereço IP ou o nome do host exatamente como exibido no painel de controle da impressora. Pressione a tecla Enter no teclado do computador. O EWS é aberto.

### https://10.10.XXXXV

**EX NOTA:** Se o navegador da web exibir uma mensagem indicando que o acesso ao site pode não ser seguro, selecione a opção para continuar no site. O acesso a esse site não prejudica o computador.

#### Tabela 8-1 Guias do EWS

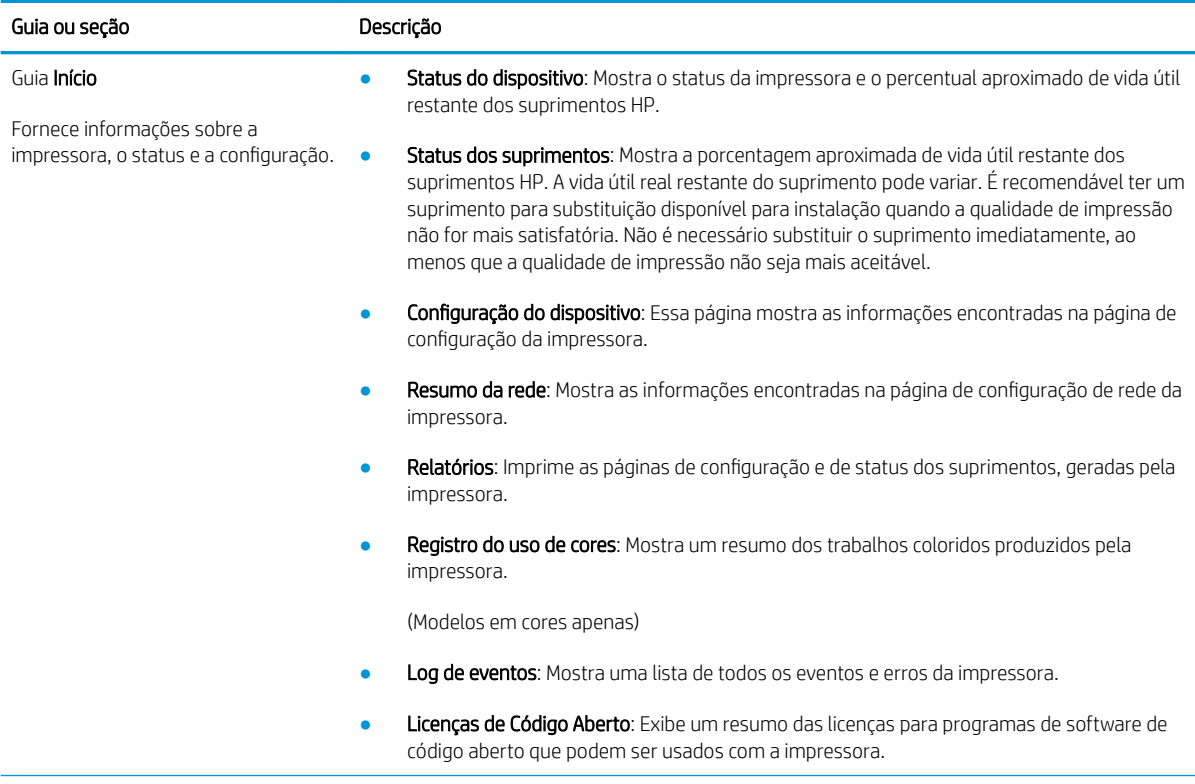

#### Tabela 8-1 Guias do EWS (continuação)

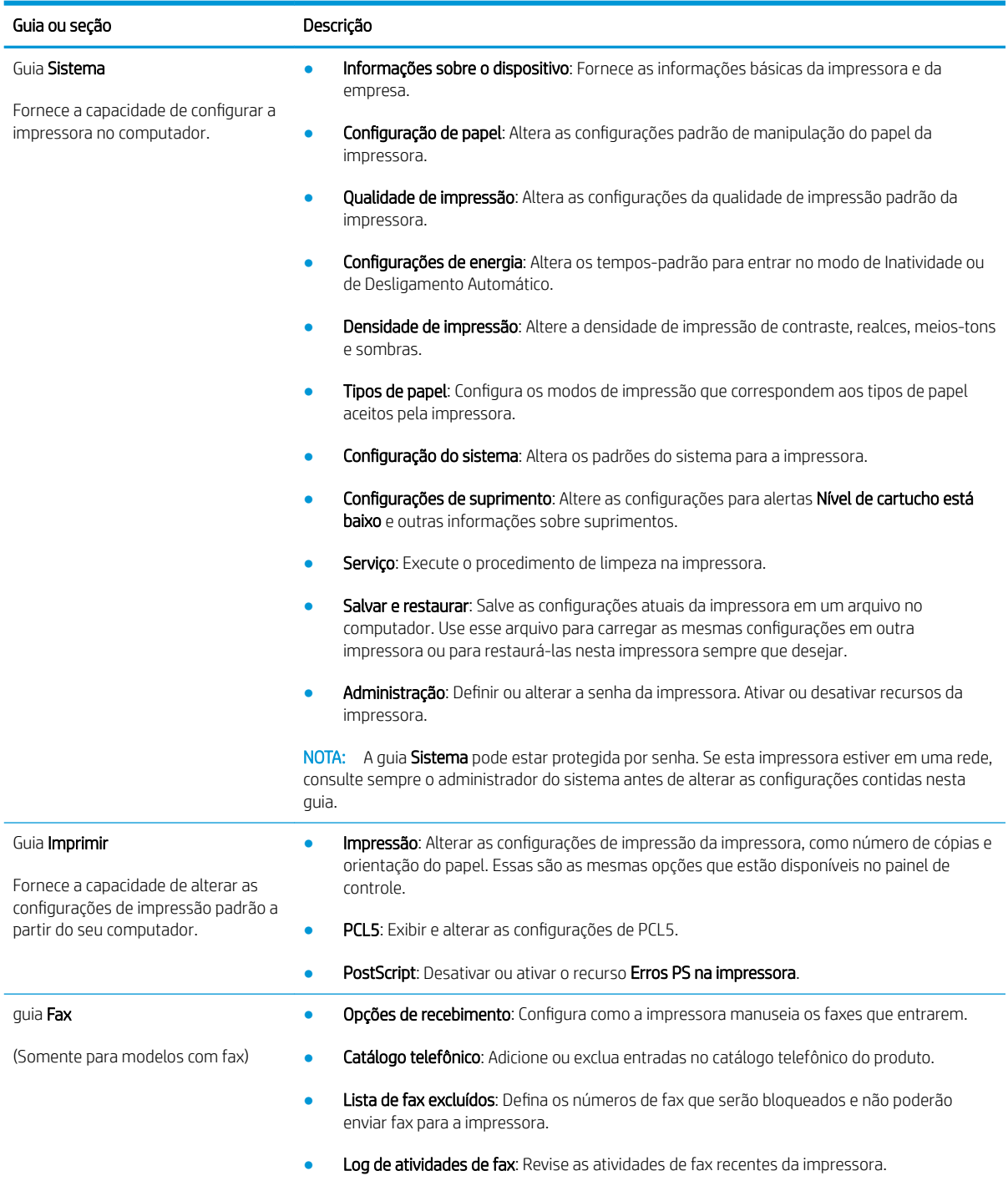

### Tabela 8-1 Guias do EWS (continuação)

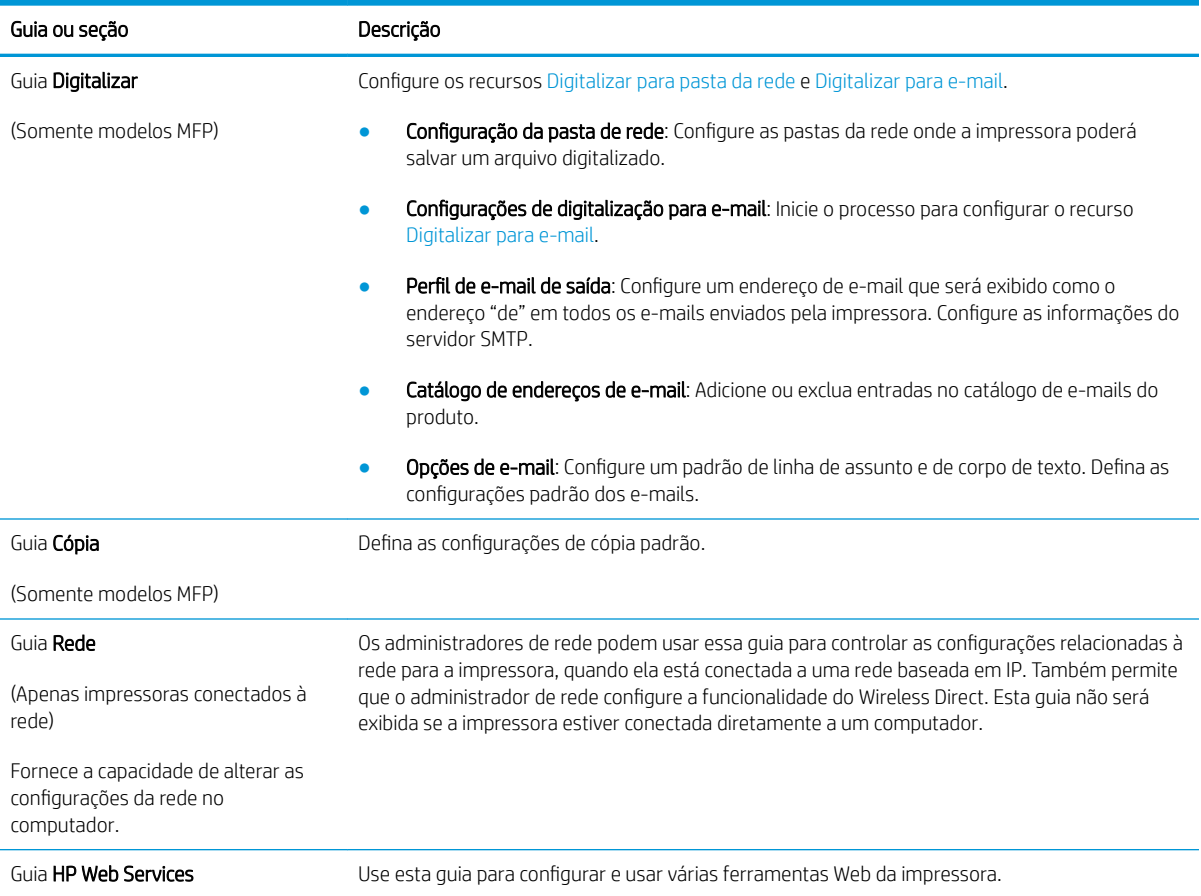

## <span id="page-105-0"></span>Definir configurações de rede IP

- **Introdução**
- Isenção de responsabilidade sobre o compartilhamento da impressora
- Exibir ou alterar as configurações de rede
- Renomear a impressora em uma rede
- Configuração manual de parâmetros de TCP/IP IPv4 no painel de controle

### Introdução

Use as seguintes seções para configurar as configurações de rede da impressora.

### Isenção de responsabilidade sobre o compartilhamento da impressora

A HP não suporta rede ponto a ponto, já que o recurso é uma função dos sistemas operacionais da Microsoft e não dos drivers de impressora da HP. Vá até a Microsoft, em [www.microsoft.com.](http://www.microsoft.com)

### Exibir ou alterar as configurações de rede

Use o Servidor Web incorporado HP para exibir ou alterar as configurações de IP.

- 1. Abra o Servidor da Web Incorporado da HP (EWS):
	- a. Na tela inicial do painel de controle da impressora, toque no botão Informações de conexão e depois toque no botão Conectado à Rede <sub>Dan</sub>ou no botão Rede Wi-Fi Ativada **((1)** para exibir o endereço IP ou o nome do host.
	- b. Abra um navegador da web e, na linha de endereço, digite o endereço IP ou o nome do host exatamente como exibido no painel de controle da impressora. Pressione a tecla Enter no teclado do computador. O EWS é aberto.

### https://10.10.XXXX/

- **W** NOTA: Se o navegador da web exibir uma mensagem indicando que o acesso ao site pode não ser seguro, selecione a opção para continuar no site. O acesso a esse site não prejudica o computador.
- 2. Clique na quia Rede para obter informações sobre a rede. Altere as configurações conforme necessário.

### Renomear a impressora em uma rede

Para renomear a impressora em uma rede a fim de ser identificado exclusivamente, use o Servidor da Web Incorporado HP.

- 1. Abra o Servidor da Web Incorporado da HP (EWS):
	- a. Na tela inicial do painel de controle da impressora, toque no botão Informações de conexão e depois toque no botão Conectado à Rede <sub>dada</sub> ou no botão Rede Wi-Fi Ativada **((†)** para exibir o endereço IP ou o nome do host.

<span id="page-106-0"></span>b. Abra um navegador da web e, na linha de endereço, digite o endereço IP ou o nome do host exatamente como exibido no painel de controle da impressora. Pressione a tecla Enter no teclado do computador. O EWS é aberto.

https://10.10.XXXXX/

- **W NOTA:** Se o navegador da web exibir uma mensagem indicando que o acesso ao site pode não ser seguro, selecione a opção para continuar no site. O acesso a esse site não prejudica o computador.
- 2. Abra a guia Sistema.
- 3. Na página Informações do dispositivo, o nome padrão da impressora está no campo Descrição do dispositivo. Você pode alterar esse nome para identificar exclusivamente essa impressora.

**W** NOTA: O preenchimento dos outros campos nessa página é opcional.

4. Clique no botão Aplicar para salvar as alterações.

## Configuração manual de parâmetros de TCP/IP IPv4 no painel de controle

Use os menus do painel de controle para definir manualmente um endereço IPv4, uma máscara de sub-rede e um gateway padrão.

- 1. Na tela inicial do painel de controle da impressora, toque no botão Configuração  $\mathcal{R}$ .
- 2. Role para baixo e toque no menu Configuração da rede.
- 3. Toque no menu IPv4 Config Method (Método de config. IPv4) e no botão Manual.
- 4. Use o teclado da tela de toque para inserir o endereço IP e toque no botão OK. Toque no botão Sim para confirmar.
- 5. Use o teclado da tela de toque para inserir a máscara da sub-rede e toque no botão OK. Toque no botão Sim para confirmar.
- 6. Use o teclado da tela de toque para inserir o gateway padrão e toque no botão OK. Toque no botão Sim para confirmar.

## <span id="page-107-0"></span>Recursos de segurança da impressora

## Introdução

A impressora inclui alguns recursos de segurança para restringir o acesso a definições de configuração, proteger dados e impedir o acesso a componentes valiosos do hardware.

Definir ou alterar a senha do produto utilizando o Servidor da Web Incorporado HP

## Definir ou alterar a senha do produto utilizando o Servidor da Web Incorporado HP

Defina uma senha de administrador para acessar a impressora e ao Servidor Web Incorporado HP, de modo a impedir que usuários não autorizados alterem as configurações da impressora.

- 1. Abra o Servidor da Web Incorporado da HP (EWS):
	- a. Na tela inicial do painel de controle da impressora, toque no botão Informações de conexão e depois toque no botão Conectado à Rede <sub>nm</sub> ou no botão Rede Wi-Fi Ativada **( ( )** para para exibir o endereço IP ou o nome do host.
	- b. Abra um navegador da web e, na linha de endereço, digite o endereço IP ou o nome do host exatamente como exibido no painel de controle da impressora. Pressione a tecla Enter no teclado do computador. O EWS é aberto.

https://10.10.XXXXX/

- **W NOTA:** Se o navegador da web exibir uma mensagem indicando que o acesso ao site pode não ser seguro, selecione a opção para continuar no site. O acesso a esse site não prejudica o computador.
- 2. Na guia Sistema, clique no link Administração no painel de navegação esquerdo.
- 3. Na área intitulada Segurança do produto, digite a senha no campo Senha.
- 4. Digite novamente a senha no campo Confirmar senha.
- 5. Clique no botão Aplicar.

**W** NOTA: Anote a senha e armazene-a em um local seguro.

6. Clique no botão Aplicar.

**X** NOTA: Anote a senha e armazene-a em um local seguro.
# Configurações de conservação de energia

- Introdução
- Impressão no EconoMode
- Defina a configuração de Desativar/Desligar Automaticamente Após Inatividade
- Defina o período de Desligamento Automático Após Inatividade e configure a impressora para que utilize 1 [watt ou menos de potência](#page-109-0)
- Configurar a definição de atraso de desligamento

### Introdução

A impressora inclui vários recursos de economia para diminuir o consumo de energia e suprimentos.

### Impressão no EconoMode

Esta impressora tem uma opção EconoMode para imprimir rascunhos de documentos. Usar o EconoMode pode consumir menos toner. No entanto, o EconoMode pode também reduzir a qualidade da impressão.

A HP não recomenda o uso da opção EconoMode em tempo integral. Se o EconoMode for usado continuamente, o suprimento de toner pode durar mais do que as partes mecânicas do cartucho de toner. Se a qualidade da impressão começar a diminuir e não for mais satisfatória, avalie a possibilidade de substituir o cartucho de toner.

**W NOTA:** Se esta opção não estiver disponível em seu driver de impressão, você pode defini-la usando o servidor da Web incorporado da HP.

- 1. No programa de software, selecione a opção Imprimir.
- 2. Selecione a impressora e, em seguida, clique em Propriedades ou no botão Preferências.
- 3. Clique na guia Papel/Qualidade.
- 4. Clique na caixa de seleção EconoMode.

# Defina a configuração de Desativar/Desligar Automaticamente Após Inatividade

Use os menus do painel de controle para configurar a quantidade de tempo ocioso antes do mecanismo entrar no modo Inativo.

Realize o procedimento a seguir para alterar a configuração Desativar inatividade/automático depois de:

- 1. Na tela inicial do painel de controle da impressora, deslize seu dedo até o menu Configuração aparecer. Toque no ícone Configuração · para abrir o menu.
- 2. Abra os seguintes menus:
	- a. Configuração do sistema
	- b. Configurações de energia
	- c. Desativar inatividade/automático depois de
- 3. Selecione a hora do desligamento automático após tempo de espera.

## <span id="page-109-0"></span>Defina o período de Desligamento Automático Após Inatividade e configure a impressora para que utilize 1 watt ou menos de potência

Use os menus do painel de controle para configurar a quantidade de tempo até a impressora desligar.

**W NOTA:** Após o desligamento da impressora, o consumo de energia será de 1 watt ou menos.

Realize o procedimento a seguir para alterar a configuração Desligar automaticamente após espera:

- 1. Na tela inicial do painel de controle da impressora, deslize seu dedo até o menu Configuração aparecer. Toque no ícone Configuração · para abrir o menu.
- 2. Abra os seguintes menus:
	- a. Configuração do sistema
	- **b.** Configurações de energia
	- c. Desligar após
- 3. Selecione a hora do desligamento automático após tempo de espera.

 $\mathbb{R}$  NOTA: O valor padrão é 4 horas.

### Configurar a definição de atraso de desligamento

Use os menus do painel de controle para selecionar se a impressora deve ou não desligar após atraso depois de o botão Liga/desliga ser pressionado.

Realize o procedimento a seguir para alterar a configuração Atraso no desligamento:

- 1. Na tela inicial do painel de controle da impressora, deslize seu dedo até o menu Configuração aparecer. Toque no ícone Configuração · para abrir o menu.
- 2. Abra os seguintes menus:
	- a. Configuração do sistema
	- **b.** Configurações de energia
	- c. Atraso no desligamento
- 3. Selecione uma das opções de atraso:
	- · Sem atraso: A impressora é desligada após um período de inatividade determinado pela configuração Desligar após.
	- When Ports Are Active (Quando as portas estão ativas): Quando esta opção for selecionada, a impressora não desligará a menos que todas as portas estejam inativas. Um link de rede ou conexão de fax ativo impedirá a impressora do produto.

# HP Web Jetadmin

HP Web Jetadmin é uma ferramenta premiada, líder no setor, por gerenciar eficientemente uma ampla variedade de dispositivos de rede da HP, incluindo impressoras, impressoras multifuncionais e dispositivos de envio digital. Essa solução única permite-lhe fazer remotamente a instalação, o monitoramento, a manutenção, a solução de problemas e a proteção de seu ambiente de impressão e digitalização, aumentando assim a sua produtividade e ajudando-o a economizar tempo, controlar custos e proteger seu investimento.

As atualizações do HP Web Jetadmin são disponibilizadas periodicamente para propiciar suporte a recursos específicos da impressora. Visite [www.hp.com/go/webjetadmin](http://www.hp.com/go/webjetadmin) para obter mais informações.

# Atualizar o firmware

A HP oferece atualizações periódicas da impressora, de novos aplicativos dos Serviços da Web e de novos recursos para aplicativos existentes. Siga estas etapas para atualizar o firmware da impressora para uma única impressora. Quando você atualizar o firmware, os aplicativos do serviço da Web serão atualizados automaticamente.

Existem três métodos compatíveis para executar uma atualização de firmware nesta impressora. Use um dos métodos a seguir para atualizar o firmware da impressora.

## Método um: Atualize o firmware usando o painel de controle

Siga estas etapas para carregar o firmware no painel de controle (somente para impressoras conectadas em rede) e/ou definir a impressora para carregar automaticamente futuras atualizações do firmware. Para impressoras conectadas por USB, passe para o método dois.

1. Certifique-se de que a impressora está conectada a uma rede com fio (Ethernet) ou sem fio que tenha conexão ativa com a Internet.

**W NOTA:** A impressora deve estar conectada à internet para atualizar o firmware via conexão de rede.

- 2. Na tela inicial do painel de controle da impressora, toque no botão Configuração ...
- 3. Navegue até o menu Serviço e abra-o, em seguida, abra o menu Atualização do LaserJet.

**X** NOTA: Se a opção Atualização do LaserJet não estiver listada, use o método dois.

- 4. Toque em Verificar atualizações para verificar se há atualizações.
- **W NOTA:** A impressora verifica automaticamente as atualizações e, se uma nova versão for detectada, o processo de atualização começa automaticamente.
- 5. Configure a impressora para atualizar automaticamente o firmware quando as atualizações estiverem disponíveis.

Na tela inicial do painel de controle da impressora, toque no botão Configuração ...

Navegue e abra o menu Serviço, abra o menu Atualização do LaserJet e selecione o menu Gerenciar atualizações.

Defina a opção Permitir atualizações como SIM e, em seguida, defina a opção Verificar automaticamente como LIGADA.

### Método dois: Atualize o firmware usando o Utilitário de atualização de firmware

Use essas etapas para fazer download e instalar manualmente o Utilitário de atualização de firmware na HP.com.

**W NOTA:** Esse método é a única opção de atualização de firmware disponível para impressoras conectadas ao computador através de um cabo USB. Ele também funciona para impressoras conectadas a uma rede.

NOTA: Você deve ter um driver de impressão instalado para utilizar esse método.

- 1. Vá para [www.hp.com/go/support,](http://www.hp.com/go/support) clique no link Drivers e software, digite o nome da impressora no campo de pesquisa, pressione o botão ENTER e, em seguida, selecione a impressora na lista de resultados de pesquisa.
- 2. Selecione o sistema operacional.
- 3. Na seção Firmware, localize o Utilitário de atualização de firmware.
- 4. Clique em Download, clique em Executar e, em seguida, clique em Executar novamente.
- 5. Quando o utilitário inicializar, selecione a impressora na lista suspensa e clique em Enviar firmware.
- **IIIº NOTA:** Para imprimir uma página de configuração para verificar a versão do firmware instalado, antes ou após o processo de atualização, clique em Imprimir config.
- 6. Siga as instruções da tela para concluir a instalação e, em seguida, clique no botão Sair para fechar o utilitário.

# 9 Solução de problemas

- [Assistência ao cliente](#page-115-0)
- [Sistema de ajuda do painel de controle](#page-116-0)
- [Restaurar os padrões de fábrica](#page-117-0)
- [Uma mensagem "Nível de cartucho está baixo" ou "Nível de cartucho está muito baixo" é exibida no painel](#page-118-0) [de controle da impressora](#page-118-0)
- [A impressora não coleta o papel ou apresenta alimentação incorreta](#page-120-0)
- [Eliminar atolamentos de papel](#page-122-0)
- [Melhorar a qualidade da impressão](#page-139-0)
- [Resolução de problemas de qualidade de impressão](#page-149-0)
- [Melhorar a qualidade da imagem da cópia e da digitalização](#page-158-0)
- [Melhorar a qualidade da imagem do fax](#page-163-0)
- [Solucionar problemas de rede com fio](#page-167-0)
- [Solucionar problemas de rede sem fio](#page-170-0)
- [Resolver problemas com o fax](#page-174-0)

#### Para obter mais informações:

As informações a seguir estão corretas no momento da publicação. Para obter mais informações atuais, consulte [www.hp.com/support/ljM282MFP.](http://www.hp.com/support/ljM282MFP)

A ajuda integral da HP para a impressora inclui as seguintes informações:

- Instalar e configurar
- Conhecer e usar
- Solução de problemas
- Fazer download de atualizações de software e firmware
- Participar de fóruns de suporte
- Localizar informações de garantia e reguladoras

# <span id="page-115-0"></span>Assistência ao cliente

#### Tabela 9-1 Opções de suporte ao cliente

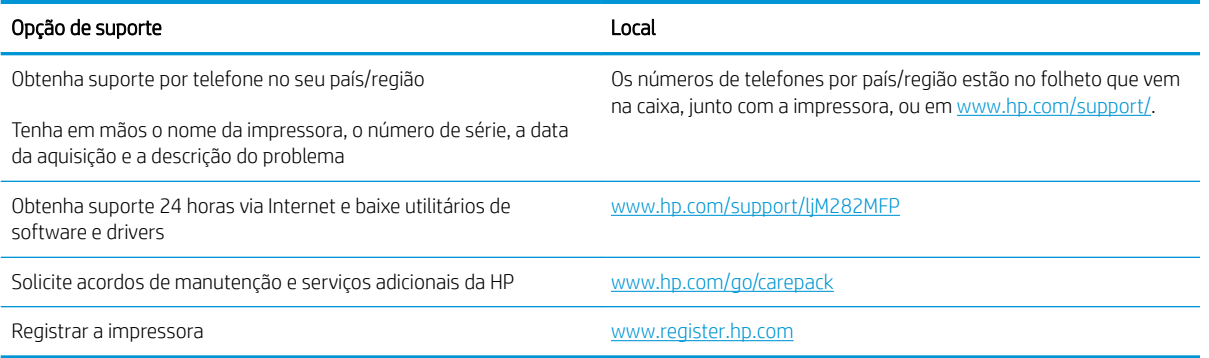

# <span id="page-116-0"></span>Sistema de ajuda do painel de controle

A impressora tem um sistema de Ajuda incorporado que explica como usar cada tela. Para abrir o sistema de Ajuda, pressione o botão Ajuda ? no canto inferior esquerdo da tela.

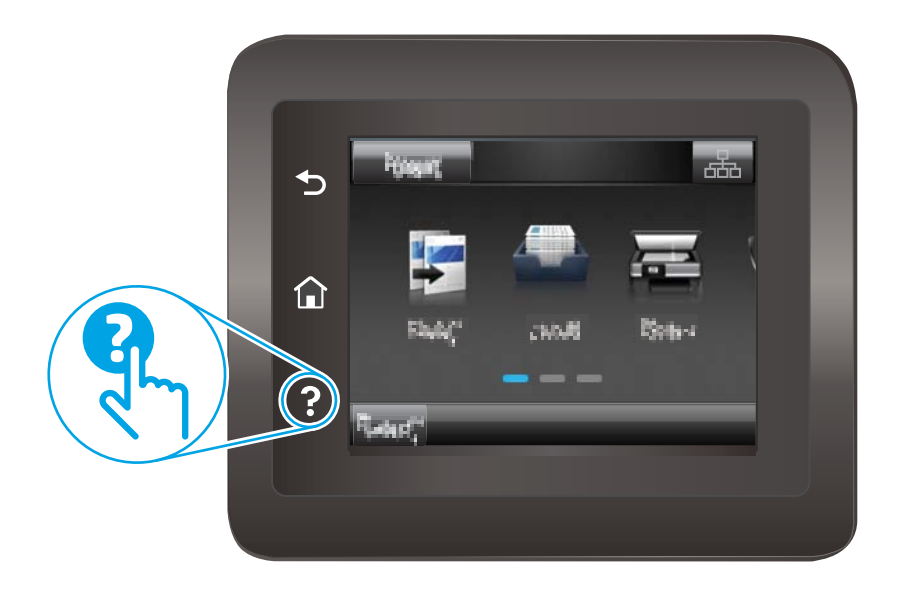

Em algumas telas, a Ajuda abre um menu global onde você pode procurar tópicos específicos. Você pode percorrer a estrutura de menus tocando nos botões no menu.

Algumas telas de Ajuda contêm animações para orientá-lo nos procedimentos, tais como eliminação de atolamentos.

Para telas que contêm configurações de trabalhos individuais, a Ajuda abre um tópico que explica as opções daquela tela.

Se a impressora alertar sobre um erro ou advertência, toque no botão Ajuda ? para abrir uma mensagem descrevendo o problema. A mensagem também contém instruções para ajudar a resolver o problema.

# <span id="page-117-0"></span>Restaurar os padrões de fábrica

A restauração dos padrões de fábrica retorna todas as configurações de impressora e rede para os padrões de fábrica. A contagem de páginas ou o tamanho da bandeja não serão redefinidos. Para restaurar a impressora às configurações padrão de fábrica, siga estas etapas.

A CUIDADO: A restauração nos padrões de fábrica retorna todas as configurações nos padrões de fábrica e também exclui todas as páginas armazenadas na memória.

- 1. Na tela inicial do painel de controle da impressora, deslize seu dedo até o menu Configuração aparecer. Toque no ícone Configuração & para abrir o menu.
- 2. Role e abra o menu Serviço.
- 3. Role a barra de rolagem e toque em Restaurar padrões e, em seguida, em OK.

A impressora é reiniciada automaticamente.

# <span id="page-118-0"></span>Uma mensagem "Nível de cartucho está baixo" ou "Nível de cartucho está muito baixo" é exibida no painel de controle da impressora

Nível de cartucho está baixo: A impressora indica quando o nível de um cartucho de toner está baixo. A vida útil restante real do cartucho de toner pode variar. É recomendável ter um cartucho de substituição disponível para instalar quando a qualidade de impressão não for mais aceitável. O cartucho de toner não precisa ser substituído no momento.

Continue imprimindo com o cartucho atual até que a redistribuição do toner não produza mais uma qualidade de impressão aceitável. Para redistribuir o toner, remova o cartucho de toner da impressora e agite-o suavemente de um lado para outro. Reinsira o cartucho do toner na impressora e feche a tampa.

Nível de cartucho está muito baixo: A impressora indica quando o nível do cartucho está muito baixo. A real vida útil restante do cartucho pode variar. Para estender a vida útil do toner, agite os cartuchos suavemente de um lado para o outro. É recomendável ter um cartucho de substituição disponível quando a qualidade de impressão não for mais aceitável. Não é necessário substituir o cartucho de tinta nesse momento, a menos que a qualidade de impressão não seja mais aceitável.

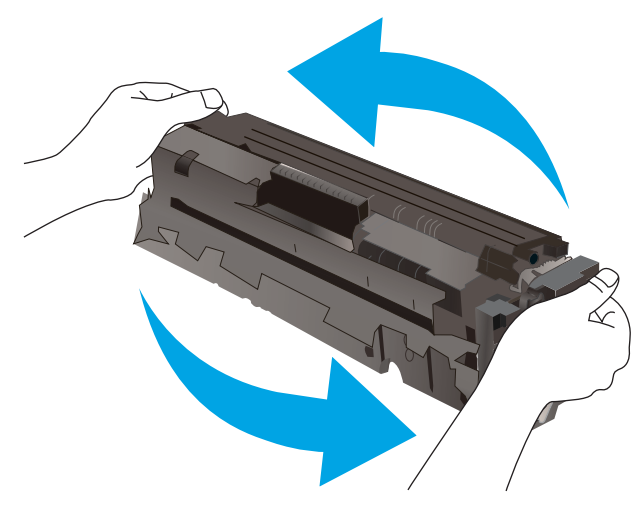

A Garantia de Proteção Premium da HP expira quando aparecer uma mensagem, na Página de Status dos Suprimentos ou no EWS, indicando que a Garantia de Proteção Premium da HP desse suprimento terminou.

# Altere as configurações de "muito baixo"

Você pode alterar a maneira como a impressora reage quando os suprimentos alcançam um estado Muito baixo . Não é necessário restabelecer essas configurações ao instalar um novo cartucho de toner.

- 1. Na tela inicial do painel de controle da impressora, deslize seu dedo até o menu Configuração aparecer. Toque no ícone Configuração **De para abrir o menu.**
- 2. Abra os seguintes menus:
	- a. Configuração do sistema
	- b. Configurações de suprimento
	- c. Cartucho preto ou Cartuchos coloridos
	- d. Configuração muito baixa
- 3. Selecione uma destas opções:
- Selecione a opção Continuar para que a impressora envie um alerta quando o cartucho de impressão estiver chegando ao fim, sem interromper a impressão.
- Selecione a opção Parar para configurar a impressora para não imprimir até a reposição do cartucho de toner.
- Selecione a opção Solicitar para configurar a impressora para parar de imprimir e solicitar a substituição do cartucho de toner. Você pode confirmar a solicitação e continuar imprimindo. A opção "Lembrar-me em 100 páginas, 200 páginas, 300 páginas, 400 páginas ou nunca." pode ser configurada pelo cliente nesta impressora. Esta opção é fornecida para praticidade do cliente e não significa que essas páginas terão uma qualidade de impressão satisfatória.

#### Para impressoras com recurso de fax

Quando a impressora é definida com a opção Parar ou Solicitar para continuar, há risco de os faxes não serem impressos quando a impressora retomar a impressão. Isso poderá ocorrer se a impressora tiver recebido mais faxes do que a memória pode guardar quando a impressora está aguardando.

A impressora poderá continuar imprimindo faxes sem interrupção quando ultrapassar o limite Muito baixo se você selecionar a opção Continuar para o cartucho de toner, mas a qualidade de impressão poderá ser reduzida.

## Pedir suprimento

#### Tabela 9-2 Opções de pedidos

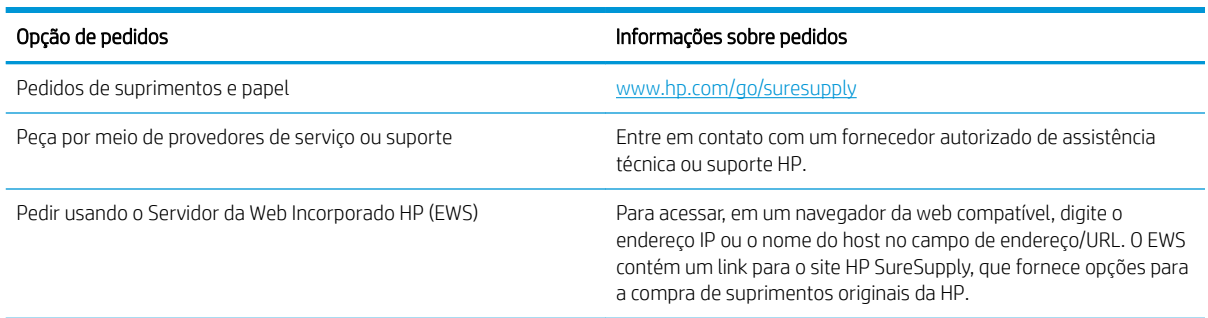

# <span id="page-120-0"></span>A impressora não coleta o papel ou apresenta alimentação incorreta

# Introdução

As seguintes soluções podem ajudar a resolver problemas se a impressora não estiver puxando papel da bandeja ou se estiver puxando várias folhas de uma vez. Uma destas situações pode resultar em congestionamentos de papel.

- O produto não coleta papel
- O produto coleta várias folhas de papel
- O alimentador de documentos atola, inclina ou coleta várias folhas de papel

### O produto não coleta papel

Se o produto não coletar papel da bandeja, experimente as soluções a seguir.

- 1. Abra o produto e remova as folhas atoladas.
- 2. Coloque a bandeja com o tamanho de papel correto para seu trabalho.
- 3. Verifique se o tamanho do papel e o tipo estão definidos corretamente no painel de controle do produto.
- 4. Verifique se as guias de papel na bandeja estão ajustadas corretamente para o tamanho do papel. Ajuste as guias ao recuo apropriado na badeja.
- 5. Verifique no painel de controle se o produto está aguardando você confirmar um aviso para colocar o papel manualmente. Coloque papel e continue.
- 6. Os cilindros acima da bandeja podem estar contaminados. Limpe os cilindros com um tecido macio, que não solte pelos, umedecido com água.

# O produto coleta várias folhas de papel

Se o produto coletar várias folhas de papel da bandeja, experimente as soluções a seguir.

- 1. Remova a pilha de papel da bandeja, dobre-a, gire-a 180° e vire-a ao contrário. *Não folheie o papel.*  Recoloque a pilha de papel na bandeja.
- 2. Use apenas papel que atenda às especificações da HP para esse produto.
- 3. Use um papel que não esteja enrugado, dobrado ou danificado. Se necessário, use papel de um pacote diferente.
- 4. Verifique se a bandeja não está cheia demais. Se estiver, remova toda a pilha de papel da bandeja, endireite a pilha e recoloque algumas folhas na bandeja.
- 5. Verifique se as guias de papel na bandeja estão ajustadas corretamente para o tamanho do papel. Ajuste as guias ao recuo apropriado na badeja.
- 6. Verifique se o ambiente de impressão está dentro das especificações recomendadas.

# O alimentador de documentos atola, inclina ou coleta várias folhas de papel

**W** NOTA: Essas informações se aplicam apenas a impressoras MFP.

- Pode haver algo fixado no original, como grampos ou post-its, que deverão ser removidos.
- Verifique se todos os cilindros estão no lugar e se as portas de acesso ao cilindro dentro do alimentador de documentos estão fechadas.
- Verifique se a tampa superior do alimentador de documentos está fechada.
- Pode ser que as páginas não estejam posicionadas corretamente. Ajeite as páginas e ajuste as guias do papel para centralizar a pilha.
- As guias do papel devem encostar nas laterais da pilha para funcionar corretamente. Verifique se a pilha está alinhada e se as guias estão tocando suas laterais.
- A bandeja de entrada ou o compartimento de saída do alimentador de documentos pode conter um número de páginas maior que o máximo. Verifique se a pilha de papel está dentro das guias na bandeja de entrada e remova páginas do compartimento de saída.
- 9erifique se não há pedaços de papel, grampos, clipes ou outros resíduos no caminho do papel.
- Limpe os cilindros do alimentador de documentos e o bloco de separação. Use ar comprimido ou um pano macio e sem fiapos umedecido com água quente. Se as falhas de alimentação ainda ocorrerem, substitua os roletes.
- Na tela Início do painel de controle da impressora, role e toque no botão Suprimentos. Verifique o status do kit do alimentador de documentos e substitua-o, se necessário.

# <span id="page-122-0"></span>Eliminar atolamentos de papel

# Introdução

As seguintes informações incluem instruções para a eliminação de atolamentos no produto.

- Locais de congestionamento de papel
- [Enfrentando congestionamentos de papel frequentes ou recorrentes?](#page-123-0)
- [Remover obstruções no alimentador de documentos](#page-125-0)
- [Limpar congestionamentos de papel no slot de uma única folha \(bandeja 1\)](#page-128-0)
- [Desobstruir congestionamentos de papel na Bandeja 2](#page-130-0)
- [Remover congestionamentos de papel da bandeja traseira e da área do fusor](#page-133-0)
- [Limpar congestionamentos na unidade dúplex \(somente modelos duplex\)](#page-135-0)
- [Eliminar congestionamentos do compartimento de saída](#page-137-0)

# Locais de congestionamento de papel

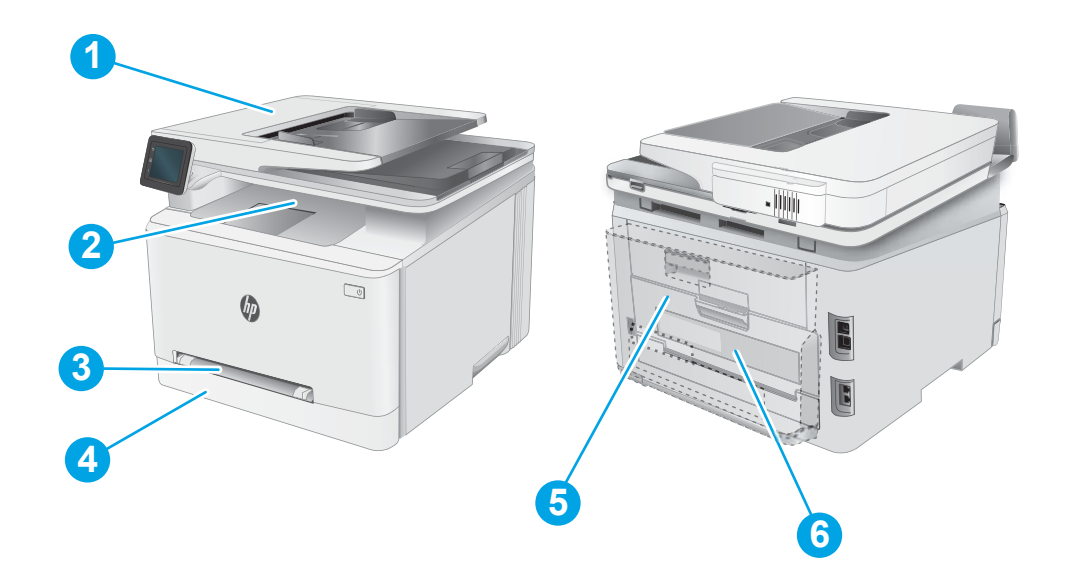

#### Tabela 9-3 Legenda dos locais de congestionamento

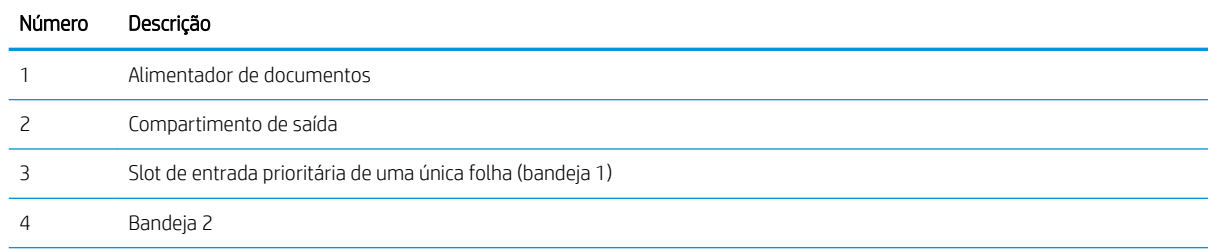

#### <span id="page-123-0"></span>Tabela 9-3 Legenda dos locais de congestionamento (continuação)

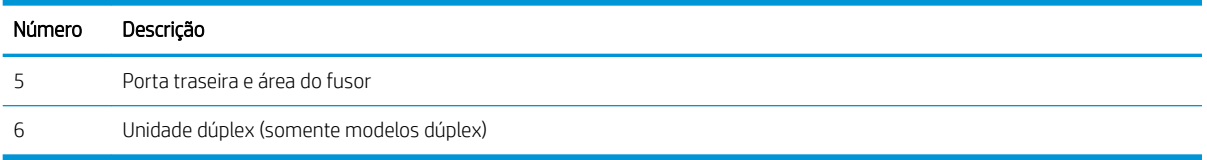

# Enfrentando congestionamentos de papel frequentes ou recorrentes?

Siga essas etapas para resolver problemas com congestionamentos de papel frequentes. Se a primeira etapa não resolver o problema, continue com a próxima etapa até que o problema seja resolvido.

- 1. Se o papel ficar atolado no produto, elimine o congestionamento e, em seguida, imprima uma página de configuração para testar o produto.
- 2. Verifique se a bandeja está configurada para o tamanho e o tipo de papel corretos no painel de controle do produto. Ajustar as configurações do papel, se necessário.
	- a. Na tela inicial do painel de controle da impressora, deslize até o menu Configuração aparecer. Toque no ícone Configuração **e** para abrir o menu.
	- b. Abra os seguintes menus:
		- i. Configuração do sistema
		- ii. Configuração de papel
	- c. Selecione a bandeja na lista.
	- d. Selecione Tipo de Papel Padrão e, em seguida, selecione o tipo do papel que está na bandeja.
	- e. Selecione a opção Tamanho do Papel Padrão e, em seguida, selecione o tamanho do papel que está na bandeja.
- 3. Desligue o produto, aguarde por 30 segundos e, então, ligue-o novamente.
- 4. Imprima uma página de limpeza para remover o excesso de toner do interior do produto.
	- a. Na tela inicial do painel de controle da impressora, deslize até o menu Configuração aparecer. Toque no ícone Configuração **e** para abrir o menu.
	- b. Toque no menu Serviço.
	- c. Toque no botão Página de limpeza.
	- d. Carregue papel carta comum ou A4 quando for solicitado.

Aguarde até o processo ser concluído. Descarte as páginas impressas.

- 5. Imprima uma página de configuração para testar o produto.
	- a. Na tela inicial do painel de controle da impressora, deslize até o menu Configuração aparecer. Toque no ícone Configuração **o para abrir o menu.**
	- b. Abra o menu Relatórios.
	- c. Clique em Relatório de Configuração.

Se nenhuma dessas etapas resolver o problema, o produto pode precisar de manutenção. Entre em contato com o Suporte ao cliente HP.

#### 114 Capítulo 9 Solução de problemas PTWW

# <span id="page-125-0"></span>Remover obstruções no alimentador de documentos

Use o procedimento a seguir para verificar o papel em todos os locais de congestionamento possíveis relacionados ao alimentador de documentos. Quando ocorrer um congestionamento, o painel de controle poderá exibir uma mensagem e uma animação que auxiliará na eliminação do congestionamento.

1. Abra a tampa do alimentador de documentos.

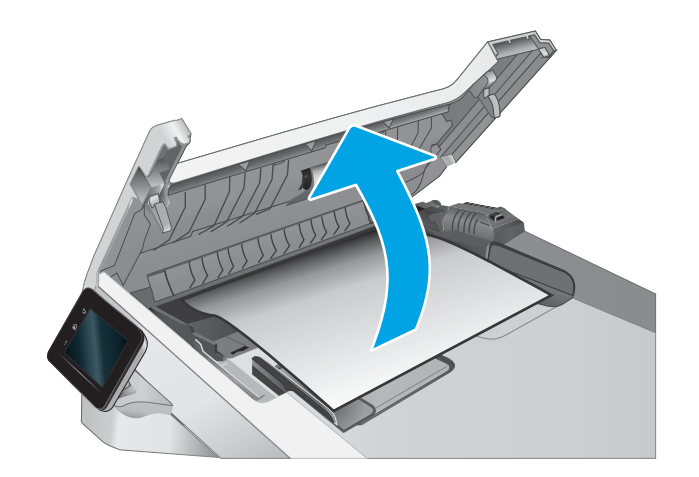

2. Remova o papel preso.

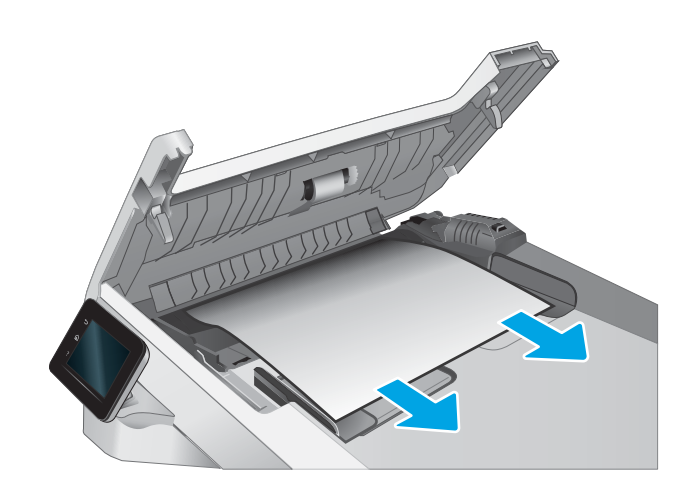

3. Feche a tampa do alimentador de documentos.

4. Levante a bandeja da entrada do alimentador para obter melhor acesso à saída do alimentador de documentos e então remova qualquer papel que esteja obstruindo á saída desta área.

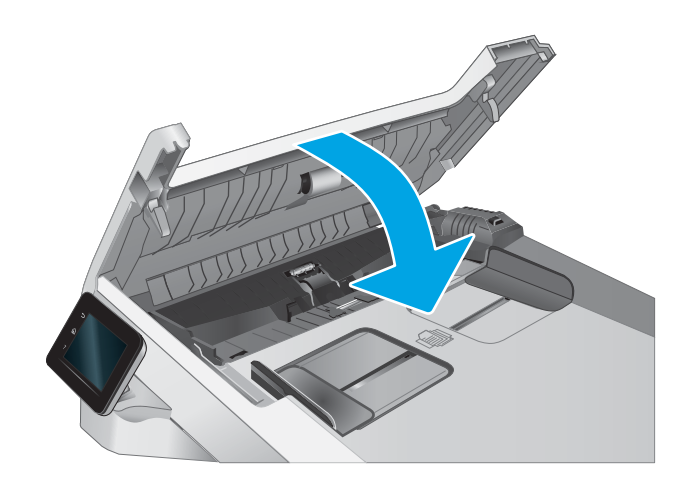

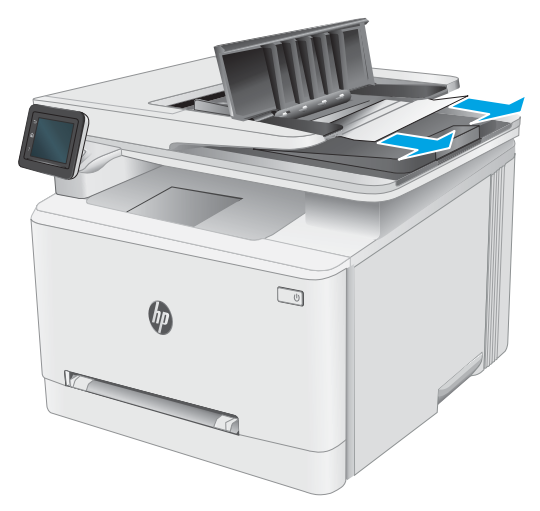

5. Abra a tampa do scanner. Se o papel estiver congestionado atrás do plástico branco de apoio, puxe-o para fora com cuidado.

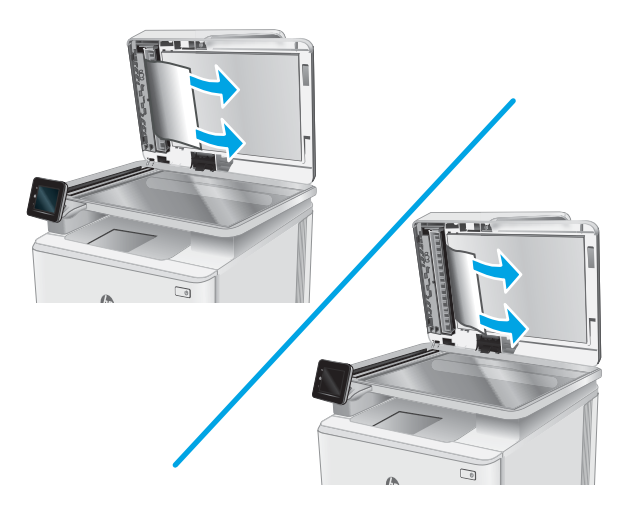

6. Abaixe a tampa do scanner.

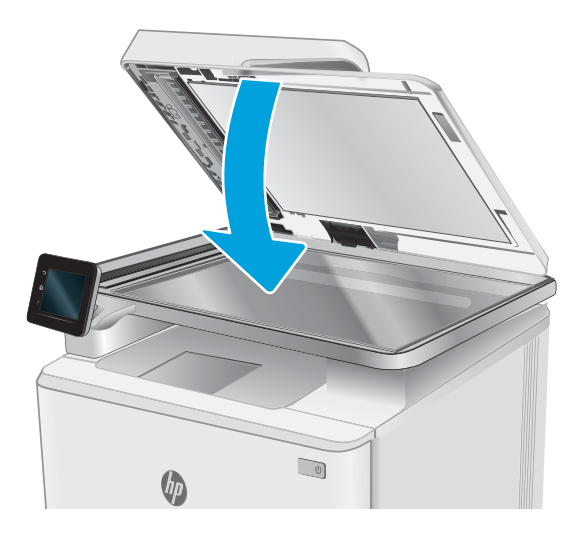

- $\bullet$  NOTA: Para evitar atolamentos, verifique se as guias da bandeja de entrada do alimentador de documentos estão ajustadas firmemente em relação ao documento. Remova todos os grampos e clipes de papel dos documentos originais.
- NOTA: Documentos originais que são impressos em papel pesado e brilhante podem atolar com mais frequência do que originais impressos em papel comum.

# <span id="page-128-0"></span>Limpar congestionamentos de papel no slot de uma única folha (bandeja 1)

Use o procedimento a seguir para eliminar atolamentos na Bandeja 1. Quando ocorrer um congestionamento, o painel de controle poderá exibir uma mensagem e uma animação que auxiliará na eliminação do congestionamento.

1. Puxe a bandeja 2 totalmente para fora da impressora.

- $\bigcirc$  $\qquad \qquad \textcircled{1}$
- 2. Empurre para baixo o slot de entrada prioritária de uma única folha, depois puxe a bandeja do slot de alimentação para fora.
- **3.** Puxe cuidadosamente o papel que estiver preso para fora do slot de entrada prioritária de uma única folha.
- 
- 4. Empurre o slot de entrada prioritária de uma única folha na impressora.
- $\bigcirc$  $\sqrt{p}$

5. Reinsira e feche a Bandeja 2.

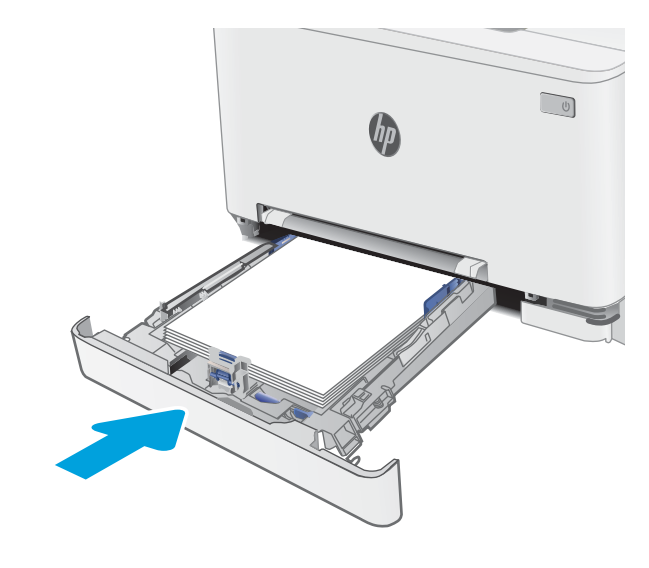

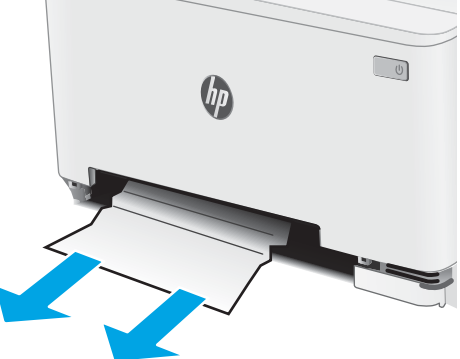

# <span id="page-130-0"></span>Desobstruir congestionamentos de papel na Bandeja 2

Use o procedimento a seguir para verificar o papel em todos os locais de atolamento possíveis relacionados à Bandeja 2. Quando ocorrer um congestionamento, o painel de controle poderá exibir uma mensagem e uma animação que auxiliará na eliminação do congestionamento.

1. Puxe a bandeja totalmente para fora da impressora.

 $\Box$ 

 $\Box$ 

2. Remova qualquer folha de papel congestionada ou danificada.

3. Se não houver papel congestionado visível, ou se o papel estiver preso muito profundamente na área de alimentação da Bandeja 2, tornando difícil removê-lo, pressione para baixo o slot de entrada prioritária de uma única folha e remova a bandeja de alimentação de papel.

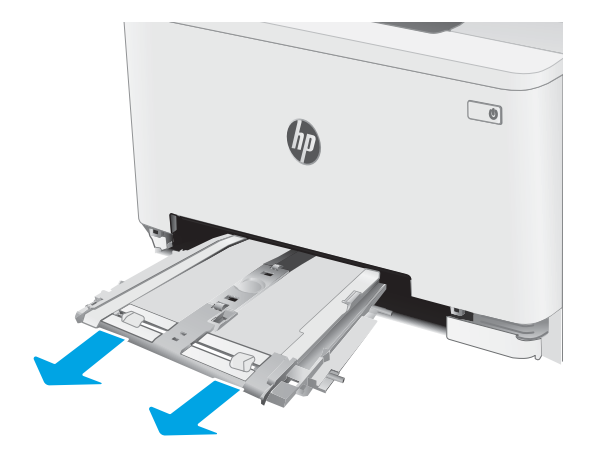

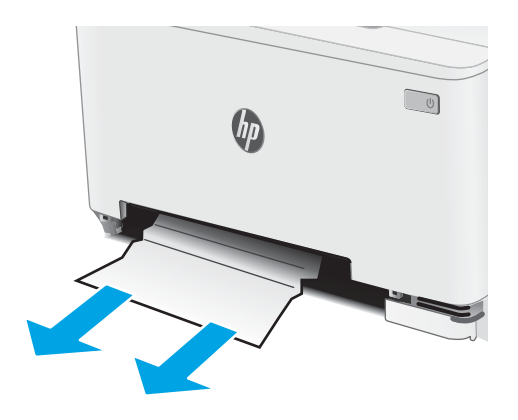

4. Remova qualquer folha de papel congestionada ou danificada.

5. Empurre o slot de entrada prioritária de uma única folha na impressora.

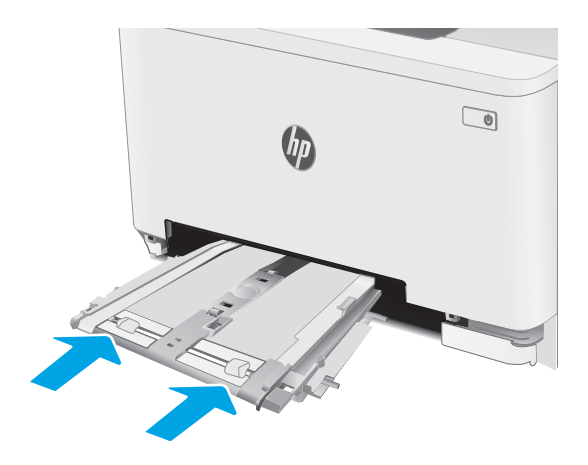

6. Reinsira e feche a Bandeja 2.

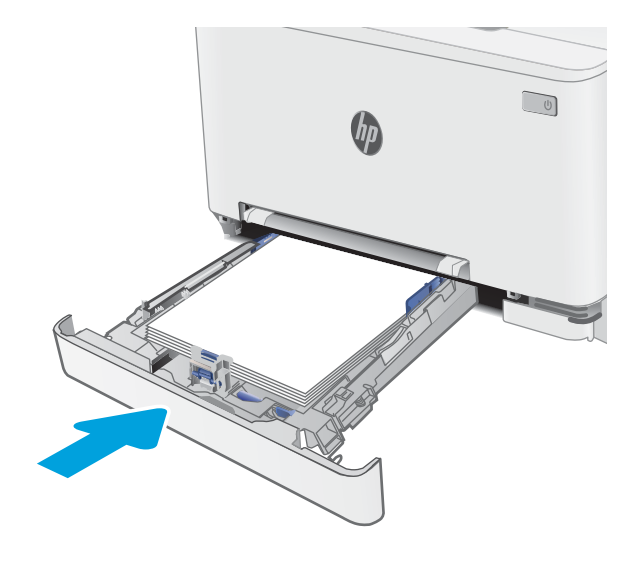

# <span id="page-133-0"></span>Remover congestionamentos de papel da bandeja traseira e da área do fusor

Use o procedimento a seguir para eliminar atolamentos nas áreas da porta traseira e do fusor. Quando ocorrer um congestionamento, o painel de controle poderá exibir uma mensagem e uma animação que auxiliará na eliminação do congestionamento.

CUIDADO: O fusível pode estar quente durante o funcionamento da impressora. Espere o fusor esfriar antes de manuseá-lo.

1. Abra a porta traseira.

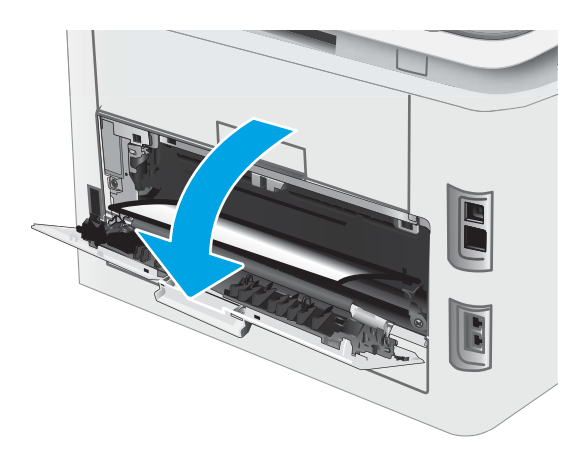

2. Puxe com cuidado o papel preso para fora dos roletes na área da porta traseira.

> CUIDADO: O fusível pode estar quente durante o funcionamento da impressora. Espere o fusor esfriar antes de manuseá-lo.

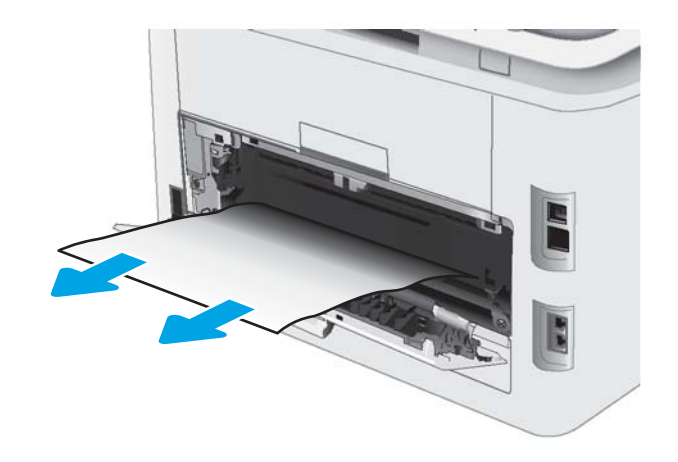

3. Feche a porta traseira.

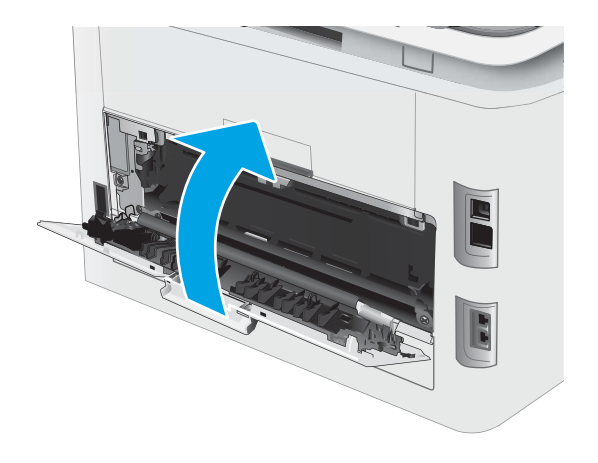

# <span id="page-135-0"></span>Limpar congestionamentos na unidade dúplex (somente modelos duplex)

Use o procedimento a seguir para eliminar atolamentos no duplexador. Quando ocorrer um congestionamento, o painel de controle poderá exibir uma mensagem e uma animação que auxiliará na eliminação do congestionamento.

CUIDADO: O fusível pode estar quente durante o funcionamento da impressora. Espere o fusor esfriar antes de manuseá-lo.

1. Abra o duplexador na parte traseira da impressora.

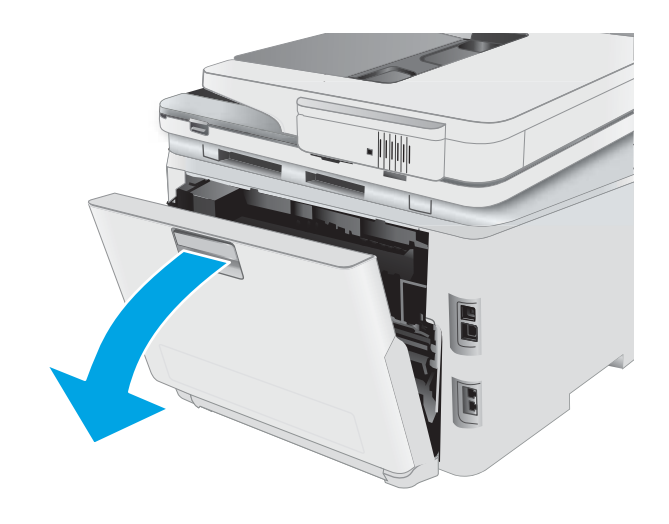

2. Remova qualquer folha de papel congestionada ou danificada.

CUIDADO: O fusível pode estar quente durante o funcionamento da impressora. Espere o fusor esfriar antes de manuseá-lo.

3. Feche a unidade dúplex

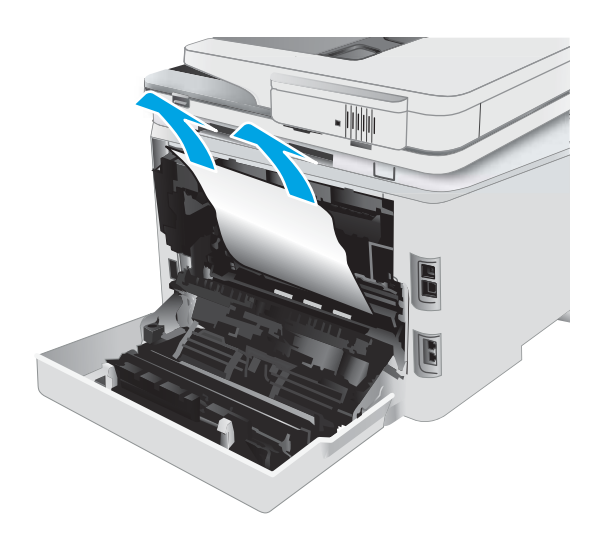

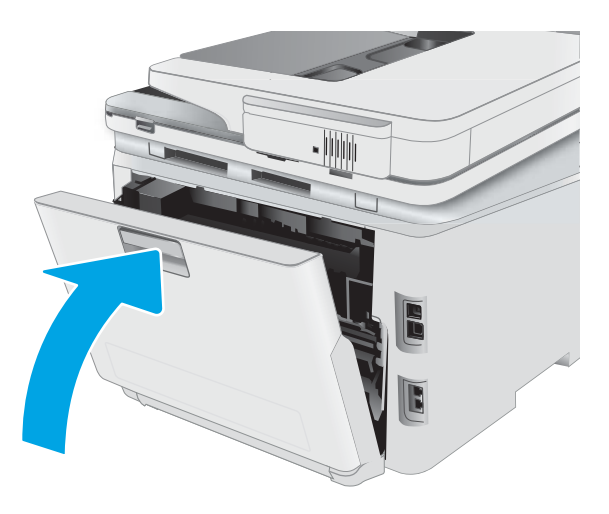

# <span id="page-137-0"></span>Eliminar congestionamentos do compartimento de saída

Use o procedimento a seguir para verificar o papel em todos os locais de congestionamento possíveis relacionados ao compartimento de saída. Quando ocorrer um congestionamento, o painel de controle poderá exibir uma mensagem e uma animação que auxiliará na eliminação do congestionamento.

CUIDADO: O fusível pode estar quente durante o funcionamento da impressora. Espere o fusor esfriar antes de manuseá-lo.

1. Abra a porta traseira.

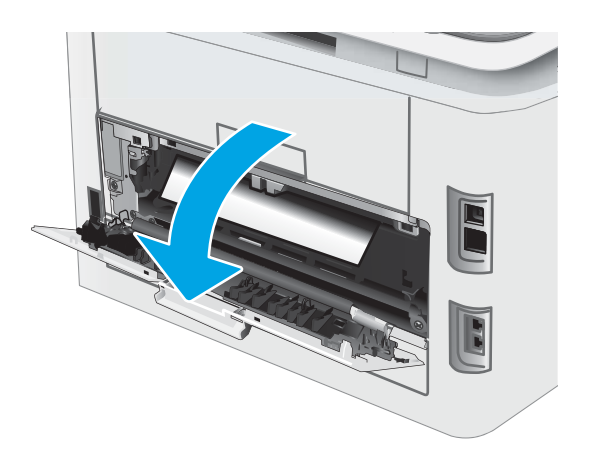

2. Se o papel estiver visível no compartimento de saída, segure a margem superior e remova-a. Use as duas mãos para remover o papel atolado para não rasgá-lo.

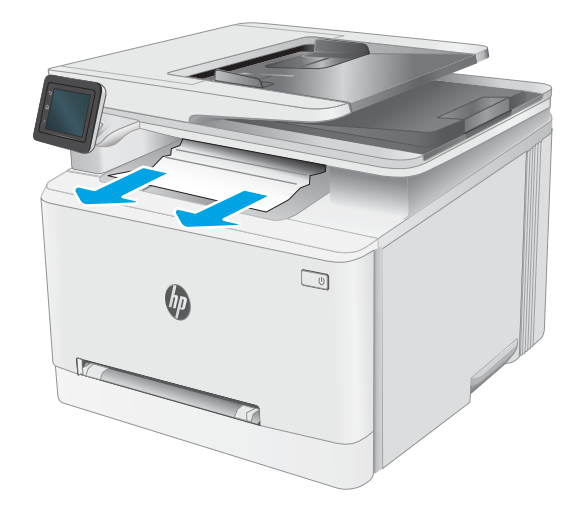

3. Remova com cuidado o papel preso para fora dos roletes na área da porta traseira.

CUIDADO: O fusível pode estar quente durante o funcionamento da impressora. Espere o fusor esfriar antes de manuseá-lo.

4. Feche a porta traseira.

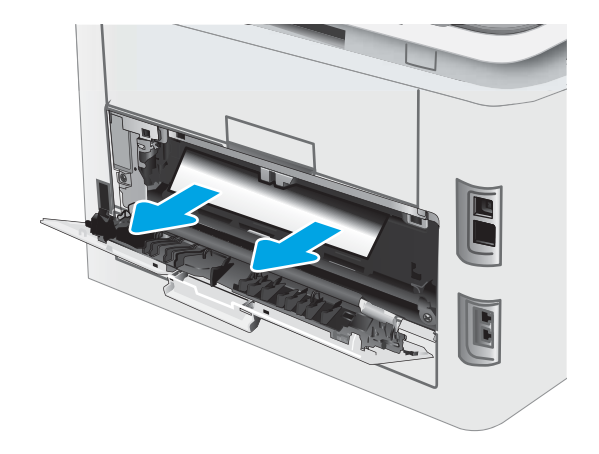

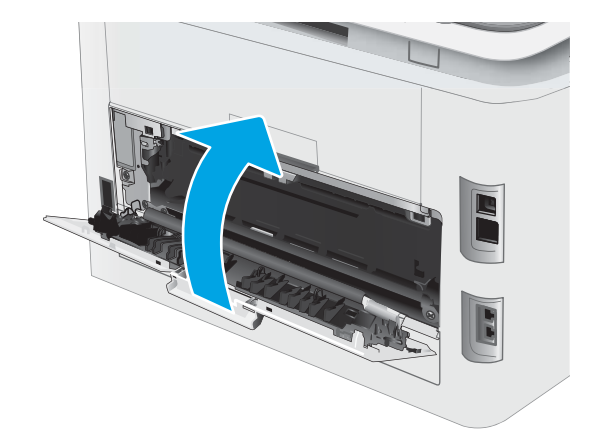

# <span id="page-139-0"></span>Melhorar a qualidade da impressão

- Introdução
- Atualize o firmware da impressora
- [Imprimir a partir de outro programa de software](#page-140-0)
- Verifique a configuração do tipo de papel para o trabalho de impressão
- Verificar o status do cartucho de toner
- [Imprima uma página de limpeza](#page-141-0)
- [Inspecione visualmente os cartuchos de toner](#page-143-0)
- Verificar o papel e o ambiente de impressão
- [Tentar um driver de impressão diferente](#page-144-0)
- Verificar as configurações do EconoMode
- [Ajustar a Densidade de Impressão](#page-145-0)
- [Calibrar a impressora para alinhar as cores](#page-147-0)
- Ajustar configurações de cor (Windows)
- [Imprimir e interpretar a página de qualidade de impressão](#page-147-0)

# Introdução

As informações a seguir fornecem etapas para solucionar problemas de qualidade de impressão, incluindo os seguintes:

- **Manchas**
- Impressão turva
- Impressão escura
- Impressão clara
- **Faixas**
- Toner ausente
- Pontos de toner dispersos
- Toner solto
- Imagens inclinadas

Para resolver estes ou outros problemas de qualidade de imagem, tente as seguintes soluções na ordem indicada.

Para obter informações sobre a correção de defeitos específicos de imagem, consulte a seção Resolução de problemas de qualidade de impressão deste Guia do usuário.

# <span id="page-140-0"></span>Atualize o firmware da impressora

Tente atualizar o firmware da impressora. Para obter mais informações, consulte a seção Atualizar o firmware deste Guia do usuário.

### Imprimir a partir de outro programa de software

Tente imprimir a partir de outro programa. Se a página for impressa corretamente, o problema está no programa de software usado para imprimir.

## Verifique a configuração do tipo de papel para o trabalho de impressão

Verifique a configuração de tipo do papel ao imprimir de um programa de software e se a as páginas impressas têm manchas, impressão escura ou impressiva, papel enrolado, gotas de toner espalhadas, toner solto ou pequenas áreas sem toner.

#### Verifique a configuração do tipo de papel na impressora

- 1. Abra a bandeja.
- 2. Verifique se a bandeja está carregada com o tipo correto de papel.
- 3. Feche a bandeja.
- 4. Siga as instruções do painel de controle para confirmar ou modificar as configurações do tipo de papel da bandeja.

#### Verificar a configuração do tipo de papel (Windows)

- 1. No programa de software, selecione a opção Imprimir.
- 2. Selecione a impressora e, em seguida, clique no botão Propriedades ou Preferências.
- 3. Clique na guia Papel/Qualidade.
- 4. Na lista suspensa Tipo de papel, clique na opção Mais...
- 5. Amplie a lista de opções O tipo é: opções.
- 6. Expanda a categoria de tipos de papel que melhor descreve o seu papel.
- 7. Selecione a opção para o tipo de papel em uso e clique no botão OK.
- 8. Clique no botão OK para fechar a caixa de diálogo Propriedades do documento. Na caixa de diálogo Imprimir, clique no botão OK para imprimir o trabalho.

#### Verificar a configuração do tipo de papel (macOS)

- 1. Clique no menu Arquivo e na opção Imprimir.
- 2. No menu **Impressora**, selecione a impressora.
- 3. Por padrão, o driver de impressão exibe o menu Cópias e páginas. Abra a lista suspensa de menus e clique no menu Acabamento.
- <span id="page-141-0"></span>4. Selecione um tipo na lista suspensa Tipo de mídia.
- 5. Clique no botão Imprimir.

## Verificar o status do cartucho de toner

Siga estas etapas para verificar a quantidade estimada remanescente nos cartuchos de toner e, se aplicável, o status de outras peças de manutenção substituíveis.

#### Etapa um: Imprimir a página de status de suprimentos

- 1. Na tela inicial do painel de controle da impressora, selecione o menu Configuração.
- 2. Selecione Relatórios.
- 3. Selecione Status dos suprimentos.

#### Etapa dois: verificar o status dos suprimentos;

1. Examine o relatório de status de suprimentos para verificar o percentual de vida útil que resta aos cartuchos de toner e, se aplicável, o status de outras peças de manutenção substituíveis.

Podem ocorrer problemas de qualidade de impressão ao usar um cartucho de toner que está próximo do fim previsto. O produto indica quando o nível de um suprimento está muito baixo.

A Garantia de proteção Premium da HP expira quando uma mensagem indicando seu término neste suprimento for exibida na página Status dos suprimentos ou EWS.

Não é necessário substituir o cartucho de toner nesse momento, a menos que a qualidade de impressão não seja mais aceitável. É recomendável ter um cartucho de substituição disponível para instalar quando a qualidade de impressão não for mais aceitável.

Se você perceber que precisa substituir um cartucho de toner ou outras peças de manutenção substituíveis, a página de status de suprimentos lista o número de peças originais HP.

2. Verifique se você está utilizando um cartucho original HP.

Um cartucho de toner HP genuíno tem "HP" gravado ou possui o logotipo da HP. Para obter mais informações sobre como identificar cartuchos HP, acesse [www.hp.com/go/learnaboutsupplies.](http://www.hp.com/go/learnaboutsupplies)

# Imprima uma página de limpeza

Durante o processo de impressão, partículas de papel, toner e poeira podem se acumular dentro da impressora e causar problemas de qualidade de impressão, como manchas ou respingos de toner, manchas de tinta, linhas ou marcas repetidas.

Use o procedimento a seguir para imprimir uma página de limpeza.

- 1. Na tela inicial do painel de controle da impressora, selecione o menu Configuração.
- 2. Selecione os seguintes menus:
- a. Manutenção
- b. Página de limpeza
- 3. Carregue papel comum ou A4 quando for solicitado e, em seguida, selecione OK.

Uma mensagem Limpeza é exibida no painel de controle da impressora. Aguarde até o processo ser concluído. Descarte as páginas impressas.

# <span id="page-143-0"></span>Inspecione visualmente os cartuchos de toner

Siga estas etapas para inspecionar cada cartucho de toner.

- 1. Remova os cartuchos de toner da impressora e verifique se a fita de proteção foi retirada.
- 2. Verifique se há danos no chip da memória.
- 3. Examine a superfície do tambor de imagem verde.

 $\triangle$  CUIDADO: Não toque no tambor de imagem. Impressões digitais no tambor de imagem podem causar problemas na qualidade de impressão.

- 4. Se houver algum arranhão, impressão digital ou outro dano no tambor de imagem, substitua o cartucho de toner.
- 5. Reinstale o cartucho de toner e imprima algumas páginas para ver se o problema foi resolvido.

# Verificar o papel e o ambiente de impressão

#### Etapa um: Usar papel que atenda às especificações da HP

Alguns problemas de qualidade de impressão surgem com o uso de papel que não atende às especificações da HP .

- Sempre use um tipo e uma gramatura de papel aceitos pela impressora.
- Use papel de boa qualidade e sem cortes, rasgos, manchas, partículas soltas, poeira, rugas, lacunas e bordas enroladas ou curvas.
- Use papel que não tenha sido usado para impressão anteriormente.
- Use papel que não contenha material metálico, como glitter.
- Use papel desenvolvido para impressoras a laser. Não use papel destinado somente a impressoras jato de tinta.
- Não use papel excessivamente áspero. Usar papel mais liso geralmente resulta em melhor qualidade de impressão.

#### Etapa dois: Verificar o ambiente

O ambiente pode afetar diretamente a qualidade de impressão e é uma causa comum para problemas de qualidade de impressão e de alimentação de papel. Tente estas soluções:

- Mova a impressora para longe de locais com correntes de ar, como ventos de ar condicionado ou janelas ou portas abertas.
- · Assegure-se que a impressora não esteja exposta a temperaturas nem umidade fora de das especificações técnicas da impressora.
- Não coloque a impressora em um espaço confinado, como um armário.
- Coloque a impressora em uma superfície firme e plana.
- Remova qualquer coisa que esteja bloqueando as ventoinhas da impressora. A impressora requer um bom fluxo de ar em todos os lados, incluindo a parte superior.
- Proteja a impressora de fragmentos suspensos no ar, vapor, graxa ou de qualquer outro elemento que possa deixar resíduos no seu interior.

#### Etapa três: Configurar o alinhamento da bandeja individual

Siga estas etapas quando texto ou imagens não estiverem centralizados ou alinhados corretamente na página impressa ao imprimir de bandejas específicas.

- 1. Na tela inicial do painel de controle da impressora, selecione o menu Configuração.
- 2. Selecione os seguintes menus:
	- a. Configuração do sistema
	- b. Qualidade de impressão
	- c. Alinhamento de ajuste
	- d. Imprimir página de teste
- 3. Selecione a bandeja para ajustar e siga as instruções nas páginas impressas.
- 4. Imprima a página de teste novamente para verificar os resultados. Faça mais ajustes se necessário.
- 5. Selecione OK para salvar as novas configurações.

#### Tentar um driver de impressão diferente

Tente usar um driver de impressão diferente se você estiver imprimindo a partir de um programa de software e se as páginas impressas apresentarem linhas inesperadas nos gráficos, texto ausente, gráficos ausentes, formatação incorreta ou fontes substituídas.

Faça o download de qualquer um dos drivers a sequir no site da HP. www.hp.com/support/liM282MFP.

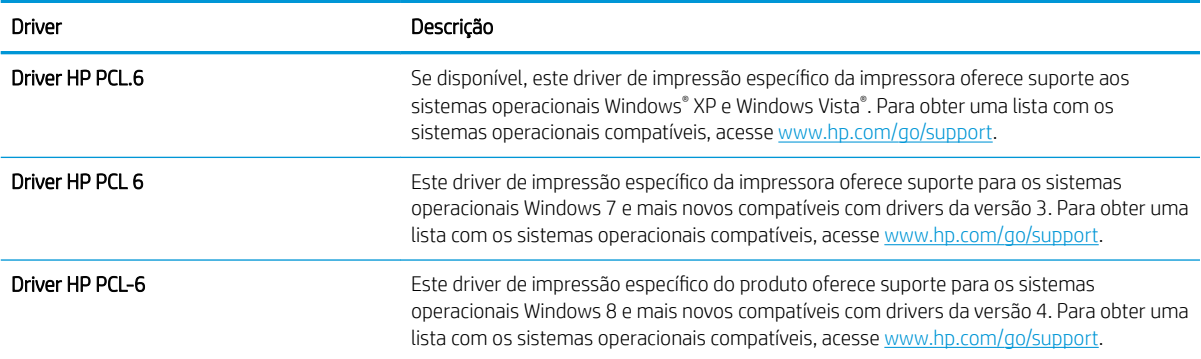

#### Tabela 9-4 Drivers de impressão

#### <span id="page-145-0"></span>Tabela 9-4 Drivers de impressão (continuação)

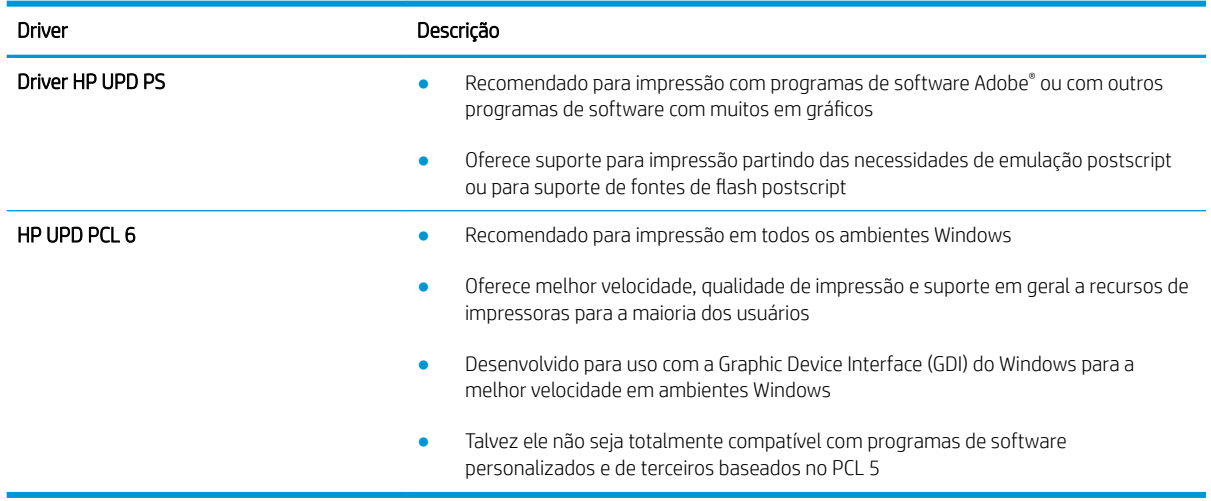

# Verificar as configurações do EconoMode

A HP não recomenda o uso da opção EconoMode em tempo integral. Se o EconoMode for usado continuamente, o suprimento de toner pode durar mais do que as partes mecânicas do cartucho de toner. Se a qualidade da impressão começar a diminuir e não for mais satisfatória, avalie a possibilidade de substituir o cartucho de toner.

**MOTA:** Este recurso está disponível com o driver de impressão PCL 6 para Windows. Se não estiver usando esse driver, você poderá ativar o recurso com o Servidor da Web incorporado HP.

Siga estas etapas se a página inteira estiver muito escura ou muita clara.

- 1. No programa de software, selecione a opção Imprimir.
- 2. Selecione a impressora e, em seguida, clique no botão Propriedades ou Preferências.
- 3. Clique na guia Papel/Qualidade e localize a área Qualidade de impressão.
- 4. Se a página inteira estiver muito escura, use estas configurações:
	- Selecione a opção 600 dpi, se disponível.
	- Marque a caixa de seleção EconoMode para ativá-la.

Se a página inteira estiver muito clara, use estas configurações:

- Selecione a opção FastRes 1200, se disponível.
- Desmarque a caixa de seleção EconoMode para desativá-la.
- 5. Clique no botão OK para fechar a caixa de diálogo Propriedades do documento. Na caixa de diálogo Imprimir, clique no botão OK para imprimir o trabalho.

#### Ajustar a Densidade de Impressão

Execute as seguintes etapas para ajustar a densidade de impressão.

1. Abra o Servidor Web Incorporado (EWS) HP:

- **a.** Na tela Inicial no painel de controle da impressora, toque no botão Rede  $\frac{1}{n}$ ou Sem fio ( $\bullet$ ) para exibir o endereço IP ou nome de host.
- b. Abra um navegador da web e, na linha de endereço, digite o endereço IP ou o nome do host exatamente como exibido no painel de controle da impressora. Pressione a tecla Enter no teclado do computador. O EWS é aberto.

https://10.10.XXXXX/

**BY** NOTA: Se o navegador da web exibir uma mensagem indicando que o acesso ao site pode não ser seguro, selecione a opção para continuar no site. O acesso a esse site não prejudica o computador.

- 2. Clique na guia Sistema e selecione na página Densidade de Impressão.
- 3. Selecione as configurações de densidade corretas.
- 4. Pressione Aplicar para salvar as alterações.

## <span id="page-147-0"></span>Calibrar a impressora para alinhar as cores

A calibração é uma função da impressora que otimiza a qualidade de impressão.

Siga as etapas indicadas para solucionar problemas de qualidade de impressão, como cor desalinhada, sombras coloridas, gráficos borrados ou outros problemas.

- 1. Na tela inicial do painel de controle da impressora, selecione o menu Configuração.
- 2. Selecione os seguintes menus:
	- a. Configuração do Sistema
	- **b.** Oualidade de impressão
	- c. Calibragem de cores
	- d. Calibrar agora
- 3. Somente painéis de controle de 2 linhas: Clique em OK para começar o processo de calibração.
- 4. Será exibida uma mensagem de Calibração no painel de controle da impressora. O processo de calibração leva alguns minutos para ser concluído. Não desligue a impressora até que o processo de calibração termine. Aguarde a impressora efetuar a calibração e, em seguida, tente imprimir novamente.

### Ajustar configurações de cor (Windows)

Ao imprimir de um programa de software, conclua as etapas a seguir se as cores da página impressa não corresponderem às cores da tela do computador ou se não forem satisfatórias.

#### Alterar as opções de cor

- 1. No programa de software, selecione a opção Imprimir.
- 2. Selecione a impressora e, em seguida, clique no botão Propriedades ou Preferências.
- 3. Clique na guia Cor.
- 4. Clique na opção Imprimir em escala de cinza para imprimir um documento colorido em preto e sombras em cinza. Use essa opção para imprimir documentos coloridos para fotocópia ou fax. Você também pode usar essa opção para imprimir rascunhos ou economizar o toner colorido.
- 5. Clique no botão OK para fechar a caixa de diálogo Propriedades do documento. Na caixa de diálogo Imprimir, clique no botão OK para imprimir o trabalho.

#### Imprimir e interpretar a página de qualidade de impressão

- 1. Na tela inicial do painel de controle da impressora, selecione o menu Configuração.
- 2. Selecione o menu Relatórios.
- 3. Selecione o item Print Quality Page (Página de qualidade de impressão).

Essa página contém cinco faixas de cor, que são divididas em quatro grupos como mostra a ilustração a seguir. Examinando cada grupo, é possível isolar o problema para um cartucho de toner em especial.

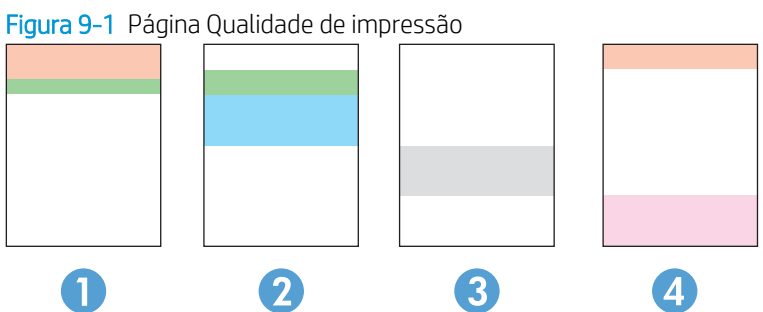

Tabela 9-5 Legenda da página de qualidade de impressão

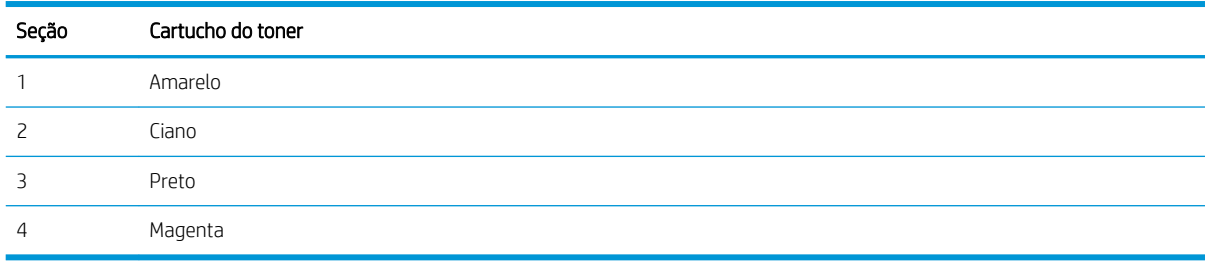

- Se pontos ou manchas aparecerem em apenas um dos grupos, substitua o cartucho de toner relacionado ao grupo em questão.
- Se pontos aparecerem em mais de um grupo, imprima uma página de limpeza. Se o problema não for resolvido, verifique se os pontos são sempre da mesma cor; por exemplo, se pontos magentas aparecem nas cinco faixas de cor. Se todos os pontos tiverem a mesma cor, substitua o cartucho de toner.
- Se aparecerem listras em várias faixas de cores, entre em contato com a HP. Outro componente, sem ser o cartucho de toner, provavelmente está causando o problema.

# Resolução de problemas de qualidade de impressão

- Introdução
- Solução de problemas de qualidade de impressão

# Introdução

As informações a seguir fornecem etapas de solução de problemas para corrigir defeitos na imagem, incluindo os seguintes:

- Impressão clara
- Fundo cinza ou impressão escura
- Páginas em branco
- Páginas pretas
- Faixas claras ou escuras
- Listras claras ou escuras
- Toner ausente
- Imagens inclinadas
- Cores não alinhadas
- Papel enrolado

# Solução de problemas de qualidade de impressão

#### Tabela 9-6 Referência rápida da tabela de defeitos de imagem

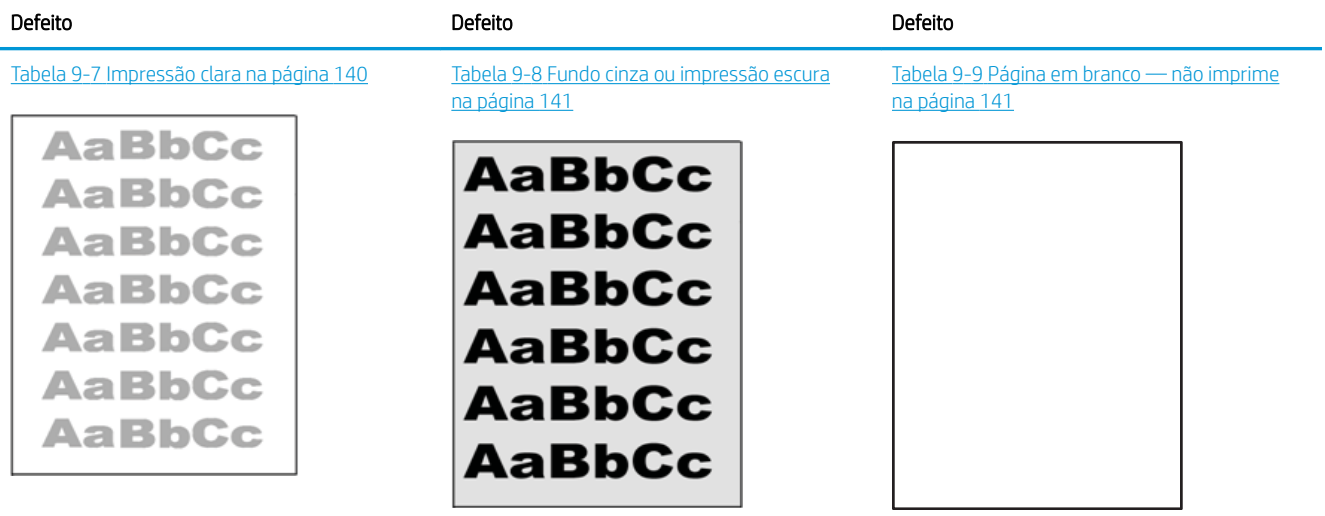

#### Tabela 9-6 Referência rápida da tabela de defeitos de imagem (continuação)

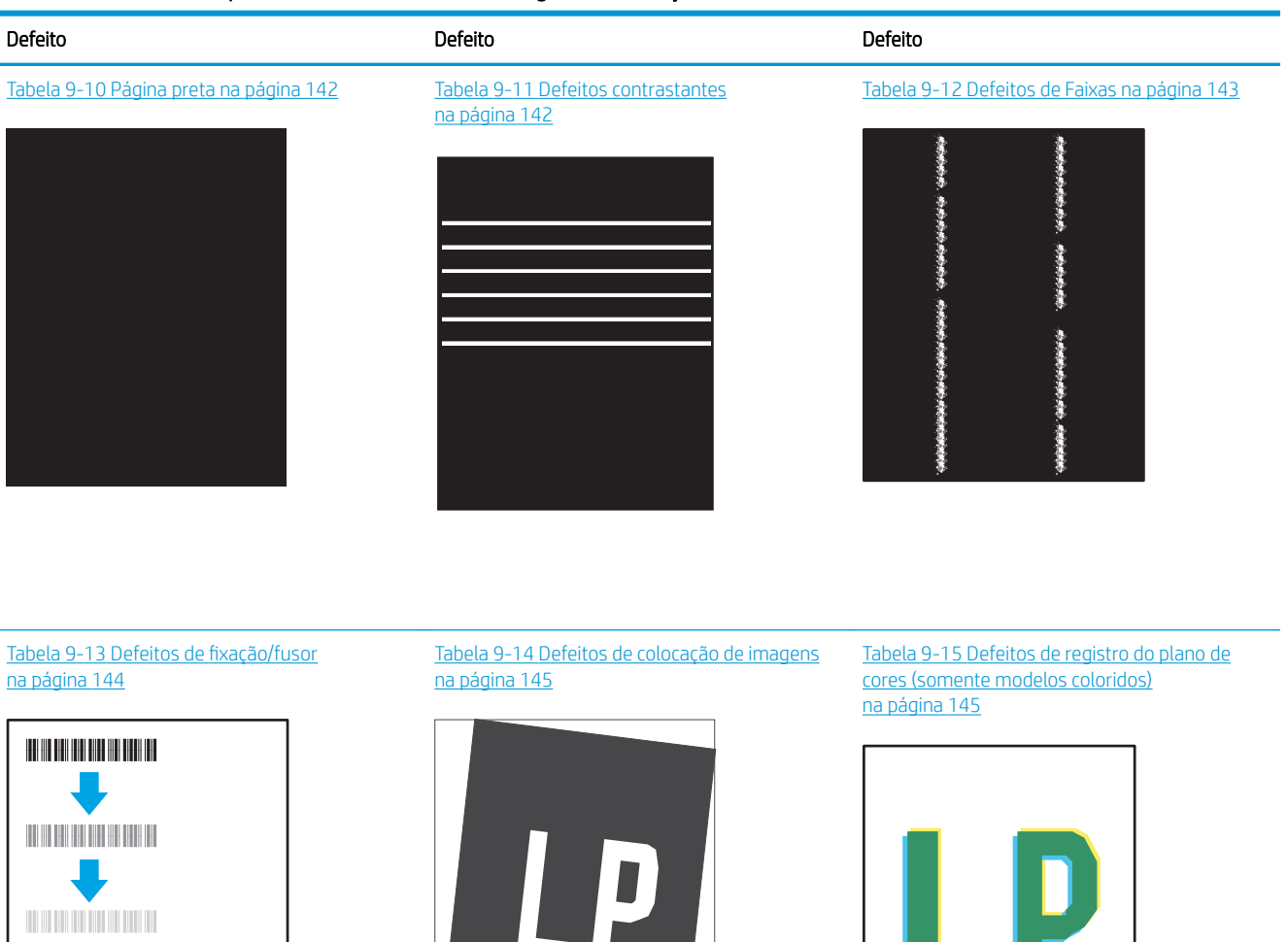

Tabela 9-16 [Defeitos de saída na página 146](#page-157-0)

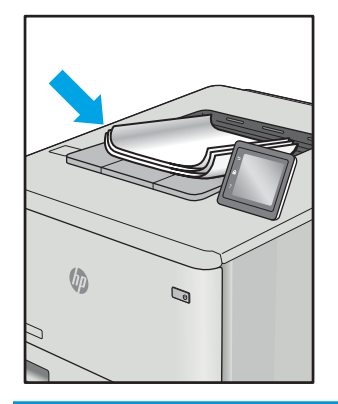

Normalmente, é possível utilizar os mesmos passos para solucionar defeitos de imagem, seja qual for a causa. Utilize as etapas a seguir como um ponto de partida para a solução de problemas de defeitos de imagem.

- <span id="page-151-0"></span>1. Reimprima o documento. Defeitos de qualidade de impressão podem ser intermitentes por natureza ou podem desaparecer completamente com a impressão contínua.
- 2. Verifique a condição do cartucho ou cartuchos. Se um cartucho estiver em estado Muito Baixo (ultrapassado a vida útil nominal), substitua o cartucho.
- 3. Verifique se as configurações do driver e do modo de impressão da bandeja são compatíveis com a mídia carregada na bandeja. Tente usar um conjunto de mídia diferente ou uma bandeja diferente. Tente usar um cabo de impressão diferente.
- 4. Verifique se a impressora está dentro do intervalo de temperatura/umidade operacional compatível.
- 5. Sempre utilize papel com tipo, tamanho e gramatura compatíveis com a impressora. Consulte a página de suporte da impressora em [support.hp.com](http://support.hp.com) para obter uma lista dos tamanhos e tipos de papel compatíveis com a impressora.

NOTA: O termo "fusão" refere-se à parte do processo de impressão em que o toner é afixado ao papel.

Os exemplos a seguir descrevem o papel tamanho carta que foi inserido na impressora com a margem curta primeiro.

#### Tabela 9-7 Impressão clara

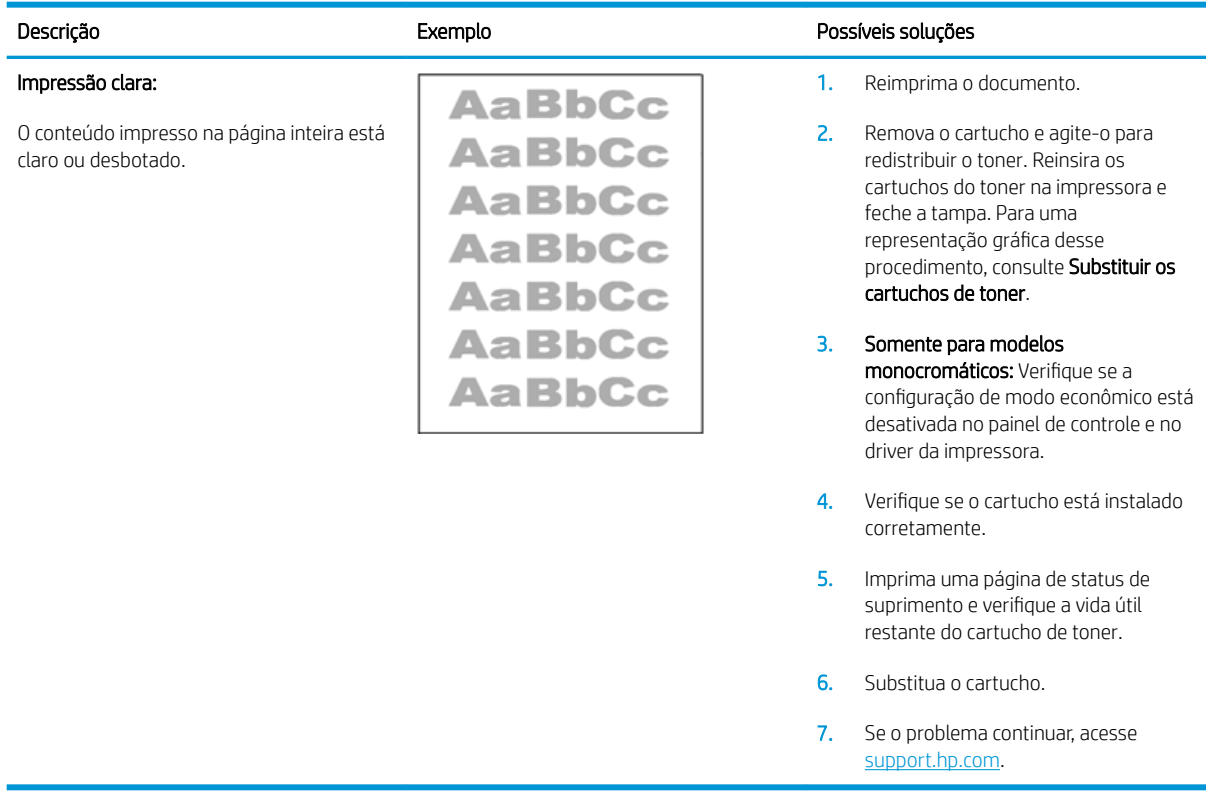

#### <span id="page-152-0"></span>Tabela 9-8 Fundo cinza ou impressão escura

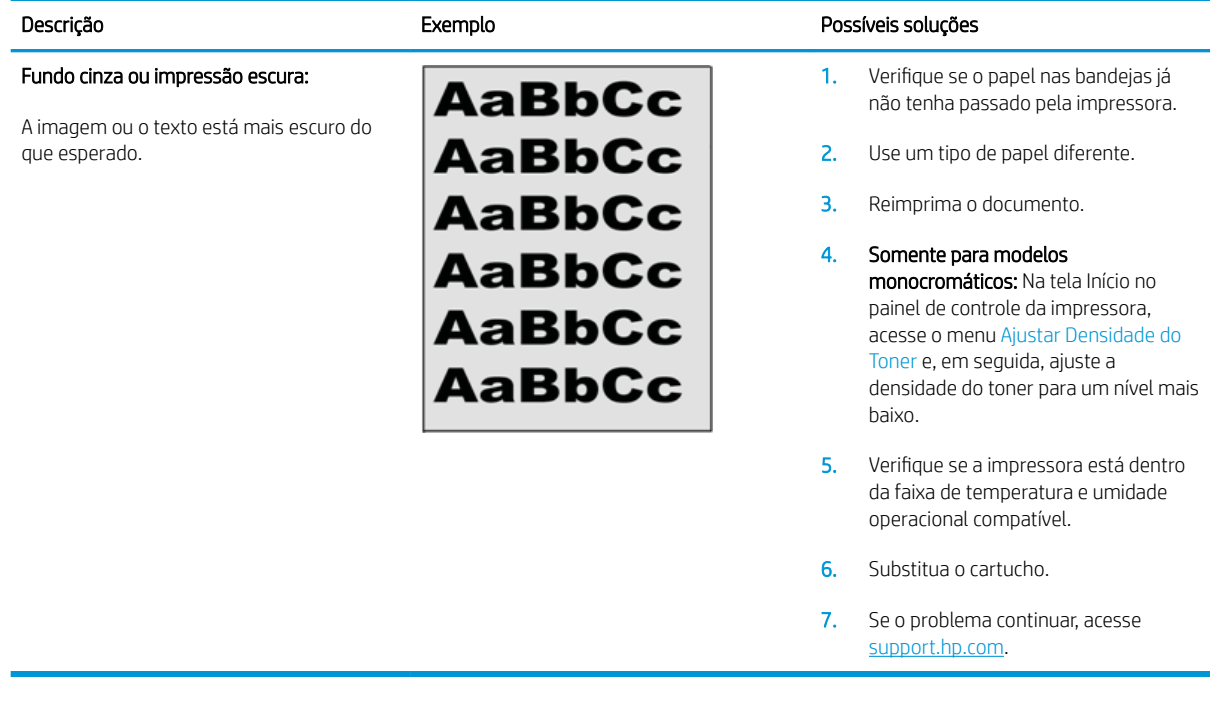

#### Tabela 9-9 Página em branco — não imprime

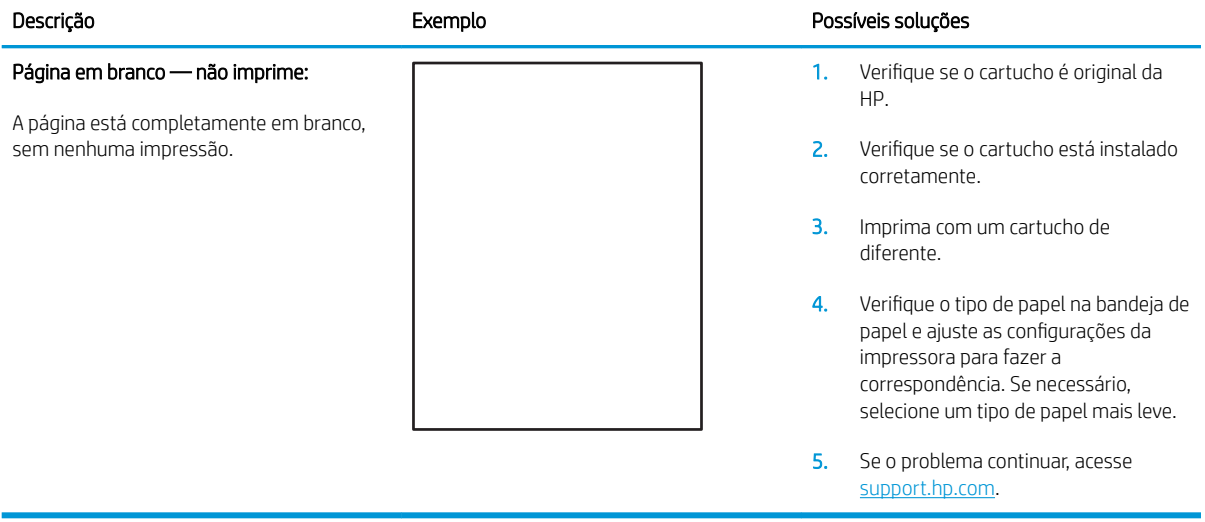

#### <span id="page-153-0"></span>Tabela 9-10 Página preta

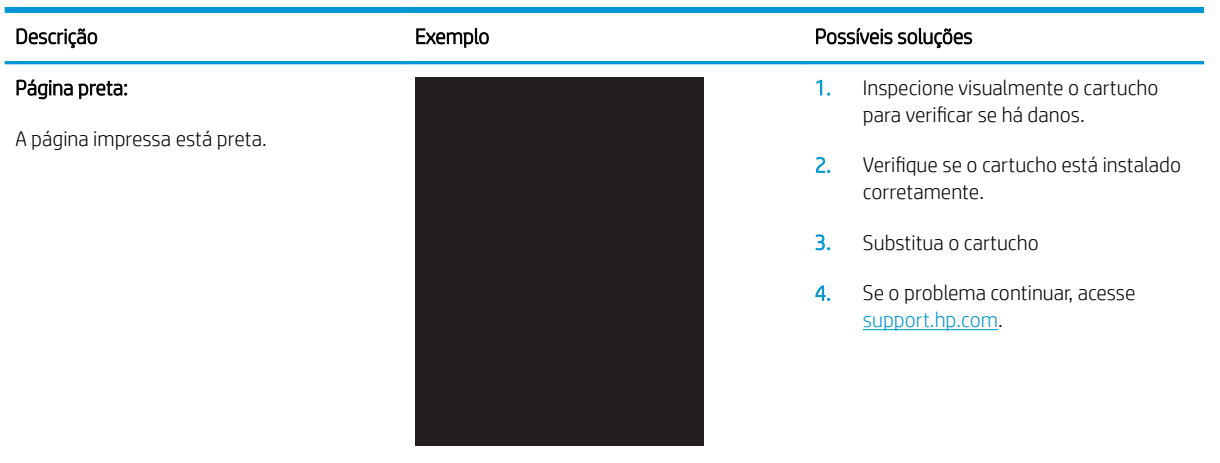

#### Tabela 9-11 Defeitos contrastantes

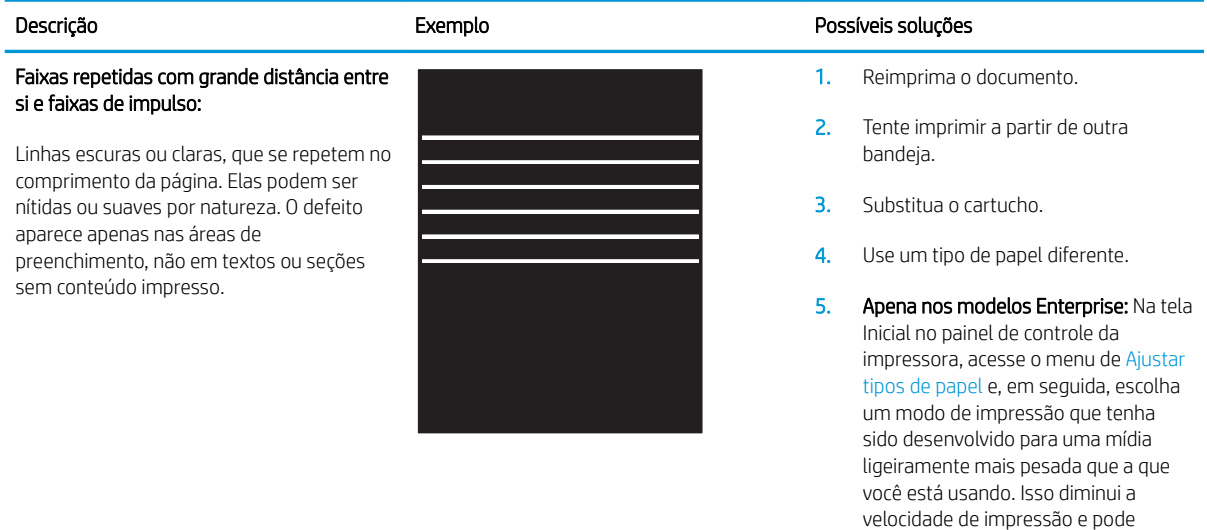

6. Se o problema continuar, acesse [support.hp.com](http://support.hp.com).

melhorar a qualidade de impressão.

#### <span id="page-154-0"></span>Tabela 9-12 Defeitos de Faixas

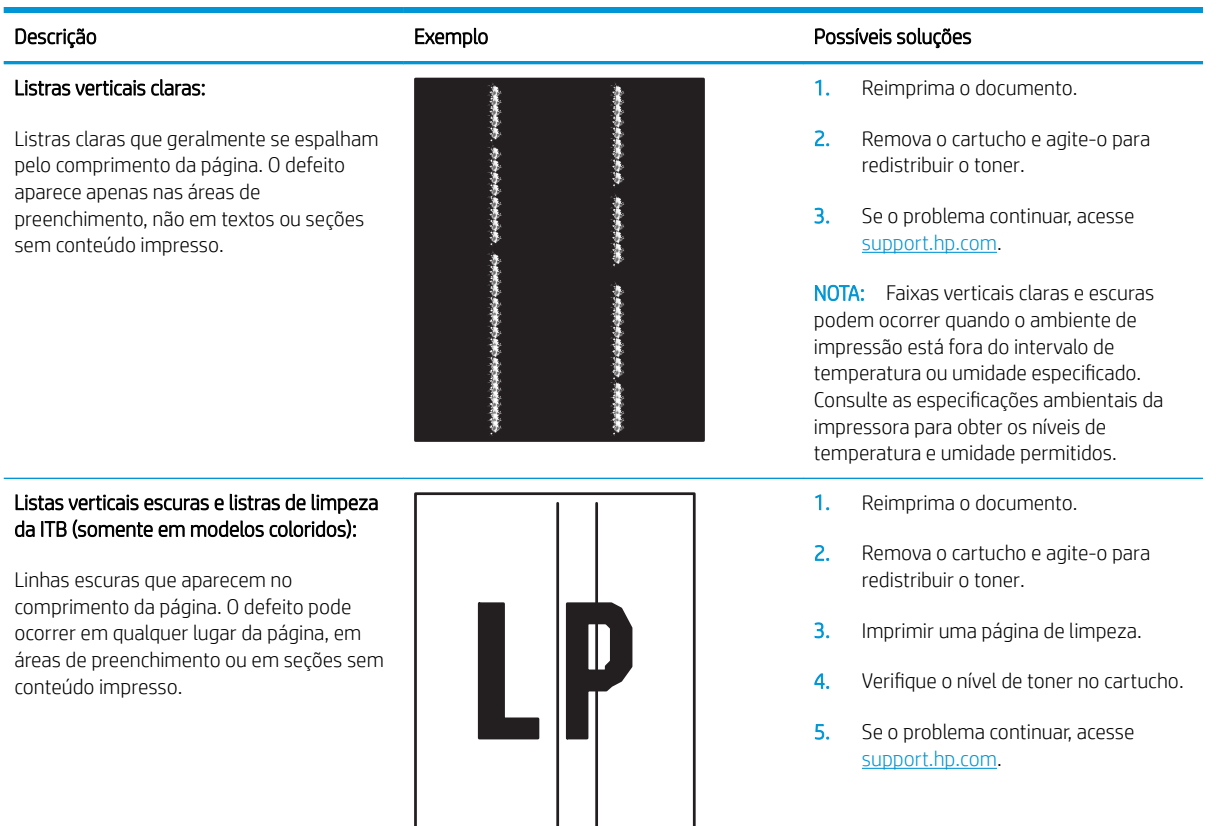

#### <span id="page-155-0"></span>Tabela 9-13 Defeitos de fixação/fusor

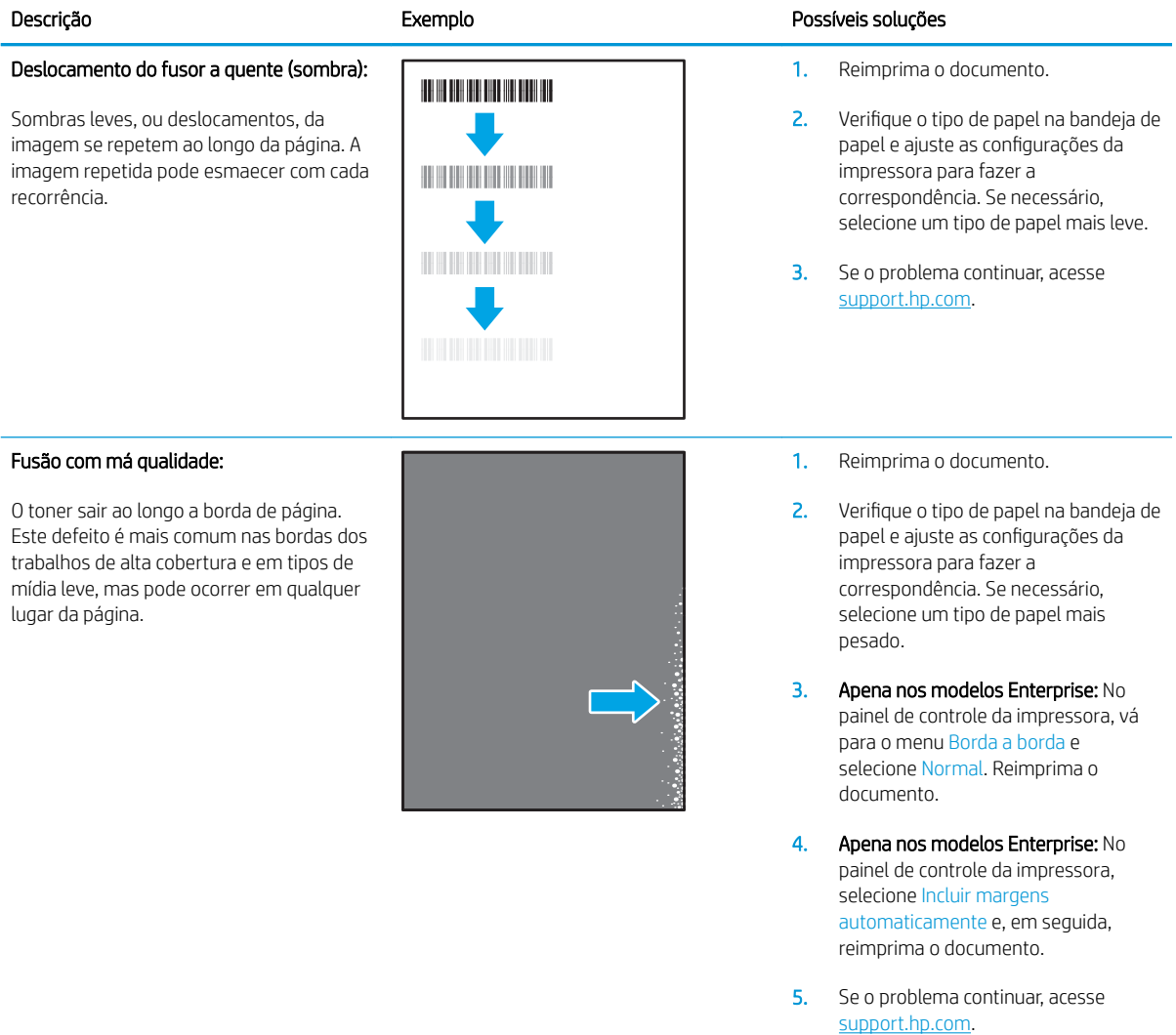

#### <span id="page-156-0"></span>Tabela 9-14 Defeitos de colocação de imagens

#### Descrição Exemplo Possíveis soluções Margens e inclinação: A imagem não está centralizada ou aparece inclinada na página. O defeito ocorre quando o papel não estiver posicionado adequadamente à medida que ele é puxado da bandeja e se move pelo caminho do papel. 1. Reimprima o documento. 2. Remova o papel e, em seguida, recarregue a bandeja. Assegure-se de todas as bordas de papel estejam alinhadas em todos os lados. 3. Certifique-se de que o topo da pilha está esteja abaixo do indicador de bandeja cheia. Não encha demais a bandeja. 4. Certifique-se que as guias de papel estejam ajustadas ao tamanho correto de papel. Não ajuste as guias do papel firmemente contra a pilha de papel. Ajuste-as às indentações ou marcações na bandeja.

5. Se o problema continuar, acesse [support.hp.com](http://support.hp.com).

#### Tabela 9-15 Defeitos de registro do plano de cores (somente modelos coloridos)

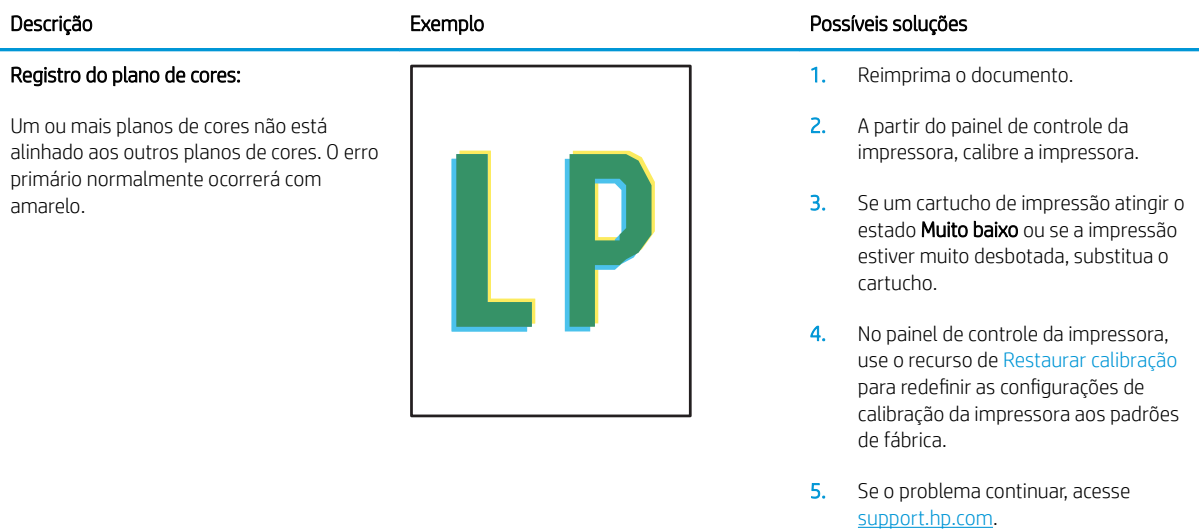

#### <span id="page-157-0"></span>Tabela 9-16 Defeitos de saída

#### Ondulação de saída:

O papel impresso apresenta ondulação nas bordas. A borda enrolada pode estar junto com o lado curto ou longo do papel. Dois tipos de enrolamento são possíveis:

- Enrolamento positivo: O papel se enrola em direção ao lado impresso. O defeito ocorre em ambientes secos ou ao imprimir páginas de alta cobertura.
- Enrolamento negativo: O papel se enrola longe do lado impresso. O defeito ocorre em ambientes muito úmidos ou ao imprimir páginas de baixa cobertura.

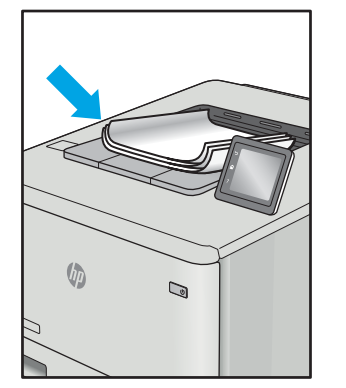

#### Descrição e a exemplo e estabelecidade e estabelecidade e estabelecidade e estabelecidade e estabelecidade e e

1. Reimprima o documento.

2. **Enrolamento positivo:** A partir do painel de controle da impressora, selecione um tipo de papel mais pesado. O tipo de papel com mais gramatura cria maior temperatura para impressão.

> Enrolamento negativo: A partir do painel de controle da impressora, selecione um tipo de papel mais leve. O tipo de papel mais leve cria uma temperatura mais baixa para imprimir. Tente armazenamento o papel em um ambiente seco antes de usar ou utilize papel recém-aberto.

- 3. Imprima em modo dúplex.
- 4. Se o problema continuar, acesse [support.hp.com](http://support.hp.com).
- 1. Reimprima o documento.
- 2. Aumente a extensão do compartimento de saída.
- 3. Se o defeito for causado pela extrema ondulação no papel, finalize as etapas de solução de problemas de Enrolamento de saída.
- 4. Use um tipo de papel diferente.
- 5. Use papel recém-aberto.
- 6. Remova o papel da bandeja de saída antes que a bandeja fique muito cheia.
- 7. Se o problema continuar, acesse [support.hp.com](http://support.hp.com).

#### Empilhamento de saída:

O papel não fica bem empilhado na bandeja de saída. A pilha pode estar irregular, inclinada, ou as páginas podem ser empurradas para fora da bandeja e para o chão. Qualquer uma das seguintes condições pode causar esse defeito:

- Extrema ondulação de papel
- 0 papel na bandeja fica enrugado ou deformado
- O papel é um tipo de papel não padrão, como envelopes
- A bandeja de saída está cheia demais

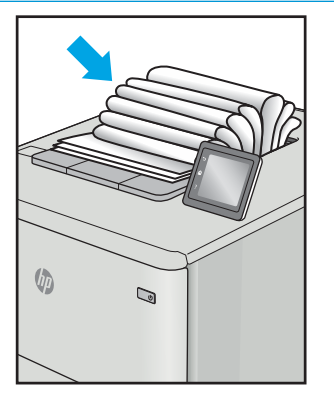

# <span id="page-158-0"></span>Melhorar a qualidade da imagem da cópia e da digitalização

# Introdução

Se a impressora apresentar problemas de qualidade de imagem, tente as seguintes soluções na ordem indicada para resolver o problema.

- Verificar se o vidro do scanner está sujo e manchado
- [Eliminar linhas ou faixas ao usar o alimentador de documentos](#page-159-0)
- Verificar configurações de papel
- Verifique as configurações de ajuste de imagem
- [Otimizar para texto ou imagens](#page-160-0)
- Verifique as configurações de cor e resolução do scanner no computador.
- [Cópia margem a margem](#page-161-0)
- [Limpe os cilindros e o bloco de separação no alimentador de documentos](#page-162-0)

Tente essas etapas simples primeiro:

- Use o scanner de mesa em vez do alimentador de documentos.
- Utilize originais de alta qualidade.
- Ao usar o alimentador de documentos, carregue corretamente o documento original no alimentador, usando as guias de papel, para evitar imagens não nítidas ou distorcidas.

Se o problema persistir, tente as soluções adicionais a seguir. Se o problema não for corrigido, consulte "Melhorar a qualidae de impressão" para obter mais soluções.

### Verificar se o vidro do scanner está sujo e manchado

Com o tempo, partículas podem se acumular no vidro e na tampa plástica traseira do scanner e, como resultado, afetar o desempenho. Execute o seguinte procedimento para limpar o scanner.

- 1. Pressione o botão Liga/Desliga para desligar a impressora e depois desconecte o cabo de alimentação do aparelho.
- 2. Abra a tampa do scanner.
- 3. Limpe o vidro do scanner e o suporte plástico branco abaixo dele com um pano macio ou uma esponja umedecida em limpador de vidro não-abrasivo.

 $\triangle$  CUIDADO: Não use abrasivos, acetona, benzeno, amônia, álcool etílico ou tetracloreto de carbono em nenhuma parte da impressora, pois poderão danificá-la. Não coloque líquidos diretamente no vidro ou no cilindro. Eles poderão vazar e danificar a impressora.

- 4. Seque o vidro e as peças plásticas com uma camurça ou uma esponja de celulose para evitar manchas.
- 5. Conecte o cabo de alimentação e pressione o botão Liga/Desliga para ligar a impressora.

# <span id="page-159-0"></span>Eliminar linhas ou faixas ao usar o alimentador de documentos

Se linhas ou faixas aparecerem em documentos copiados ou digitalizados ao usar o alimentador de documentos, use o procedimento abaixo para limpar resíduos no vidro do alimentador de documentos. Essas sujeiras podem incluir poeira, pó do papel ou do toner, resíduo de cola de nota adesiva, corretivo líquido ou fita, tinta, impressões digitais, entre outros.

- 1. Abra a tampa do scanner.
- 2. Localize a tira de vidro de uma polegada à esquerda do vidro do scanner de mesa, depois use um pano macio e que não solte fiapos umedecido com água para limpar a tira.

CUIDADO: Não use abrasivos, acetona, benzeno, amônia, álcool etílico ou tetracloreto de carbono em nenhuma parte do produto, pois poderão danificá-lo. Não coloque líquidos diretamente no vidro ou no cilindro. Eles poderão vazar e danificar o produto.

- 3. Na parte inferior da tampa do scanner acima da faixa de vidro, use um pano macio e sem fiapos umedecido com água para limpar a tira plástica superior.
- 4. Seque a tira de vidro e a tira superior com um pano seco e macio para evitar manchas e tente copiar ou digitalizar novamente.

## Verificar configurações de papel

- 1. Na tela Inicial do painel de controle da impressora, toque no ícone Copiar
- 2. Toque no botão Configurações e, em seguida, navegue e toque no botão Papel.
- 3. Na lista Tamanho de papel, toque no nome do tamanho do papel que está na bandeja.
- 4. Na lista Tipo de papel, toque no nome do tipo do papel que está na bandeja.

# Verifique as configurações de ajuste de imagem

- 1. Na tela inicial, pressione o botão Copiar.
- 2. Toque no botão Configurações, navegue até o botão Ajuste de imagem e toque-o.
- 3. Toque no nome da configuração que você deseja ajustar.
	- · Claridade: Ajusta a configuração de iluminação/escuridão.
	- Contraste: Ajusta o contraste entre as áreas mais claras e mais escuras da imagem.
	- Nitidez: Ajusta a claridade dos caracteres de texto.
	- Remoção do fundo: Ajusta a escuridão do fundo da imagem. Especialmente útil para documentos originais impressos em papel colorido.
	- Equilíbrio de cores: Ajusta os matizes de vermelho, verde e azul.
	- Cinza: Ajusta a vividez das cores.
- 4. Toque nos botões ou  $+$  para ajustar o valor da configuração e, em seguida, toque no botão OK.
- 5. Ajuste outra configuração ou toque na seta de voltar para retornar ao menu de cópia principal.

# <span id="page-160-0"></span>Otimizar para texto ou imagens

- 1. Na tela Inicial do painel de controle da impressora, toque no ícone Copiar  $\Box$ .
- 2. Toque no botão Configurações e, então, navegue até o botão Otimizar e toque nele.
- 3. Toque no nome da configuração que você deseja ajustar.
	- Seleção autom.: Use essa configuração quando estiver preocupado com a qualidade da cópia. Esta é a configuração padrão.
	- · Misto: Use essa configuração para documentos que contenham uma combinação de texto e imagens.
	- · Texto: Use essa configuração para documentos que contenham principalmente texto.
	- · Imagem: Use essa configuração para documentos que contenham principalmente imagens.

### Verifique as configurações de cor e resolução do scanner no computador.

Se estiver imprimindo uma imagem digitalizada e a qualidade não for a esperada, você pode ter selecionado uma configuração de resolução ou cor no software do scanner que não corresponde a suas necessidades. A resolução e a cor afetam os seguintes recursos das imagens digitalizadas:

- Claridade da imagem
- Textura das gradações (macia ou áspera)
- Tempo de digitalização
- Tamanho do arquivo

A resolução da digitalização é medida em pixels por polegada (ppi).

 $\mathbb{Z}$  NOTA: Os níveis de ppi de digitalização não podem ser trocados pelos níveis de dpi (pontos de polegada) de impressão.

Cores, escala de cinza e preto e branco definem o número de cores possível. Você pode ajustar a resolução do hardware do scanner para até 1200 ppi.

A tabela de instruções de resolução e cores relaciona dicas simples que podem ser seguidas para suprir as necessidades de digitalização.

**ET NOTA:** A configuração da resolução e das cores em um valor alto pode criar arquivos grandes que ocupam espaço em disco e retardam o processo de digitalização. Antes de configurar a resolução e as cores, determine como você vai usar a imagem digitalizada.

#### Instruções de resolução e cores

As tabelas a seguir descrevem as configurações de resolução e cor recomendadas para os diferentes tipos de trabalhos de digitalização.

NOTA: O valor padrão da resolução é 200 ppi.

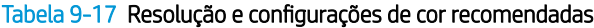

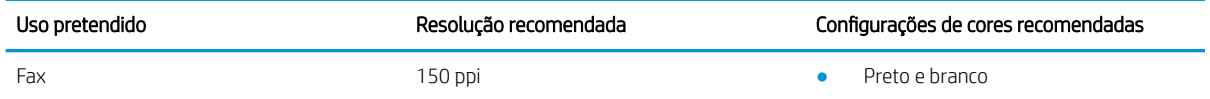

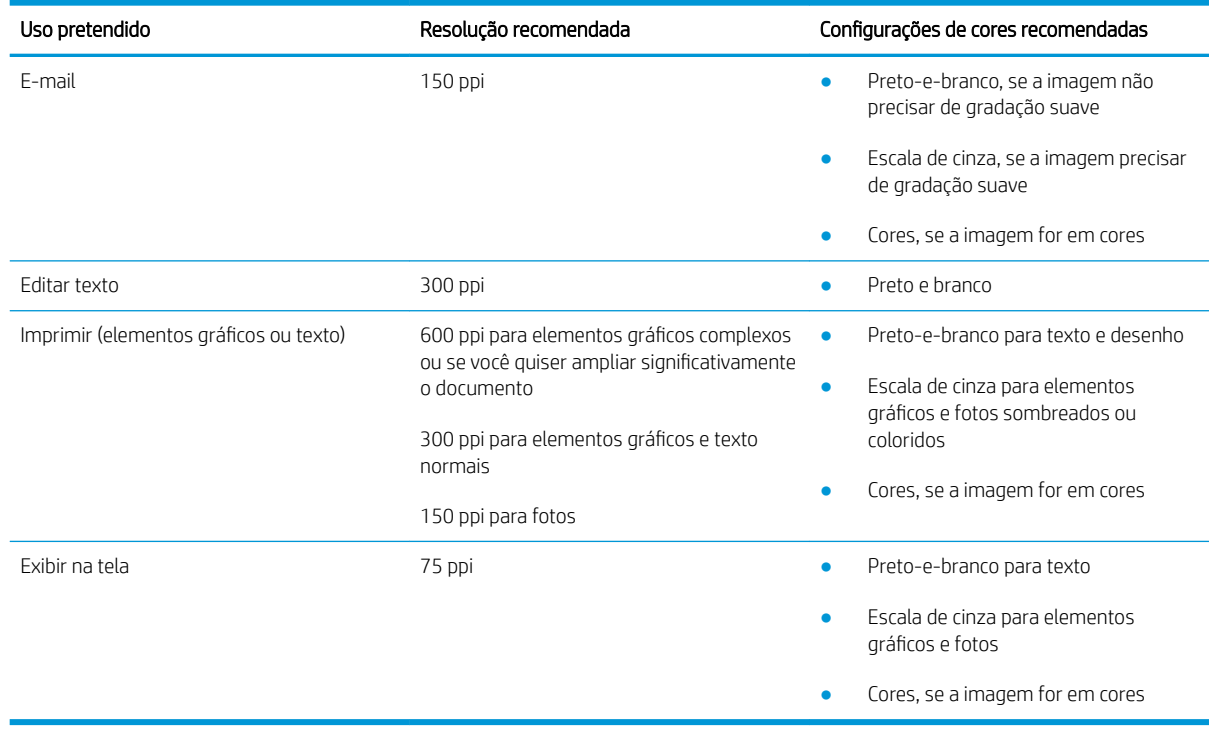

#### <span id="page-161-0"></span>Tabela 9-17 Resolução e configurações de cor recomendadas (continuação)

#### **Cor**

Ao digitalizar, é possível definir os valores de cores para as configurações abaixo.

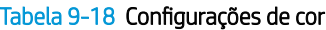

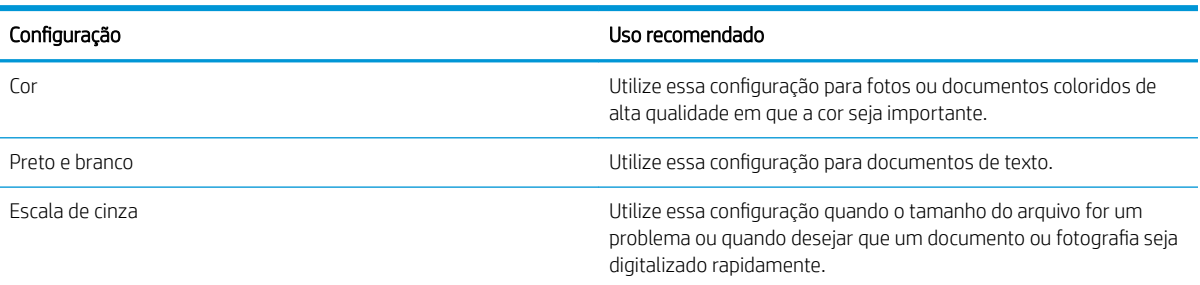

# Cópia margem a margem

A impressora não pode imprimir completamente de borda a borda. Há uma borda de 4 mm em torno da página onde não é possível imprimir.

#### Considerações para impressão ou digitalização de documentos com margens cortadas:

- Quando o original for menor que o tamanho da cópia de saída, afaste-o 4 mm do lado indicado pelo ícone no scanner. Copie novamente ou digitalize nessa posição.
- Quando o tamanho do original corresponder ao tamanho do resultado desejado, use o recurso Reduzir/ Aumentar para reduzir a imagem de modo que a cópia não seja cortada.

# <span id="page-162-0"></span>Limpe os cilindros e o bloco de separação no alimentador de documentos

Se o alimentador de documentos apresentar problemas de manipulação de papel, como atolamentos ou alimentações de várias páginas, limpe os cilindros do alimentador de documentos e a almofada de separação.

1. Abra a tampa de acesso do alimentador de documentos.

2. Use um pano úmido sem fiapos para limpar os cilindros e o bloco de separação, de modo a remover a poeira.

CUIDADO: Não use abrasivos, acetona, benzeno, amônia, álcool etílico ou tetracloreto de carbono em nenhuma parte da impressora, pois poderão danificá-la.

3. Feche a tampa de acesso do alimentador de documentos.

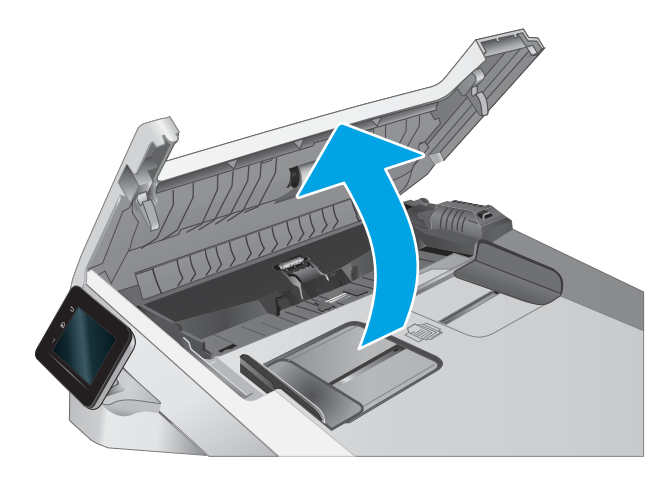

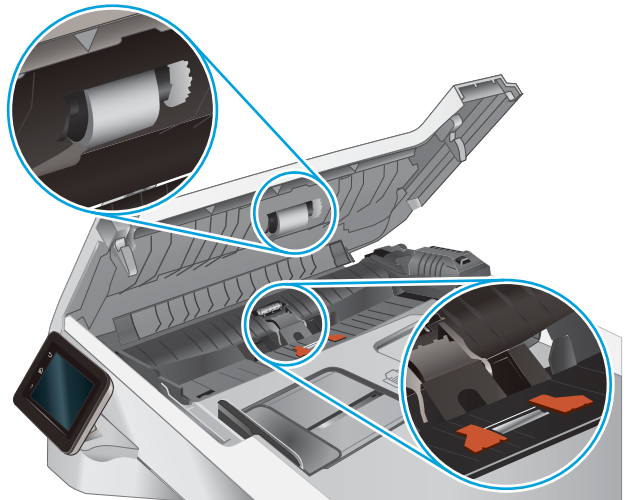

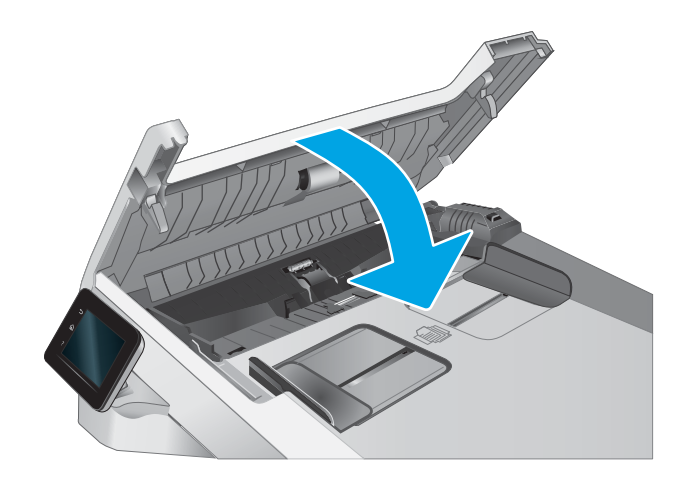

# <span id="page-163-0"></span>Melhorar a qualidade da imagem do fax

# Introdução

Se a impressora apresentar problemas de qualidade de imagem, tente as seguintes soluções na ordem indicada para resolver o problema.

- Verificar se o vidro do scanner está sujo e manchado
- Verificar as configurações de resolução de envio de fax
- Verificar as configurações de correção de erro
- Verificar a configuração de ajuste à página
- [Limpe os cilindros e o bloco de separação no alimentador de documentos](#page-165-0)
- [Envie para outro aparelho de fax](#page-166-0)
- Verifique o aparelho de fax do remetente

Tente essas etapas simples primeiro:

- Use o scanner de mesa em vez do alimentador de documentos.
- Utilize originais de alta qualidade.
- Ao usar o alimentador de documentos, carregue corretamente o documento original no alimentador, usando as guias de papel, para evitar imagens não nítidas ou distorcidas.

Se o problema persistir, tente as soluções adicionais a seguir. Se o problema não for corrigido, consulte "Melhorar a qualidae de impressão" para obter mais soluções.

### Verificar se o vidro do scanner está sujo e manchado

Com o tempo, partículas podem se acumular no vidro e na tampa plástica traseira do scanner e, como resultado, afetar o desempenho. Execute o seguinte procedimento para limpar o scanner.

- 1. Pressione o botão Liga/Desliga para desligar a impressora e depois desconecte o cabo de alimentação do aparelho.
- 2. Abra a tampa do scanner.
- 3. Limpe o vidro do scanner e o suporte plástico branco abaixo dele com um pano macio ou uma esponja umedecida em limpador de vidro não-abrasivo.

A CUIDADO: Não use abrasivos, acetona, benzeno, amônia, álcool etílico ou tetracloreto de carbono em nenhuma parte da impressora, pois poderão danificá-la. Não coloque líquidos diretamente no vidro ou no cilindro. Eles poderão vazar e danificar a impressora.

- 4. Seque o vidro e as peças plásticas com uma camurça ou uma esponja de celulose para evitar manchas.
- 5. Conecte o cabo de alimentação e pressione o botão Liga/Desliga para ligar a impressora.

# <span id="page-164-0"></span>Verificar as configurações de resolução de envio de fax

Se a impressora não conseguiu enviar um fax porque o fax do destinatário não atendeu ou estava ocupado, ela tenta a rediscagem com base nas opções Rediscar se ocupado, Rediscar se não atender e Rediscar se houver erro de comunicação.

- 1. Na tela inicial do painel de controle da impressora, deslize seu dedo até o menu Configuração aparecer. Toque no ícone Configuração @ para abrir o menu.
- 2. Toque no menu Fax Setup (Configuração do Fax).
- 3. Toque no menu Advanced Setup (Configurações avançadas).
- 4. Abra o menu Resolução do fax.

# Verificar as configurações de correção de erro

Geralmente, a impressora monitora os sinais da linha telefônica enquanto está enviando ou recebendo um fax. Se a impressora detectar um erro durante a transmissão e a configuração de correção de erros estiver Ativa, ela poderá solicitar que parte do fax seja reenviada. O padrão definido de fábrica para correção de erros é Ativa.

Você deverá desativar a correção de erros somente se estiver com problemas para enviar ou receber um fax e se quiser aceitar os erros na transmissão. A desativação da configuração poderá ser útil ao tentar enviar um fax para o exterior, recebê-lo do exterior ou se você estiver utilizando uma conexão telefônica via satélite.

- 1. Na tela inicial do painel de controle da impressora, deslize seu dedo até o menu Configuração aparecer. Toque no ícone Configuração «si para abrir o menu.
- 2. Toque no menu Serviço.
- 3. Toque no menu Fax Service (Serviço de Fax).
- 4. Toque no botão Correção de erro e, em seguida, no botão Ativado.

## Verificar a configuração de ajuste à página

Se a impressora imprimiu um trabalho de fax fora da página, ligue o recurso Fit to Page (Ajustar à página) a partir do painel de controle da impressora.

**W NOTA:** Certifique-se de que a configuração de tamanho do papel corresponde ao tamanho do papel na bandeja.

- 1. Na tela inicial do painel de controle da impressora, deslize seu dedo até o menu Configuração aparecer. Toque no ícone Configuração @ para abrir o menu.
- 2. Toque no menu Fax Setup (Configuração do Fax).
- 3. Toque no menu Advanced Setup (Configurações avançadas).
- 4. Toque no botão Ajustar à página e no botão Ativado.

# <span id="page-165-0"></span>Limpe os cilindros e o bloco de separação no alimentador de documentos

Se o alimentador de documentos apresentar problemas de manipulação de papel, como atolamentos ou alimentações de várias páginas, limpe os cilindros do alimentador de documentos e a almofada de separação.

1. Abra a tampa de acesso do alimentador de documentos.

2. Use um pano úmido sem fiapos para limpar os cilindros e o bloco de separação, de modo a remover a poeira.

CUIDADO: Não use abrasivos, acetona, benzeno, amônia, álcool etílico ou tetracloreto de carbono em nenhuma parte da impressora, pois poderão danificá-la.

3. Feche a tampa de acesso do alimentador de documentos.

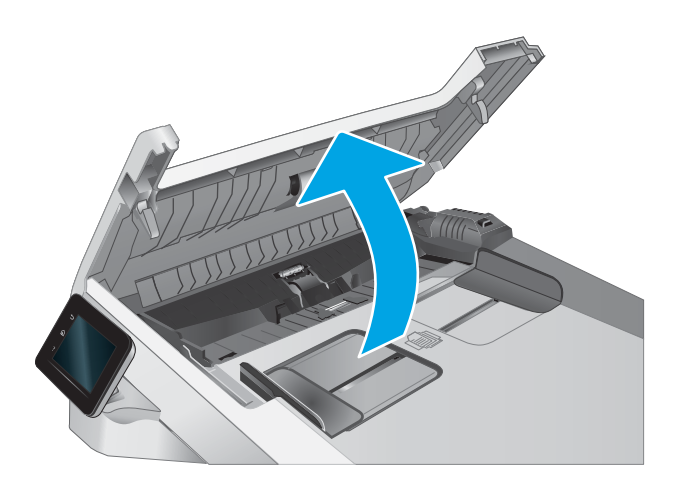

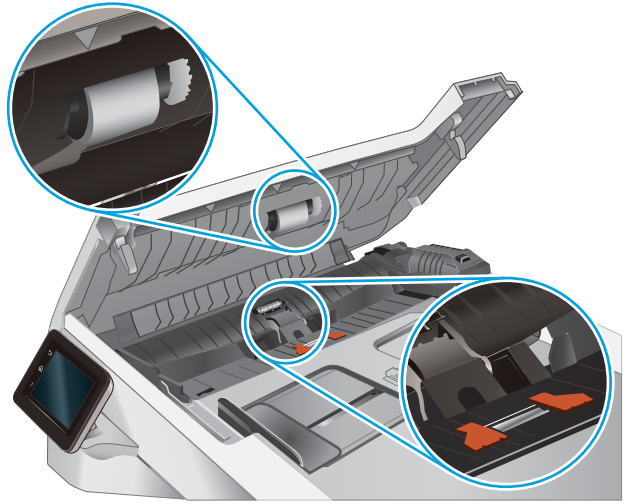

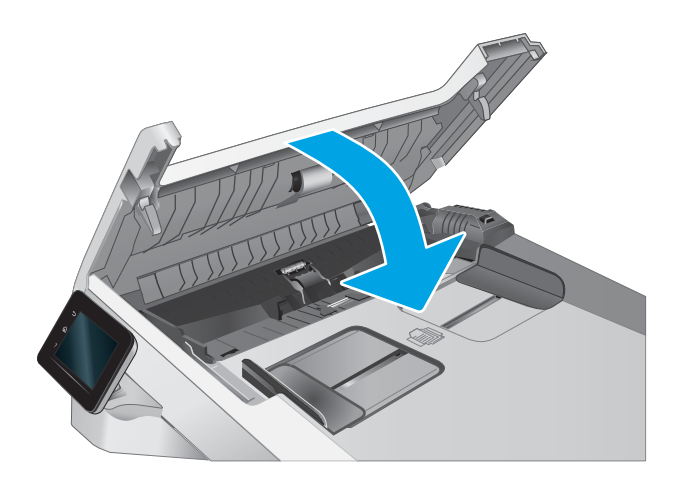

# <span id="page-166-0"></span>Envie para outro aparelho de fax

Tente enviar o fax para outro aparelho. Se a qualidade do fax estiver melhor, o problema está relacionado às configurações do aparelho de fax inicial ou ao status dos suprimentos.

# Verifique o aparelho de fax do remetente

Peça ao remetente para tentar enviar de outro aparelho de fax. Se a qualidade do fax estiver melhor, o problema é do aparelho de fax do remetente. Se não houver outro aparelho de fax disponível, peça ao remetente para considerar a realização das seguintes alterações:

- · Verifique se o documento original está em papel branco (não colorido).
- Aumente a resolução do fax, o nível de qualidade ou as configurações de contraste.
- Se possível, envie o fax de um programa de software de computador.

# Solucionar problemas de rede com fio

# Introdução

Determinados tipos de problemas podem indicar que há um problema de comunicação de rede. Esses problemas incluem as seguintes questões:

- Perda periódica da capacidade de se comunicar com a impressora
- Não foi possível encontrar a impressora durante a instalação do driver
- Falha periódica ao imprimir

NOTA: Se a rede estiver perdendo conectividade de forma intermitente, atualize primeiro o firmware da impressora. Para obter instruções sobre como atualizar o firmware da impressora, acesse <http://support.hp.com>, procure sua impressora e pesquise "atualizar o firmware".

Verifique, com base nos itens a seguir, se a impressora está se comunicando com a rede. Antes de começar, imprima uma página de configuração no painel de controle da impressora e localize o endereço IP do produto que está listado nessa página.

- Conexão física incorreta
- [O computador está usando o endereço IP incorreto para a impressora](#page-168-0)
- [O computador não consegue estabelecer comunicação com a impressora](#page-168-0)
- A impressora está usando o link e as configurações dúplex incorretos para a rede
- [Novos programas de software podem estar causando problemas de compatibilidade](#page-168-0)
- O computador ou a estação de trabalho talvez esteja configurado incorretamente
- A impressora foi desabilitada ou outras configurações de rede estão incorretas

 $\mathbb{B}^n$  NOTA: A HP não suporta rede ponto a ponto, já que o recurso é uma função dos sistemas operacionais da Microsoft e não dos drivers de impressão da HP. Para obter mais informações, visite o site da Microsoft em [www.microsoft.com.](http://www.microsoft.com)

# Conexão física incorreta

- 1. Verifique se a impressora está conectada à porta de rede correta por um cabo de comprimento correto.
- 2. Verifique se os cabos estão conectados firmemente.
- 3. Observe a conexão da porta de rede na parte de trás da impressora e verifique se a luz de atividade amarela está piscando, indicando a existência de tráfego de rede, e se a luz verde de status do link permanece acesa, indicando a existência de um link de rede.
- 4. Se o problema continuar, tente um cabo ou portas diferentes do hub.

# <span id="page-168-0"></span>O computador está usando o endereço IP incorreto para a impressora

- 1. Abra as propriedades da impressora e clique na quia Portas. Verifique se endereço IP atual da impressora está selecionado. O endereço IP da impressora é listado na página de configuração da impressora.
- 2. Se você instalou a impressora usando a porta TCP/IP padrão da HP, selecione a caixa Sempre imprimir nesta impressora, mesmo que seu endereço IP seja alterado.
- 3. Se você instalou a impressora usando uma porta TCP/IP padrão da Microsoft, use o nome do host, em vez do endereço IP.
- 4. Se o endereço IP estiver correto, exclua a impressora e adicione-a novamente.

### O computador não consegue estabelecer comunicação com a impressora

- 1. Teste a comunicação de rede executando o ping da rede.
	- a. Abra um prompt de linha de comando no seu computador.
		- Para o Windows, clique em Iniciar, Executar e digite cmd, em seguida, pressione Enter.
		- Para o macOS, acesse Aplicativos, Utilitários e abra Terminal.
	- **b.** Digite ping seguido pelo endereço IP da impressora.
	- c. Se a janela exibir tempos de trajeto, a rede está funcionando.
- 2. Se o comando ping falhar, verifique se os hubs de rede estão ligados e, em seguida, verifique se as configurações de rede, a impressora e o computador estão todos configurados para a mesma rede (o que é também conhecido como sub-rede).
- 3. Abra as propriedades da impressora e clique na quia **Portas**. Verifique se endereço IP atual da impressora está selecionado. O endereço IP da impressora é listado na página de configuração da impressora.
- 4. Se você instalou a impressora usando a porta TCP/IP padrão da HP, selecione a caixa Sempre imprimir nesta impressora, mesmo que seu endereço IP seja alterado.
- 5. Se você tiver instalado a impressora usando uma porta TCP/IP padrão da Microsoft, use o nome de host da impressora em vez do endereço IP.
- 6. Se o endereço IP estiver correto, exclua a impressora e adicione-a novamente.

## A impressora está usando o link e as configurações dúplex incorretos para a rede

A HP recomenda deixar essas configurações no modo automático (a configuração padrão). Se essas configurações forem alteradas, você também deverá alterá-las para a rede.

## Novos programas de software podem estar causando problemas de compatibilidade

9erifique se os novos programas de software foram instalados corretamente e se estão utilizando o driver de impressão correto.

### O computador ou a estação de trabalho talvez esteja configurado incorretamente

- 1. Verifique as configurações dos drivers da rede, dos drivers de impressão e do redirecionamento da rede.
- 2. Verifique se o sistema operacional está configurado corretamente.

# <span id="page-169-0"></span>A impressora foi desabilitada ou outras configurações de rede estão incorretas

- 1. Revise as páginas de configuração/rede da impressora para verificar o status dos protocolos e das configurações de rede.
- 2. Reconfigure as configurações de rede, se necessário.

# <span id="page-170-0"></span>Solucionar problemas de rede sem fio

- Introdução
- Lista de verificação de conectividade sem fio
- A impressora não imprime depois da conclusão da configuração sem fio
- A impressora não imprime e o computador tem um firewall de terceiros instalado
- [A conexão sem fio não funciona depois que o roteador sem fio ou a impressora foi movida](#page-171-0)
- [Não é possível conectar mais computadores à impressora sem fio](#page-171-0)
- [A impressora sem fio perde a comunicação quando conectado a uma VPN](#page-172-0)
- [A rede não aparece na lista de redes sem fio](#page-172-0)
- [A rede sem fio não está funcionando](#page-172-0)
- [Executar um teste de diagnóstico de rede sem fio](#page-172-0)
- [Reduza a interferência em uma rede sem fio](#page-172-0)

## Introdução

Use informações da solução de problemas para ajudar na resolução de problemas.

NOTA: Para determinar se a impressão Wi-Fi Direct está ativada na impressora, imprima uma página de configuração usando o painel de controle da impressora

# Lista de verificação de conectividade sem fio

- Verifique se o cabo de rede não está conectado.
- Verifique se a impressora e o roteador sem fio estão ligados e estão recebendo energia. Certifique-se também de que o rádio sem fio na impressora está ligada.
- 9erifique se o identificador de conjunto de serviços (SSID) está correto. Imprima uma página de configuração para determinar o SSID. Se não souber ao certo se o SSID está correto, realize a configuração sem fio novamente.
- Nas redes protegidas, verifique se as informações de segurança estão corretas. Se estiverem incorretas, realize a configuração sem fio novamente.
- Se a rede sem fio estiver funcionando corretamente, tente acessar outros computadores na rede sem fio. Se a rede tiver acesso à Internet, tente conectar a Internet através de uma conexão sem fio.
- Verifique se o método de criptografia (AES ou TKIP) é o mesmo para a impressora e para o ponto de acesso sem fio (nas redes que usam a segurança WPA).
- Verifique se a impressora está dentro do alcance da rede sem fio. Na maioria das redes, a impressora deve estar a 30 m do ponto de acesso sem fio (roteador sem fio).
- Verifique se não há obstáculos bloqueando o sinal sem fio. Retire grandes objetos de metal entre o ponto de acesso e a impressora. Verifique se postes, paredes ou colunas de suporte que contêm metal ou concreto não separam a impressora e o ponto de acesso sem fio.
- <span id="page-171-0"></span>Verifique se a impressora está posicionado longe de dispositivos eletrônicos que podem interferir no sinal sem fio. Muitos dispositivos podem interferir no sinal sem fio, incluindo motores, telefones sem fio, câmeras de sistema de segurança, outras redes sem fio e alguns dispositivos Bluetooth.
- Verifique se o driver de impressão está instalado no computador.
- Verifique se foi selecionada a porta correta de impressora.
- Verifique se o computador e a impressora estão conectados à mesma rede sem fio.
- Para macOS, verifique se o roteador de conexão sem fio suporta Bonjour.

# A impressora não imprime depois da conclusão da configuração sem fio

- 1. Verifique se a impressora está ligada e no estado Pronto.
- 2. Desligue os firewalls de terceiros do computador.
- 3. Verifique se a rede sem fio está funcionando corretamente.
- 4. Verifique se o computador está funcionando corretamente. Se necessário, reinicie o computador.
- 5. Verifique se é possível abrir o HP Embedded Web Server da impressora em um computador na rede.

### A impressora não imprime e o computador tem um firewall de terceiros instalado

- 1. Atualize o firewall com a atualização mais recente disponível do fabricante.
- 2. Se os programas solicitarem acesso ao firewall guando você instalar a impressora ou tentar imprimir, permita a execução dos programas.
- 3. Desative o firewall temporariamente e instale o produto sem fio na impressora. Ative o firewall quando você tiver terminado a instalação sem fio.

### A conexão sem fio não funciona depois que o roteador sem fio ou a impressora foi movida

- 1. Verifique se o roteador ou a impressora está conectado à mesma rede que o computador.
- 2. Imprima uma página de configuração.
- 3. Compare o identificador de conjunto de serviços (SSID) na página de configuração com o SSID na configuração da impressora do computador.
- 4. Se os números não forem iguais, os dispositivos não estão conectados na mesma rede. Reconfigure a instalação sem fio da impressora.

### Não é possível conectar mais computadores à impressora sem fio

- 1. Verifique se outros computadores estão no intervalo sem fio e se algum obstáculo está bloqueando o sinal. Para a maioria das redes, o intervalo sem fio está a 30 m do ponto de acesso sem fio.
- 2. Verifique se a impressora está ligada e no estado Pronto.
- 3. Verifique se não há mais de 5 usuários Wi-Fi Direct simultâneos.
- 4. Desligue os firewalls de terceiros do computador.
- <span id="page-172-0"></span>5. Verifique se a rede sem fio está funcionando corretamente.
- 6. Verifique se o computador está funcionando corretamente. Se necessário, reinicie o computador.

## A impressora sem fio perde a comunicação quando conectado a uma VPN

Geralmente, você não pode se conectar a uma VPN e outras redes ao mesmo tempo.

### A rede não aparece na lista de redes sem fio

- Verifique se o roteador sem fio está ligado e se tem energia.
- Talvez a rede esteja oculta. No entanto, você ainda pode se conectar a uma rede oculta.

### A rede sem fio não está funcionando

- 1. Verifique se o cabo de rede não está conectado.
- 2. Para verificar se a rede perdeu a comunicação, tente conectar outros dispositivos à rede.
- 3. Teste a comunicação de rede executando o ping da rede.
	- a. Abra um prompt de linha de comando no seu computador.
		- Para o Windows, clique em Iniciar, Executar e digite cmd, em seguida, pressione Enter.
		- Para o macOS, acesse Aplicativos, Utilitários e abra Terminal.
	- **b.** Digite ping seguido pelo endereço IP do roteador.
	- c. Se a janela exibir tempos de trajeto, a rede está funcionando.
- 4. Verifique se o roteador ou a impressora está conectado à mesma rede que o computador.
	- a. Imprima uma página de configuração.
	- b. Compare o identificador de conjunto de serviços (SSID) no relatório de configuração com o SSID na configuração da impressora do computador.
	- c. Se os números não forem iguais, os dispositivos não estão conectados na mesma rede. Reconfigure a instalação sem fio da impressora.

# Executar um teste de diagnóstico de rede sem fio

No painel de controle da impressora, você pode executar um teste diagnóstico que fornece informações sobre as configurações de rede sem fio.

- 1. Na tela inicial do painel de controle da impressora, deslize seu dedo até o menu Configuração aparecer. Toque no ícone Configuração @ para abrir o menu.
- 2. Role e selecione Autodiagnóstico.
- 3. Selecione Executar teste sem fio para iniciar o teste. A impressora imprime uma página de teste que mostra os resultados de teste.

# Reduza a interferência em uma rede sem fio

As seguintes dicas podem reduzir a interferência em uma rede sem fio

- Mantenha os dispositivos sem fio distantes de grandes objetos de metal, como arquivos e outros dispositivos magnéticos, como micro-ondas e telefones sem fio. Esses objetos podem interromper sinais de rádio.
- Mantenha os dispositivos sem fio distantes de estruturas de alvenaria e de outras estruturas de construção. Esses objetos podem absorver ondas de rádio e intensidade mais baixa de sinal.
- Posicione o roteador sem fio em um local central na linha de visão com as impressoras sem fio na rede.

# <span id="page-174-0"></span>Resolver problemas com o fax

# Introdução

Use informações da solução de problemas do fax para ajudar na resolução de problemas.

- Lista de verificação de solução de problemas com fax
- [Resolver problemas gerais com o fax](#page-175-0)

## Lista de verificação de solução de problemas com fax

- Há várias correções possíveis disponíveis. Depois de cada ação recomendada, tente enviar o fax novamente para verificar se o problema foi solucionado.
- Para obter os melhores resultados ao solucionar problemas de fax, verifique se a linha da impressora está conectada diretamente na entrada de telefone na parede. Desconecte todos os outros dispositivos conectados à impressora.
- 1. Verifique se o cabo do telefone está conectado na entrada correta da parte traseira da impressora.
- 2. Verifique a linha telefônica usando o teste de fax:
	- a. Na tela inicial do painel de controle da impressora, deslize seu dedo até o menu Configuração aparecer. Toque no ícone Configuração (O para abrir o menu.
	- b. Abra os seguintes menus:
		- i. Serviço
		- ii. Servico de Fax
	- c. Selecione a opção Executar teste de fax. A impressora imprime um relatório de teste de fax.

O relatório contém os possíveis seguintes resultados:

- · Aprovado: O relatório contém todas as configurações atuais de fax para análise.
- Falha: O relatório indica a natureza do erro e contém sugestões sobre como resolver o problema.
- 3. Verifique se o firmware da impressora é atual:
	- a. Imprima uma página de configuração no menu Relatórios do painel de controle para obter o código do arquivo do firmware atual.
	- **b.** Vá para [www.hp.com/go/support,](http://www.hp.com/go/support) clique no link **Drivers e software**, digite o nome da impressora no campo de pesquisa, pressione o botão ENTER e, em seguida, selecione a impressora na lista de resultados de pesquisa.
	- c. Selecione o sistema operacional.
	- d. Na seção Firmware, localize o Utilitário de atualização de firmware.
	- **X** NOTA: Certifique-se de usar o utilitário de atualização de firmware específico do modelo de impressora.
	- e. Clique em Download, clique em Executar e, em seguida, clique em Executar novamente.
- <span id="page-175-0"></span>f. Quando o utilitário inicializar, selecione a impressora na lista suspensa e clique em Enviar firmware.
	- **③ NOTA:** Para imprimir uma página de configuração para verificar a versão do firmware instalado, antes ou após o processo de atualização, clique em Imprimir config.
- g. Siga as instruções da tela para concluir a instalação e, em seguida, clique no botão Sair para fechar o utilitário.
- 4. Verifique se o fax foi configurado quando o software da impressora foi instalado.

No computador, na pasta de programas HP, execute o Utilitário de configuração de fax.

- 5. Verifique se o serviço telefônico oferece suporte a fax analógico.
	- Se estiver usando ISDN ou PBX digital, entre em contato com o provedor de serviços para obter informações sobre como configurar para uma linha de fax analógico.
	- Se estiver usando um serviço VoIP, altere a Velocidade do fax para Lenta (V.29) no painel de controle. Verifique se seu provedor de serviços oferece suporte a fax e à velocidade recomendada do modem de fax. Algumas empresas podem precisar de um adaptador.
	- Se estiver usando um serviço DSL, verifique se há um filtro incluído na conexão da linha telefônica à impressora. Entre em contato com o provedor de serviços DSL ou compre um filtro DSL, se não tiver tal filtro. Se houver um filtro DSL instalado, experimente usar outro, pois esses filtros podem apresentar defeito.

# Resolver problemas gerais com o fax

- O envio de fax está lento
- [A qualidade do fax está baixa](#page-176-0)
- [O fax é cortado ou impresso em duas páginas](#page-177-0)

#### O envio de fax está lento

A impressora está apresentando uma qualidade de linha telefônica baixa.

- Repita o envio do fax quando as condições da linha melhorarem.
- Consulte o provedor de serviços telefônicos para saber se a linha tem suporte para fax.
- Desative a configuração de Correção de erros.
	- a. Abra o menu Configuração.
	- b. Abra o menu Serviço.
	- c. Abra o menu Serviço de fax.
	- d. Abra o menu Correção de erro.
	- e. Selecione a configuração Desativado.

**NOTA:** Isso pode reduzir a qualidade da imagem.

- Use papel branco para o original. Não use cores como cinza, amarelo ou rosa.
- Aumente a configuração Velocidade do fax.
- <span id="page-176-0"></span>a. Abra o menu Configuração.
- **b.** Abra o menu Configuração do fax.
- c. Abra o menu Configuração avançada.
- d. Abra o menu Velocidade do fax.
- e. Selecione a configuração correta.
- Divida trabalhos de fax grandes em seções menores e envie-as individualmente.
- Altere as configurações de fax no painel de controle para uma resolução mais baixa.
	- a. Abra o menu Configuração.
	- **b.** Abra o menu Configuração do fax.
	- c. Abra o menu Configuração avançada.
	- d. Abra o menu Resolução do fax.
	- e. Selecione a configuração correta.

#### A qualidade do fax está baixa

O fax está manchado ou claro.

- Aumente a resolução do fax durante o envio. A resolução não afeta o recebimento de fax.
	- a. Abra o menu Configuração.
	- **b.** Abra o menu Configuração do fax.
	- c. Abra o menu Configuração avançada.
	- d. Abra o menu Resolução do fax.
	- e. Selecione a configuração correta.

**X** NOTA: O aumento da resolução reduz a velocidade de transmissão.

- Ative a configuração Correção de erro no painel de controle.
	- a. Abra o menu Configuração.
	- b. Abra o menu Serviço.
	- c. Abra o menu Serviço de fax.
	- d. Abra o menu Correção de erro.
	- e. Selecione a configuração Ativado.
- Verifique os cartuchos de impressão e substitua-os, se necessário.
- Peça ao remetente para aumentar a configuração de contraste no aparelho de envio de fax e reenviar o fax.

#### <span id="page-177-0"></span>O fax é cortado ou impresso em duas páginas

- Defina a configuração Tamanho de papel padrão. O fax é impresso em um tamanho único de papel com base nas configurações de Tamanho de papel padrão.
	- a. Abra o menu Configuração.
	- **b.** Abra o menu Configuração do sistema.
	- c. Abra o menu Configuração do papel.
	- d. Abra o menu Tamanho de papel padrão.
	- e. Selecione a configuração correta.
- Defina o tipo de papel e o tamanho da bandeja usada para fax.
- Ative a configuração Ajustar à página para imprimir um fax de comprimento maior em papel carta ou A4.
	- a. Abra o menu Configuração.
	- **b.** Abra o menu Configuração do fax.
	- c. Abra o menu Configuração avançada.
	- d. Abra o menu Ajustar à página.
	- e. Selecione a configuração Ativado.

**IIº NOTA:** Se a configuração Ajustar à página estiver desativada e a configuração Tamanho de papel padrão estiver definida como Carta, um documento original em tamanho Ofício será impresso em duas páginas.

# Índice

### A

acessórios encomendar [28](#page-39-0) números de peça [28](#page-39-0) AirPrint [47](#page-58-0) ajuda, painel de controle [105](#page-116-0) ajuda on-line, painel de controle [105](#page-116-0) alimentador de documentos [55](#page-66-0) congestionamentos [114](#page-125-0) copiar documentos de frente e verso [55](#page-66-0) enviar por fax [85](#page-96-0) alimentador de papel problemas do alimentador de papel [109](#page-120-0) aplicativos download [88](#page-99-0) assistência ao cliente on-line [104](#page-115-0) Atendimento ao cliente HP [104](#page-115-0)

#### B

Bandeja 1 carregamento [16](#page-27-0) obstruções [117](#page-128-0) orientação do papel [18](#page-29-0) Bandeja 2 carregamento [19](#page-30-0) congestionamentos [119](#page-130-0) orientação do papel [21](#page-32-0) Bandeja de entrada principal carregando envelopes [23](#page-34-0) carregando etiquetas [25](#page-36-0) Bandeja de entrada prioritária carregando envelopes [23](#page-34-0) carregando etiquetas [25](#page-36-0) bandejas capacidade [9](#page-20-0)

incluídas [9](#page-20-0) localização [3](#page-14-0) botão liga/desliga, localização [3](#page-14-0) botões do painel de controle localização [5](#page-16-0)

#### $\mathsf{C}$

calibrar cores [136](#page-147-0) carregamento papel na Bandeja 1 [16](#page-27-0) papel na Bandeja 2 [19](#page-30-0) cartucho substituição [30](#page-41-0) cartucho de toner números de peças [29](#page-40-0) cartuchos de grampo números de peça [29](#page-40-0) cartuchos de toner componentes [30](#page-41-0) configurações de limite baixo [107](#page-118-0) números de peça [28](#page-39-0) substituição [30](#page-41-0) uso quando baixos [107](#page-118-0) catálogo telefônico, fax adição de entradas [85](#page-96-0) chip de memória (toner) localização [30](#page-41-0) compartimento de saída eliminar congestionamentos [126](#page-137-0) localização [3](#page-14-0) compartimentos, saída localização [3](#page-14-0) conexão da alimentação localização [4](#page-15-0) configuração do EconoMode [97](#page-108-0), [134](#page-145-0)

configurações padrões de fábrica, restauração [106](#page-117-0) configurações de economia [97](#page-108-0) congestionamentos Bandeja 2 [119](#page-130-0) compartimento de saída [126](#page-137-0) slot de entrada prioritária de uma única folha [117](#page-128-0) congestionamentos de papel alimentador de documentos [114](#page-125-0) Bandeja 1 [117](#page-128-0) Bandeja 2 [119](#page-130-0) compartimento de saída [126](#page-137-0) fusível [122](#page-133-0) locais [111](#page-122-0) porta traseira [122](#page-133-0) slot de entrada prioritária de uma única folha [117](#page-128-0) unidade dúplex [124](#page-135-0) cópia configuração do tamanho e tipo do papel [148](#page-159-0) documentos em frente e verso [55](#page-66-0) margens de documentos [150](#page-161-0) otimização para texto ou imagens [149](#page-160-0) várias cópias [54](#page-65-0) copiar cópias únicas [54](#page-65-0) copiar dois lados [55](#page-66-0) copiar frente e verso [55](#page-66-0) cores calibrar [136](#page-147-0)

#### D

desligamento automático após tempo de espera configuração [98](#page-109-0) digitalização com o HP Smart Software (macOS) [59](#page-70-0) no software HP Scan (Windows) [58](#page-69-0) dimensões, impressora [12](#page-23-0) discagens rápidas programação [85](#page-96-0) Dispositivos com Android impressão de [49](#page-60-0) drivers compatíveis [9](#page-20-0) drivers de impressão compatíveis [9](#page-20-0) dúplex [55](#page-66-0) duplexação manual (Mac) [41](#page-52-0) manual (Windows) [39](#page-50-0) duplexação manual Mac [41](#page-52-0) dúplex manual Windows [39](#page-50-0)

#### E

encomendar suprimentos e acessórios [28](#page-39-0) energia consumo [13](#page-24-0) envelope orientação [23](#page-34-0) envelopes carregamento na Bandeja 1 [16](#page-27-0) orientação [18](#page-29-0) envelopes, carregando [23](#page-34-0) Enviar fax a partir do scanner de mesa [84](#page-95-0) enviar por fax a partir do alimentador de documentos [85](#page-96-0) envio de fax de um computador (Windows) [86](#page-97-0) do software [86](#page-97-0) especificações elétricas e acústicas [13](#page-24-0) especificações acústicas [13](#page-24-0) especificações elétricas [13](#page-24-0) espera de inatividade configuração [97](#page-108-0)

etiqueta orientação [25](#page-36-0) etiqueta do número de série localização [4](#page-15-0) etiqueta do produto e número de série localização [4](#page-15-0) etiquetas imprimindo em [25](#page-36-0) etiquetas, carregando [25](#page-36-0) Explorer, versões compatíveis Servidor da Web Incorporado da HP [90](#page-101-0)

#### F fax

discagens rápidas [85](#page-96-0) envio do software [86](#page-97-0) solucionar problemas gerais [164](#page-175-0) fax eletrônico envio [86](#page-97-0) fusível obstruções [122](#page-133-0)

#### H

HP ePrint [46](#page-57-0) HP EWS, usando [90](#page-101-0) HP Smart Software (macOS) [59](#page-70-0) HP Toolbox do dispositivo, uso [90](#page-101-0) HP Web Jetadmin [99](#page-110-0) HP Web Services aplicativos [88](#page-99-0)

#### I

impressão de fácil acesso via USB [50](#page-61-0) impressão dúplex Mac [41](#page-52-0) impressão dúplex (nos dois lados) configurações (Windows) [38](#page-49-0) Windows [39](#page-50-0) impressão em frente e verso Mac [41](#page-52-0) Impressão móvel dispositivos com Android [49](#page-60-0) impressão móvel, software compatível [11](#page-22-0) impressão nos dois lados configurações (Windows) [38](#page-49-0) Windows [39](#page-50-0) Impressão Wi-Fi Direct [11](#page-22-0), [44](#page-55-0) imprimindo de unidades flash USB [50](#page-61-0)

imprimir em ambos os lados Mac [41](#page-52-0) Windows [39](#page-50-0) imprimir nos dois lados configurações (Windows) [38](#page-49-0) manualmente, Windows [39](#page-50-0) Instalação em rede [89](#page-100-0) interferência em rede sem fio [161](#page-172-0) Internet Explorer, versões compatíveis Servidor da Web Incorporado da  $HP$  [90](#page-101-0) interruptor de alimentação, localização [3](#page-14-0)

#### J

Jetadmin, HP Web [99](#page-110-0)

#### K

kits de manutenção números de peça [29](#page-40-0)

### L

limpeza passagem do papel [130](#page-141-0) vidro [147](#page-158-0), [152](#page-163-0) lista de verificação conectividade sem fio [159](#page-170-0) solução de problemas com fax [163](#page-174-0)

#### M

memória incluída [9](#page-20-0) Menu Aplicativos [88](#page-99-0) Microsoft Word, envio de fax do [86](#page-97-0) mídia de impressão carregamento na Bandeja 1 [16](#page-27-0) múltiplas páginas por folha impressão (Mac) [42](#page-53-0) impressão (Windows) [39](#page-50-0)

#### N

Netscape Navigator, versões compatíveis HP Embedded Web Server [90](#page-101-0) número de cópias, alteração [54](#page-65-0) números de peça acessórios [28](#page-39-0) cartucho de toner [29](#page-40-0) cartuchos de grampos [29](#page-40-0)
cartuchos de toner [28](#page-39-0) suprimentos [28](#page-39-0) números de peças peças de reposição [29](#page-40-0) suprimentos [29](#page-40-0)

### O

obstruções alimentador de documentos [114](#page-125-0) Bandeia 1 [117](#page-128-0) fusor [122](#page-133-0) locais [111](#page-122-0) porta traseira [122](#page-133-0) unidade dúplex [124](#page-135-0) opções de cores alterar (Windows) [136](#page-147-0)

#### P

padrões, restauração [106](#page-117-0) padrões de fábrica, restauração [106](#page-117-0) páginas por folha selecionar (Mac) [42](#page-53-0) selecionar (Windows) [39](#page-50-0) páginas por minuto [9](#page-20-0) painel de controle ajuda [105](#page-116-0) localização [3](#page-14-0) papel carregamento na Bandeja 1 [16](#page-27-0) carregamento na Bandeja 2 [19](#page-30-0) orientação na bandeja 1 [18](#page-29-0) orientação na bandeja 2 [21](#page-32-0) seleção [132](#page-143-0) papel, encomendar [28](#page-39-0) peças de reposição números de peças [29](#page-40-0) peso, impressora [12](#page-23-0) porta de rede localização [4](#page-15-0) portas de fax localização [4](#page-15-0) portas de interface localização [4](#page-15-0) porta traseira congestionamentos [122](#page-133-0) porta USB localização [4](#page-15-0) porta USB para impressão imediata localização [3](#page-14-0)

problemas de coleta de papel solução [109](#page-120-0) problemas de qualidade de imagem exemplos e soluções [138](#page-149-0)

#### Q

qualidade da imagem verificar o status do cartucho de toner [130](#page-141-0)

# R

redes HP Web Jetadmin [99](#page-110-0) instalar a impressora [89](#page-100-0) suportadas [9](#page-20-0) rede sem fio solucionar problemas [159](#page-170-0) requisitos do navegador HP Embedded Web Server [90](#page-101-0) requisitos do navegador web Servidor da Web Incorporado da HP [90](#page-101-0) requisitos do sistema mínimo [11](#page-22-0) Servidor da Web Incorporado da HP [90](#page-101-0) resolver problemas problemas de rede [156](#page-167-0) restauração dos padrões de fábrica [106](#page-117-0)

## S

scanner enviar fax a partir de [84](#page-95-0) limpeza do vidro [147](#page-158-0), [152](#page-163-0) Serviços da Web da HP ativação [88](#page-99-0) Servidor da Web Incorporado (EWS) atribuição de senhas [96](#page-107-0) Servidor Web Incorporado (EWS) recursos [90](#page-101-0) Servidor Web Incorporado HP (EWS) recursos [90](#page-101-0) sistemas operacionais (SO) compatíveis [9](#page-20-0) sistemas operacionais compatíveis [9](#page-20-0) Sites HP Web Jetadmin, download [99](#page-110-0) slot de entrada prioritária de uma única folha carregamento [16](#page-27-0)

congestionamentos [117](#page-128-0) orientação do papel [18](#page-29-0) SO (sistema operacional) compatível [9](#page-20-0) software envio de fax [86](#page-97-0) Software HP ePrint [47](#page-58-0) Software HP Scan (Windows) [58](#page-69-0) solução de problemas faxes [163](#page-174-0) problemas de alimentação de papel [109](#page-120-0) rede sem fio [159](#page-170-0) verificar o status do cartucho de toner [130](#page-141-0) solução de problemas com fax lista de verificação [163](#page-174-0) solucionar problemas fax [164](#page-175-0) rede com fio [156](#page-167-0) soluções em impressão móvel [9](#page-20-0) substituindo cartuchos de toner [30](#page-41-0) suporte on-line [104](#page-115-0) suporte on-line [104](#page-115-0) suporte técnico on-line [104](#page-115-0) suprimentos como encomendar [28](#page-39-0) configurações de limite baixo [107](#page-118-0) números de peça [29](#page-40-0) números de peças [28](#page-39-0) substituição dos cartuchos de toner [30](#page-41-0) uso quando baixos [107](#page-118-0)

## T

tampas, localização [3](#page-14-0) tema de cor alterar, Windows [136](#page-147-0) tipo de papel selecionando (Windows) [40](#page-51-0) tipos de papel selecionar (Mac) [42](#page-53-0)

### U

unidade dúplex obstruções [124](#page-135-0) Unidades flash USB imprimindo de [50](#page-61-0)

#### V

vidro, limpeza [147,](#page-158-0) [152](#page-163-0)

### W

Web Services aplicativos [88](#page-99-0) ativação [88](#page-99-0) Websites atendimento ao cliente [104](#page-115-0) Windows envio de fax do [86](#page-97-0) Word, envio de fax do [86](#page-97-0)